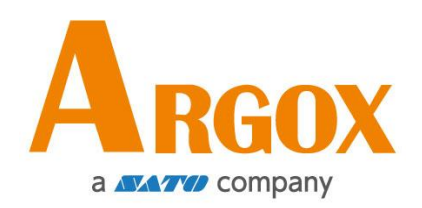

# **Serie de impresoras I4**

# **Manual del usuario**

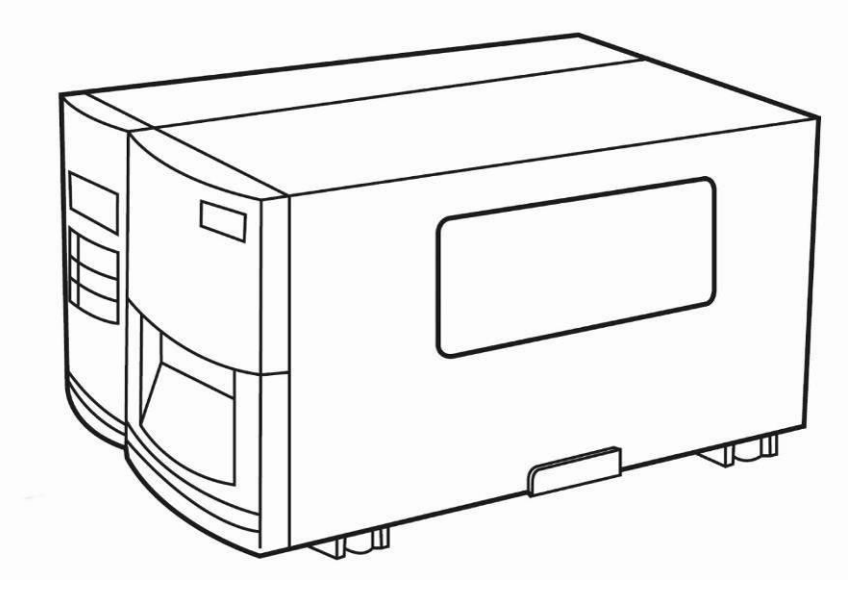

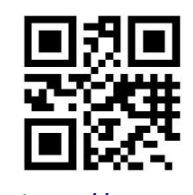

[http://www.argox.com](http://www.argox.com/) service@argox.com V1.2-11-12-2017

#### **Exención de responsabilidad**

Argox Corporation toma las medidas necesarias para garantizar que los manuales y las especificaciones de ingeniería publicados por la compañía son correctos; sin embargo, los errores ocurren. Argox se reserva el derecho a corregir cualquier error y renuncia a cualquier responsabilidad derivada. En ningún caso, Argox ni ninguna otra persona involucrada en la creación, fabricación o entrega del producto acompañante (incluido el hardware y software) será responsable de ningún daño sea el que fuere (lo que incluye, sin limitación, los daños por pérdida de beneficios empresariales, interrupción del negocio, pérdida de información empresarial u otra pérdida pecuniaria) como consecuencia del uso de o derivado del uso de o la incapacidad de usar dicho producto, aunque Argox hubiera sido avisada de la posibilidad de que se produjeran dichos daños.

#### **Declaración de cumplimiento de las normas FCC**

Este equipo se ha probado y se ha determinado que cumple con los límites de un dispositivo digital de Clase A, de acuerdo con el Apartado 15 de la Normativa FCC. Estos límites han sido diseñados para proporcionar una protección razonable contra interferencias perjudiciales en instalaciones residenciales. Este equipo genera, utiliza y puede irradiar energía de radiofrecuencia y, si no se instala y se utiliza conforme a las instrucciones, podría provocar interferencias perjudiciales en comunicaciones de radio. Sin embargo, no existen garantías de que no se producirán interferencias en una instalación particular. Si este equipo causa interferencias perjudiciales en la recepción de radio o televisión, lo que podrá determinar encendiéndolo y apagándolo, recomendamos al usuario que intente corregir dichas interferencias llevando a cabo las medidas siguientes: Vuelva a orientar o a reubicar la antena receptora. Aumente la separación entre el equipo y el receptor. Conecte el equipo a una toma de corriente diferente en otro circuito. Consulte al proveedor o a un técnico con experiencia en radio y televisión para obtener ayuda.

Esta unidad se probó con cables apantallados en los dispositivos periféricos.

i

Se deben utilizar cables apantallados con la unidad para garantizar el cumplimiento. Se advierte al usuario que cualquier cambio o modificación no aprobado expresamente por Argox Information Co., Ltd. podría invalidar la autoridad del usuario para utilizar el equipo.

Este es un producto de Grado A. En un entorno activo, el producto puede causar interferencias en las comunicaciones de radio. En este caso, es recomendable que el usuario intente corregir las interferencias llevando a cabo medidas efectivas.

#### **Precaución**

Los cambios o modificaciones no aprobados expresamente por la parte responsable del cumplimiento anularán la autoridad del usuario para utilizar el equipo.

Todos los derechos reservados. Copyright © 2016 Argox Information Co., Ltd

# Contenido

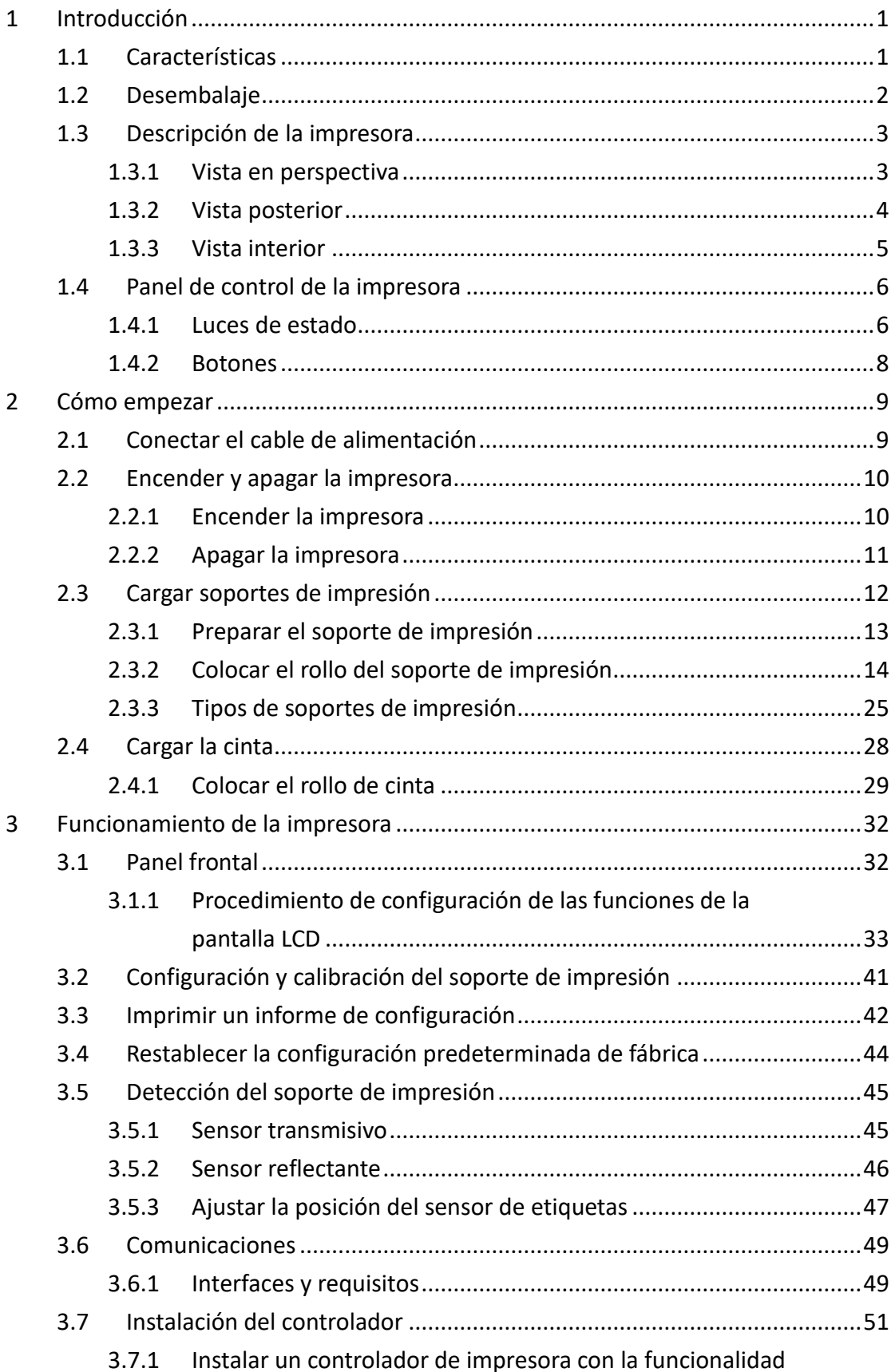

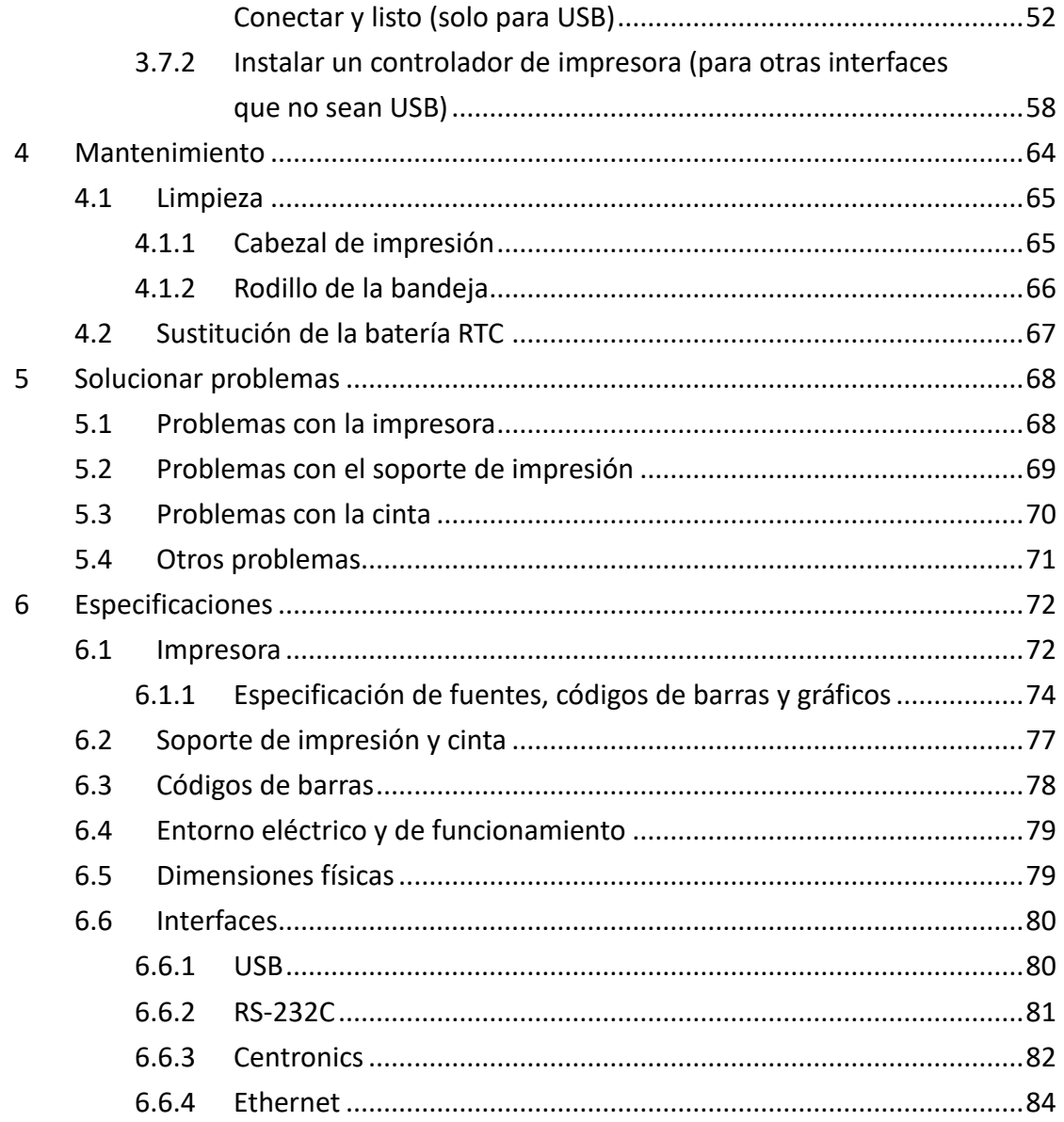

# <span id="page-5-0"></span>**1 Introducción**

Gracias por adquirir una impresora de códigos de barras industrial de la serie I4 de Argox. Este manual proporciona información sobre cómo configurar y utilizar la impresora, cargar los soportes de impresión y la cinta y solucionar problemas comunes. Las ilustraciones se proporcionan para ayudarle a familiarizarse rápidamente con la impresora.

# <span id="page-5-1"></span>**1.1 Características**

#### ■ **Velocidad de impresión rápida**

8 PPS máx., la velocidad de impresión más rápida de su clase.

#### ■ **Comunicación**

Estándar: Ethernet, hosts USB duales, dispositivo USB y RS-232. Opcional: Wi-Fi, GPIO, Paralelo y Timbre

#### ■ **Administración en línea**

Administración web y compatibilidad con SNMP v2

#### **Función de host USB dual**

Modo independiente de varios dispositivos de entrada de datos de teclado/escáner

# ■ **Nueva calibración de soportes de impresión**

Modo de avanzada y modo inteligente

# <span id="page-6-0"></span>**1.2 Desembalaje**

Asegúrese de que todos los elementos siguientes están incluidos en el paquete.

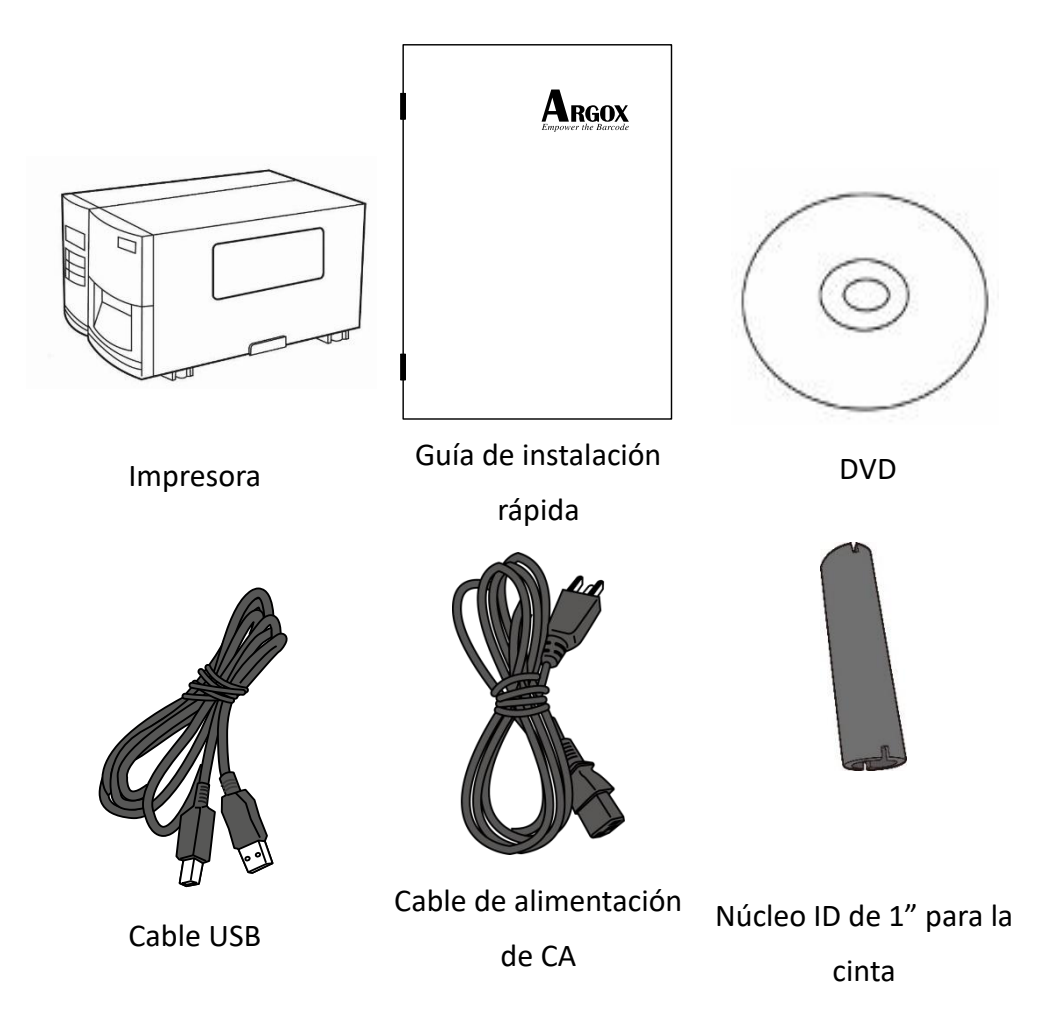

Cuando reciba la impresora, abra el paquete inmediatamente y examínelo por si presentara algún daño por el transporte. Si observa algún daño, póngase en contacto con la empresa de transporte y presente una reclamación. Argox no asumirá la responsabilidad de ningún daño producido durante el transporte. Guarde todos los materiales de embalaje para el envío a la compañía para que los examinen.

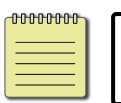

**Nota** Si algún elemento falta, póngase en contacto con su distribuidor local.

# <span id="page-7-0"></span>**1.3 Descripción de la impresora**

## <span id="page-7-1"></span>**1.3.1 Vista en perspectiva**

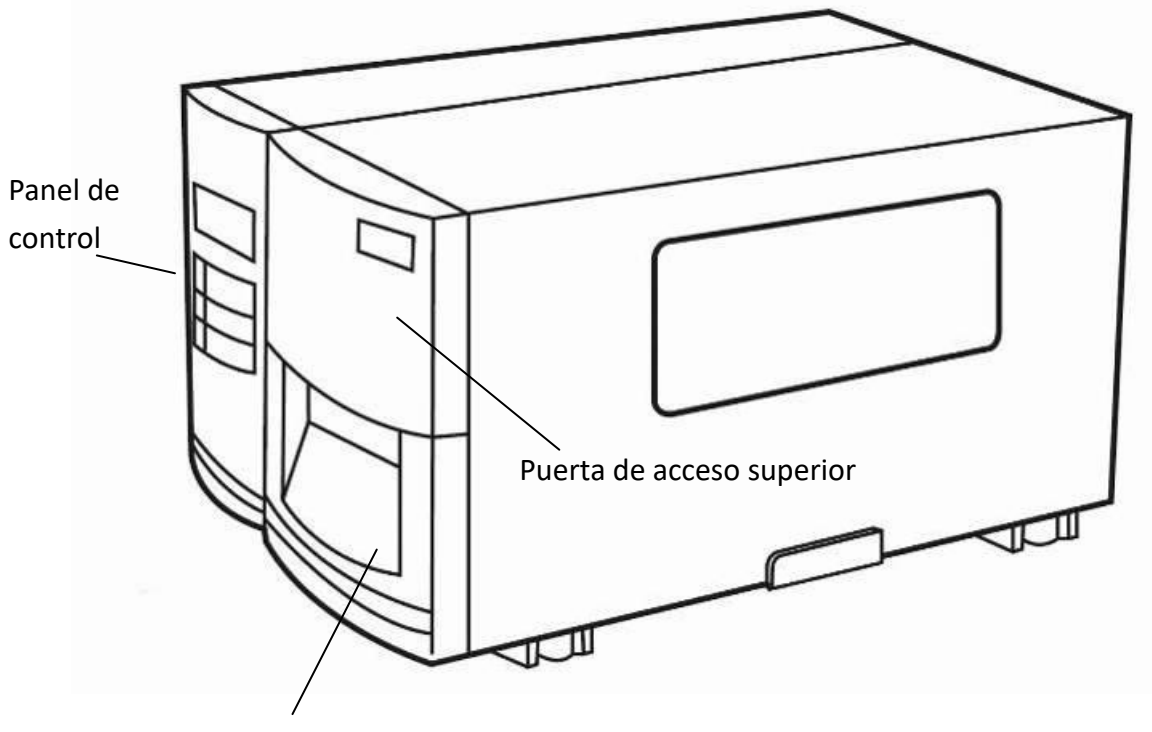

Puerta de acceso delantera

### <span id="page-8-0"></span>**1.3.2 Vista posterior**

#### **Estándar**

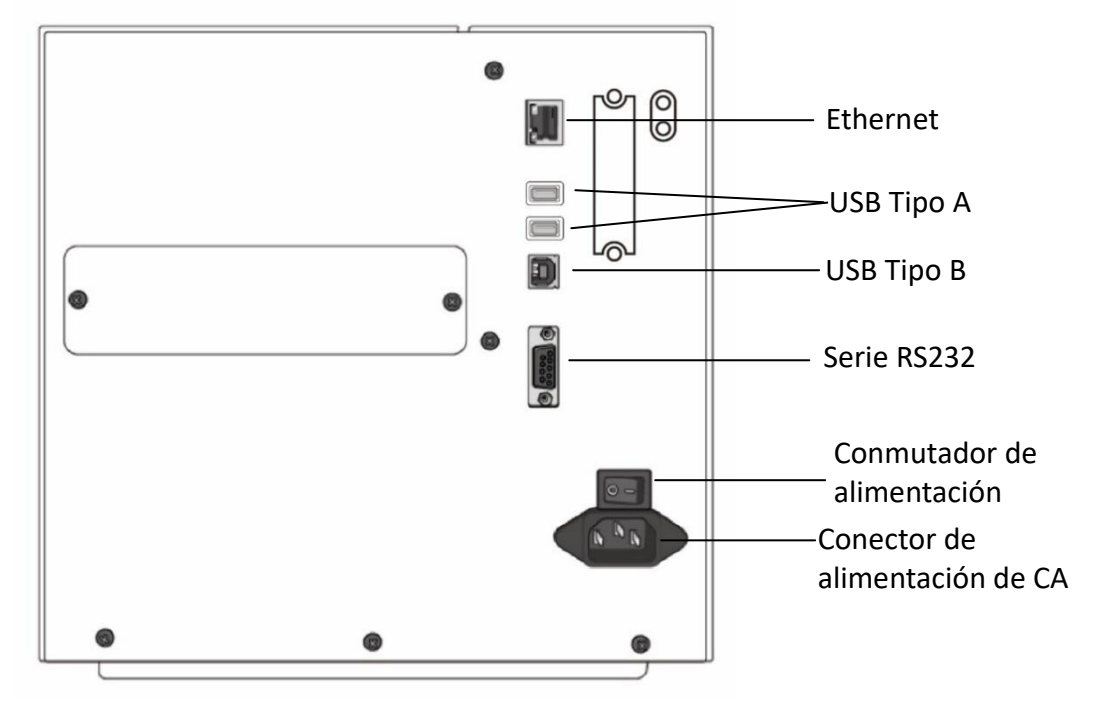

#### **Opcional**

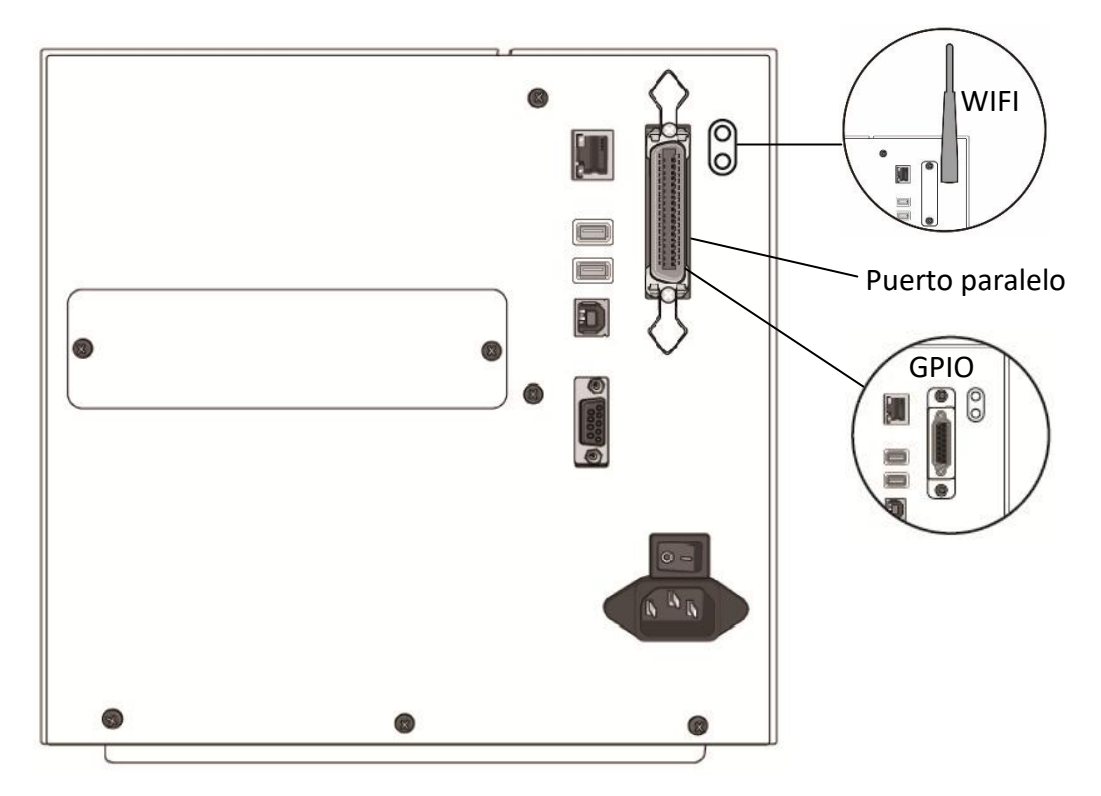

# <span id="page-9-0"></span>**1.3.3 Vista interior**

#### **Piezas internas y características**

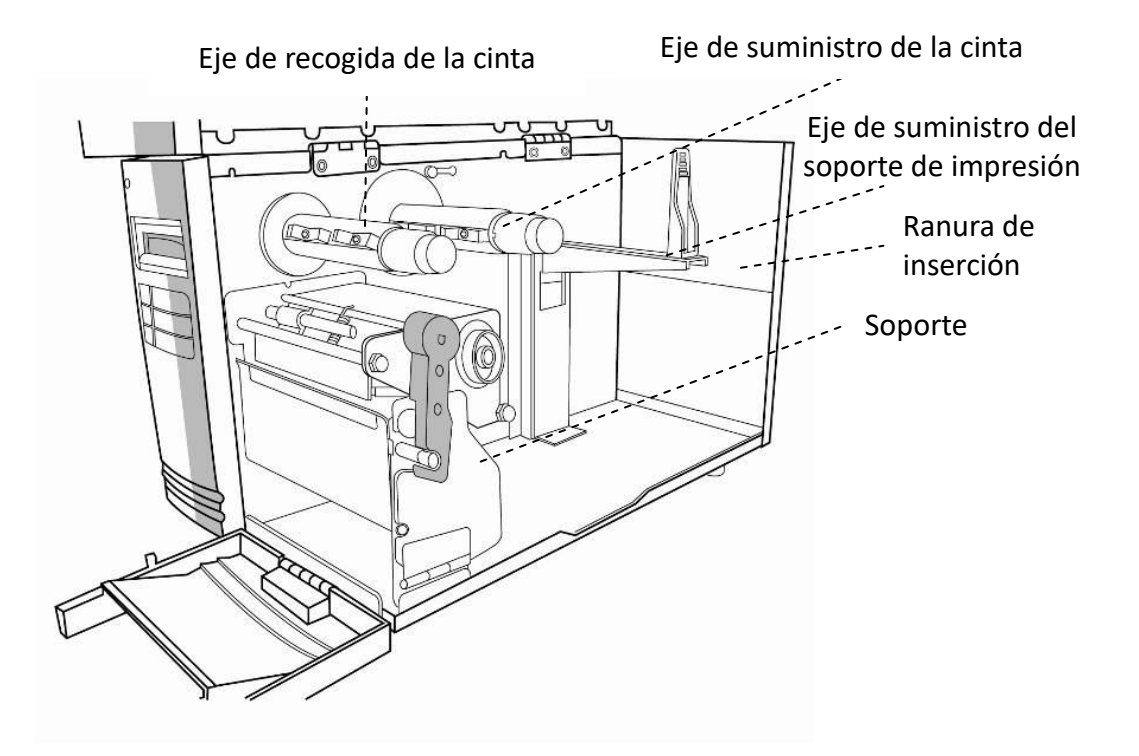

**Abrir el soporte**

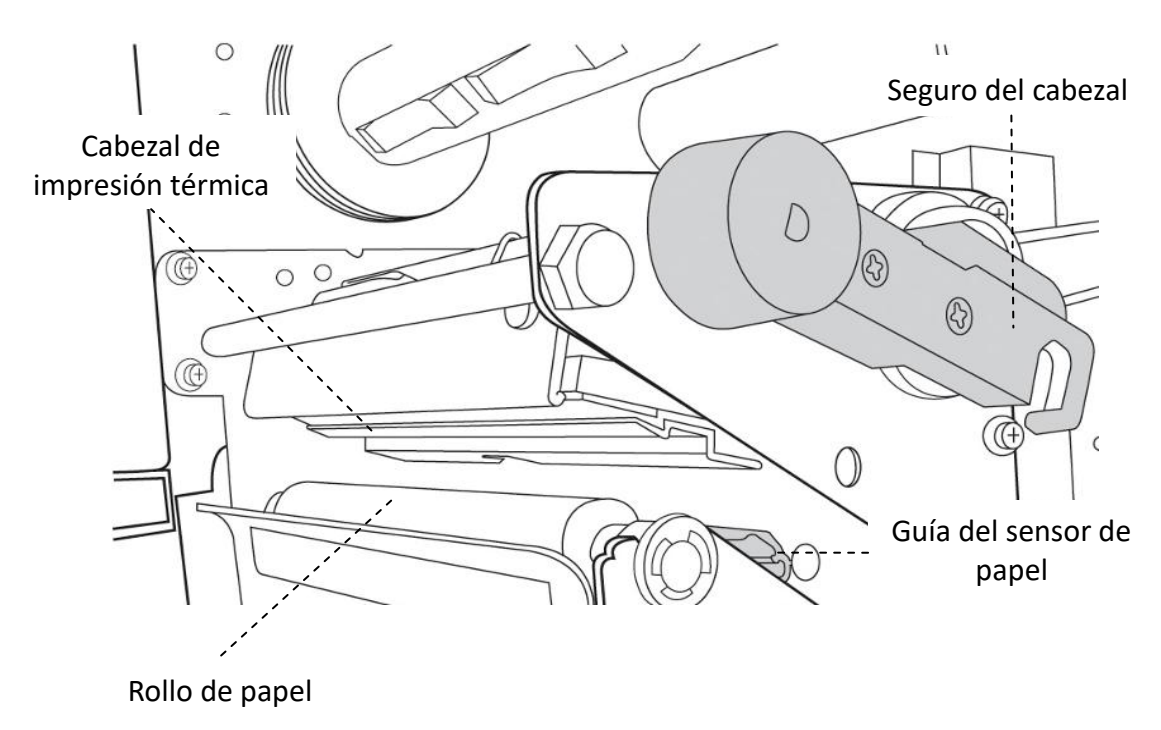

# <span id="page-10-0"></span>**1.4 Panel de control de la impresora**

El panel frontal tiene tres luces: PREPARADA, SOPORTE DE IMPRESIÓN y CINTA. Estos indicadores muestran el estado de funcionamiento de la impresora. El funcionamiento sencillo de la impresora se puede controlar mediante tres botones: INSERTAR, PAUSAR Y CANCELAR.

### <span id="page-10-1"></span>**1.4.1 Luces de estado**

Las luces de estado le ayudan a comprobar el estado de la impresora. Las tablas siguientes muestran las luces de estado y el estado que indican.

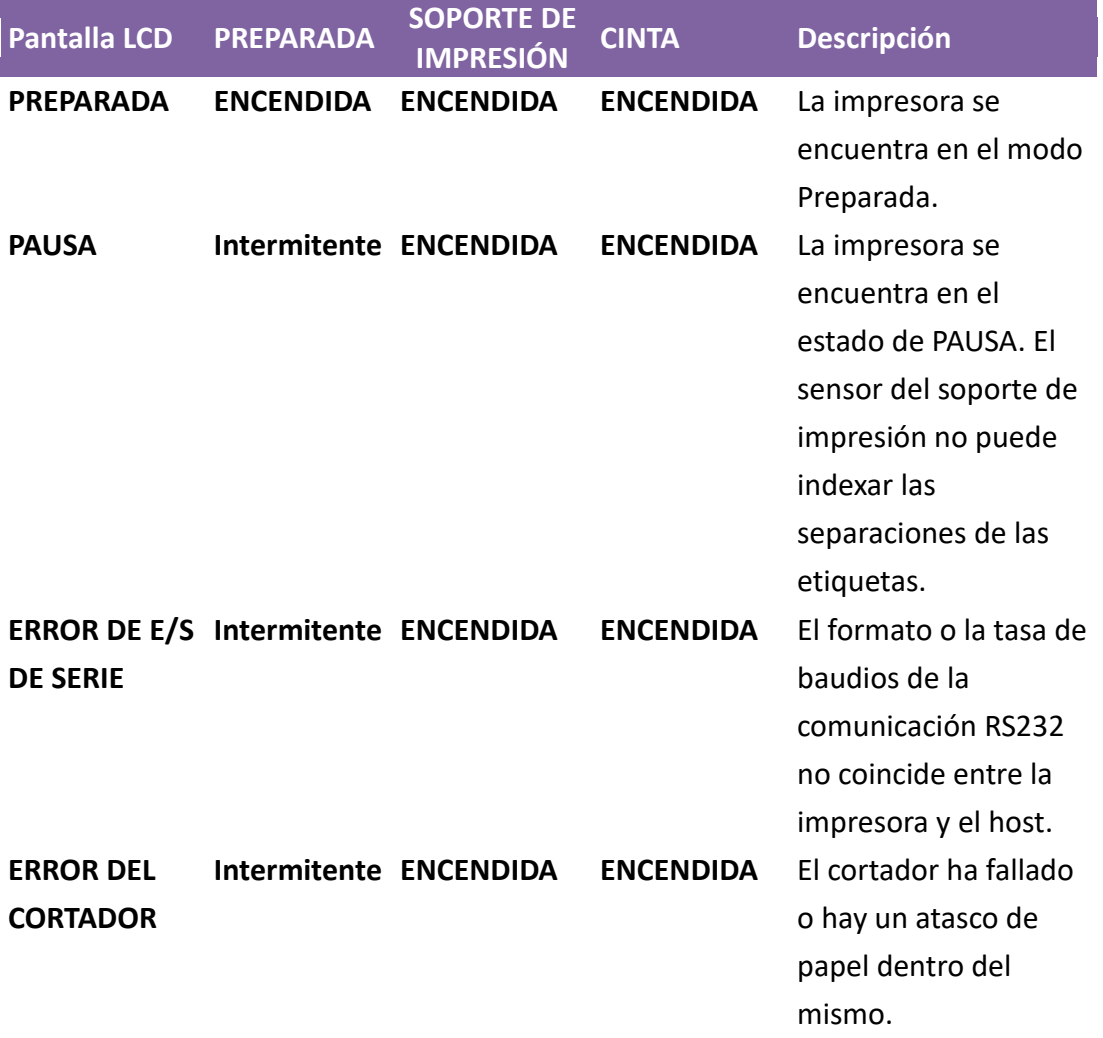

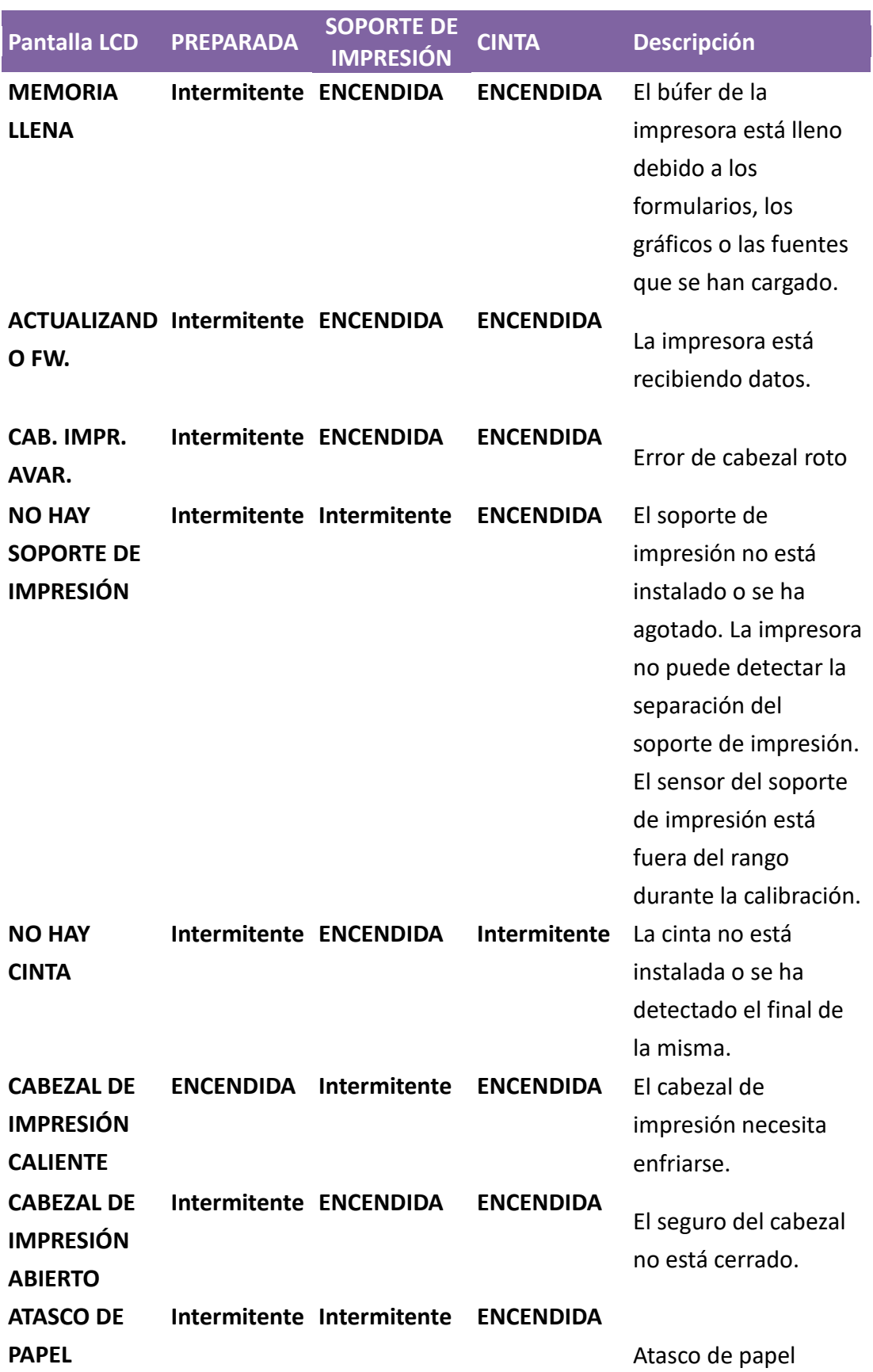

## <span id="page-12-0"></span>**1.4.2 Botones**

Existen tres botones, cada uno con dos funciones básicas.

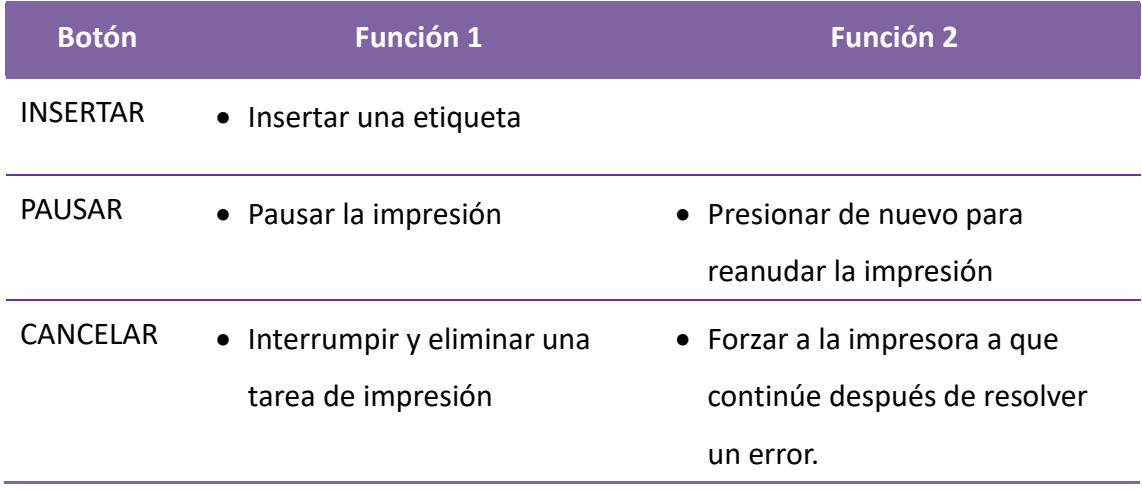

# <span id="page-13-0"></span>**2 Cómo empezar**

En este capítulo se describe cómo configurar la impresora.

# <span id="page-13-1"></span>**2.1 Conectar el cable de alimentación**

- 1. Asegúrese de que el interruptor de alimentación se encuentra en la posición **OFF**.
- 2. Coloque la impresora dentro de la distancia del cable del host y la impresora (USB o cable serie.)
- 3. Aísle el cable de alimentación de otros cables eléctricos.
- 4. Conecte el otro extremo del cable de alimentación de CA a una toma de corriente.

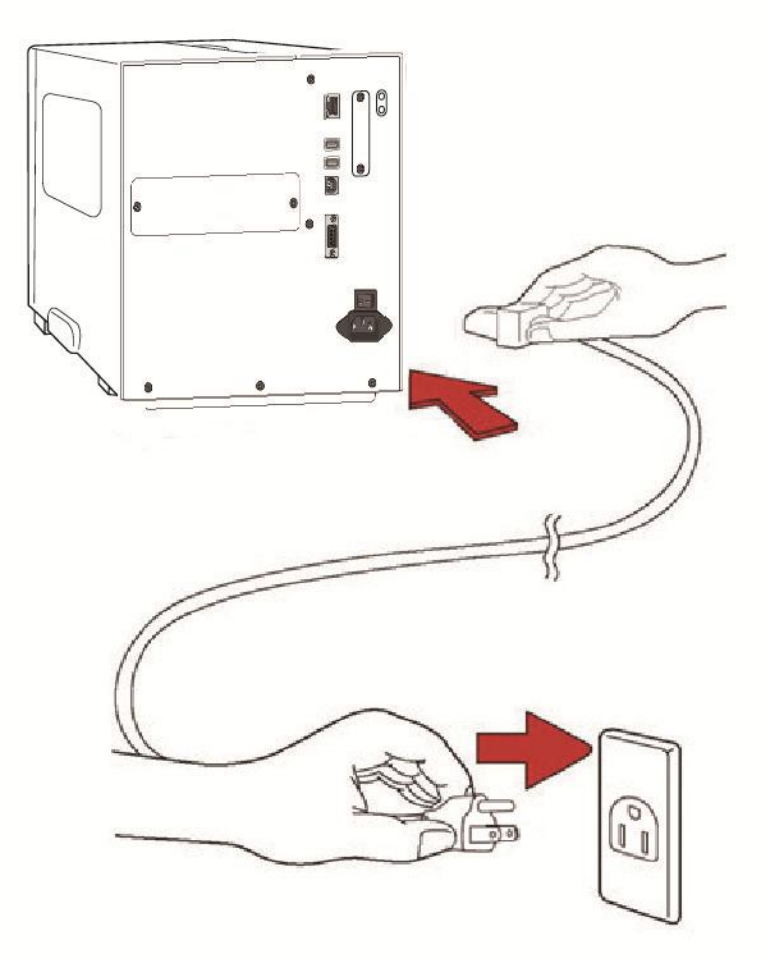

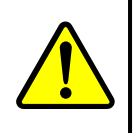

**Advertencia** No enchufe el cable de alimentación de CA con las manos mojadas ni utilice la impresora ni la fuente de alimentación en una zona donde se puedan mojar. ¡Se pueden producir lesiones graves con estas acciones!

# <span id="page-14-0"></span>**2.2 Encender y apagar la impresora**

Cuando la impresora esté conectada a un host (un ordenador), es una buena idea encenderla antes de encender el host y apagar este último antes de apagar la impresora.

### <span id="page-14-1"></span>**2.2.1 Encender la impresora**

1. Para encender la impresora, active el **Interruptor de alimentación** tal y como se muestra a continuación. "I" es la posición **ENCENDIDA**.

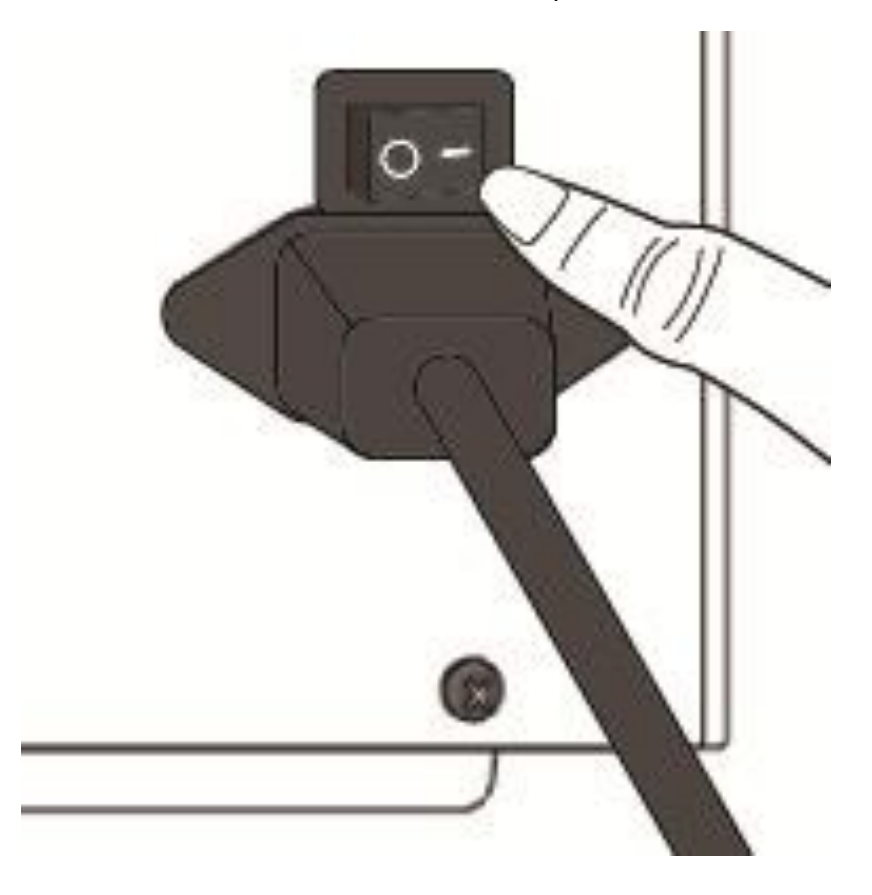

2. Los LED PREPARADA, SOPORTE DE IMPRESIÓN y CINTA permanecen encendidos en color verde. A continuación, el LED PREPARADA se apaga durante unos segundos mientras la pantalla LCD muestra la versión de firmware. La pantalla LCD mostrará Preparada para imprimir y el LED PREPARADA volverá a permanecer encendido en color verde.

### <span id="page-15-0"></span>**2.2.2 Apagar la impresora**

- 1. Asegúrese de que los LED PREPARADA, SOPORTE DE IMPRESIÓN y CINTA permanecen encendidos en color verde antes de apagar la impresora.
- 2. Para pagar la impresora, apague el **Interruptor de alimentación** tal y como se muestra a continuación. "O" es la posición **APAGADA**.

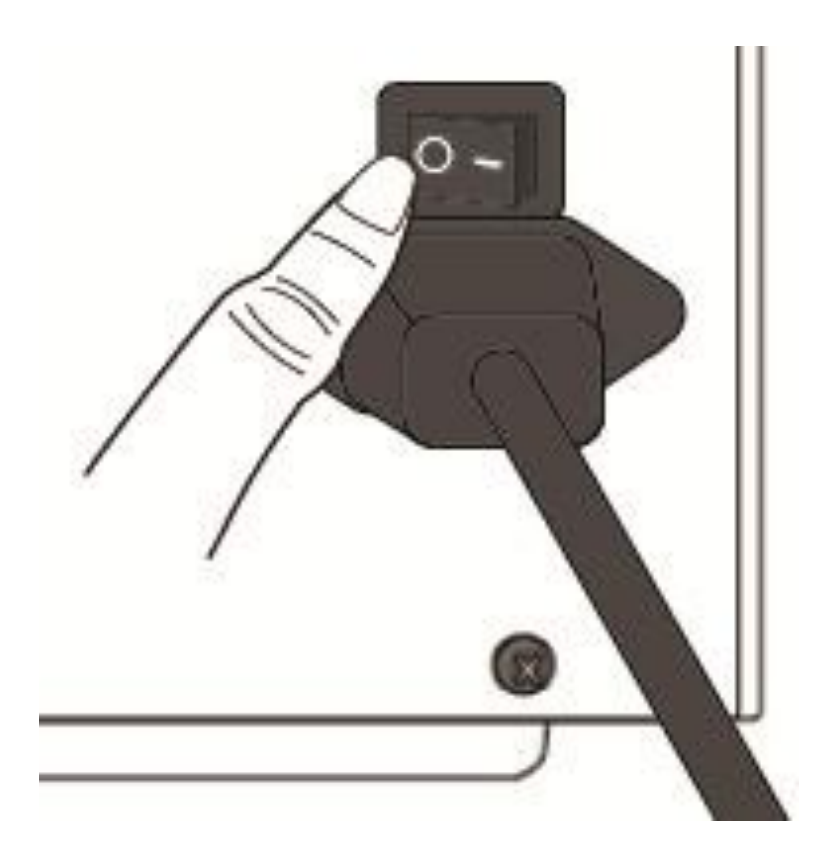

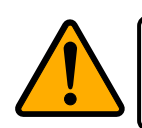

**Precaución** No apague la impresora durante la transmisión de datos.

# <span id="page-16-0"></span>**2.3 Cargar soportes de impresión**

Las impresoras de la serie I4 ofrecen tres modos de carga diferentes: estándar, separar o con un cortador.

- El **modo Estándar** permite recopilar cada etiqueta libremente.
- El **modo Separar** permite despegar hacia atrás el material de la etiqueta a medida que se imprime. Una vez quitada la etiqueta, se imprime la siguiente etiqueta.
- El **modo Cortador** corta automáticamente la etiqueta después de imprimirse. Existen tipos de cortador giratorio y de guillotina para cortar soportes de impresión.

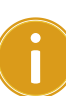

**Importante** La primera vez que utilice los modos Separar y Cortador, asegúrese de habilitar la opción SEPARADOR INSTALADO o CORTADOR INSTALADO en el panel frontal. Para obtener más información acerca de la configuración del panel, vaya al capítulo 3.1.1 [Procedimiento de configuración de las funciones de la](#page-36-2)  [pantalla LCD.](#page-36-2)

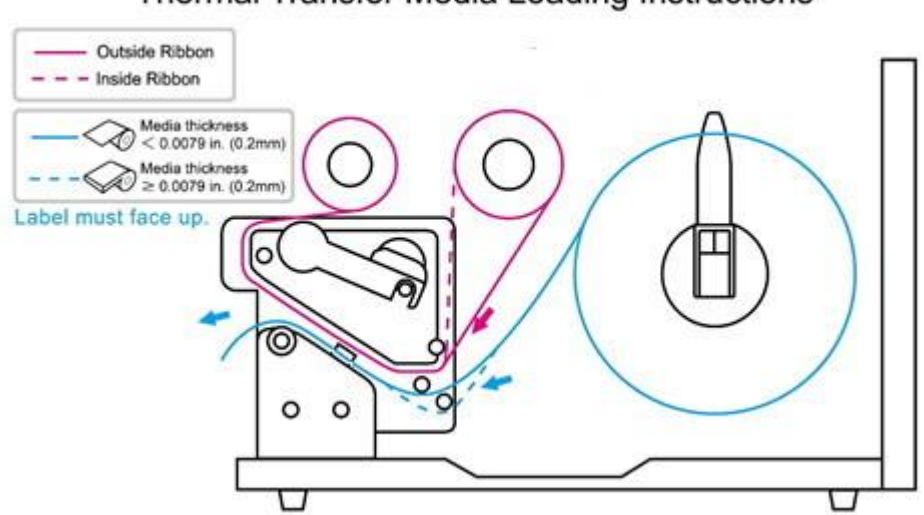

#### Thermal Transfer Media Loading Instructions

### <span id="page-17-0"></span>**2.3.1 Preparar el soporte de impresión**

El rollo del soporte de impresión con enrollamiento interior y enrollamiento exterior se puede cargar en la impresora de la misma manera. En el caso de que el rollo del soporte de impresión se ensucie durante el transporte, la manipulación o el almacenamiento, quite la longitud externa del soporte de impresión. Esto ayuda a evitar que se arrastre el adhesivo y se ensucie el soporte de impresión entre el cabezal de impresión y el rodillo de la bandeja.

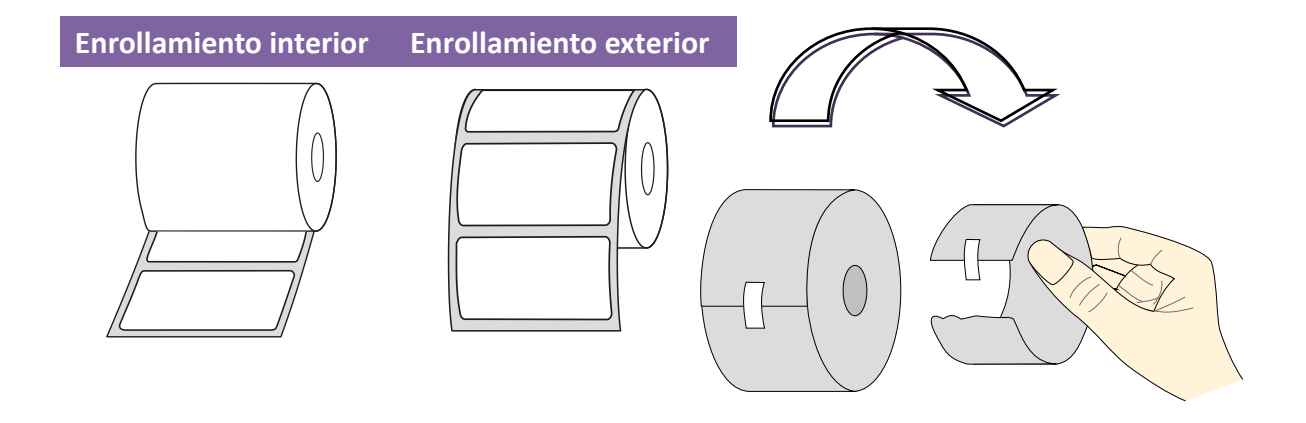

## <span id="page-18-0"></span>**2.3.2 Colocar el rollo del soporte de impresión**

#### **Cargar el soporte de impresión en el modo Estándar**

1 Levante la tapa superior y la puerta de acceso frontal para dejar expuesto el compartimento del soporte de impresión.

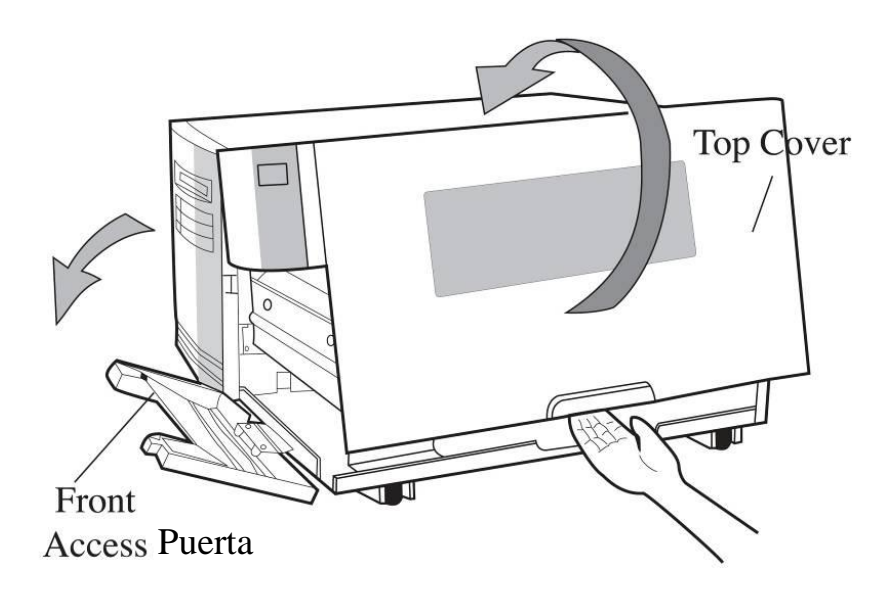

2 Inserte el rollo del soporte de impresión en el eje de suministro del soporte de impresión y mueva la guía del soporte de impresión hacia el interior.

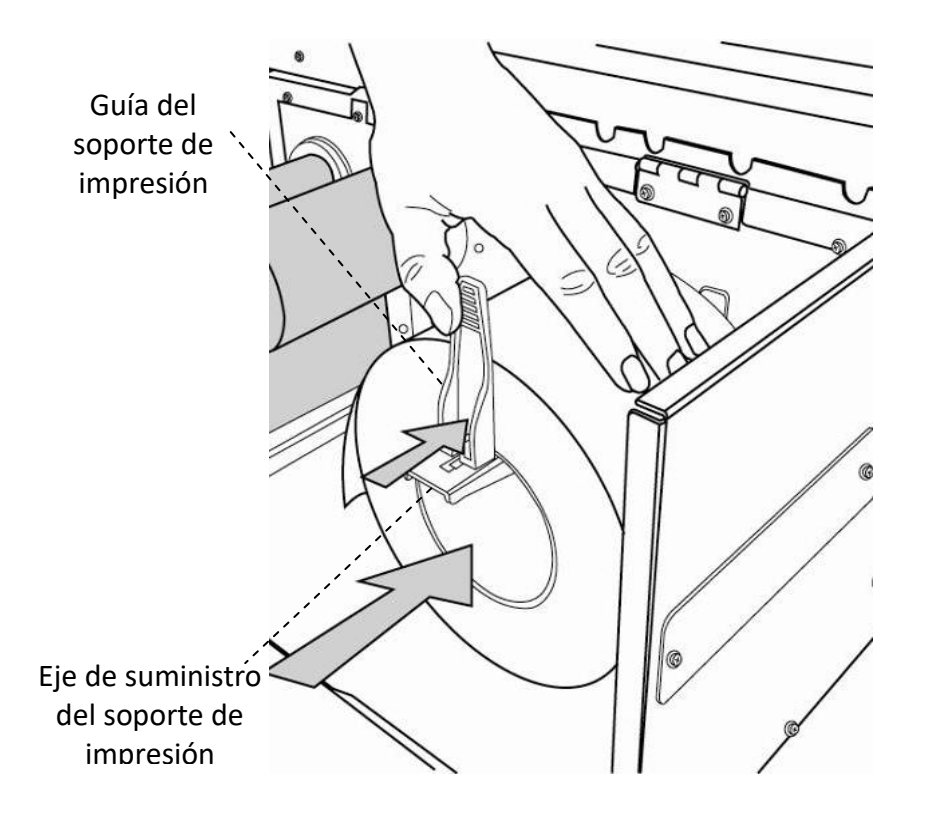

- 
- 3. Gire el seguro del cabezal en el sentido contrario a las agujas del reloj y abra el soporte. Gire la guía del soporte de impresión externa en el sentido contrario a las agujas del reloj para insertar el soporte de impresión.

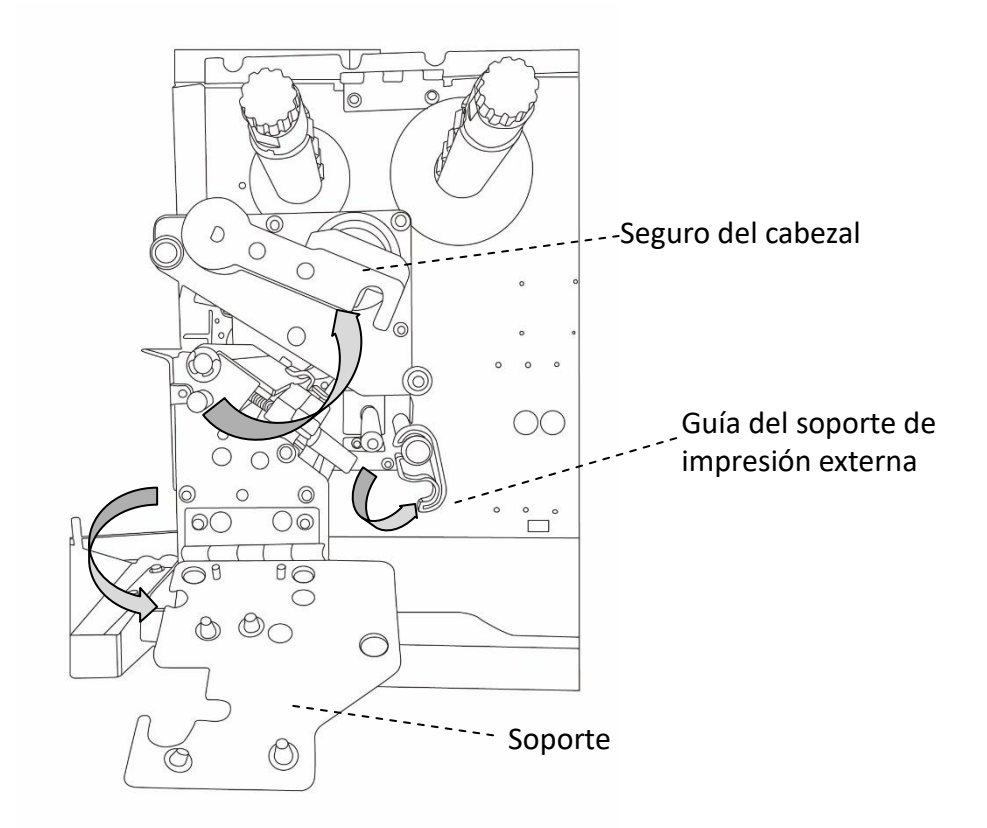

4. Lleve el soporte de impresión a través del módulo del cabezal impresión, bajo la guía del sensor de papel y sobre el rodillo.

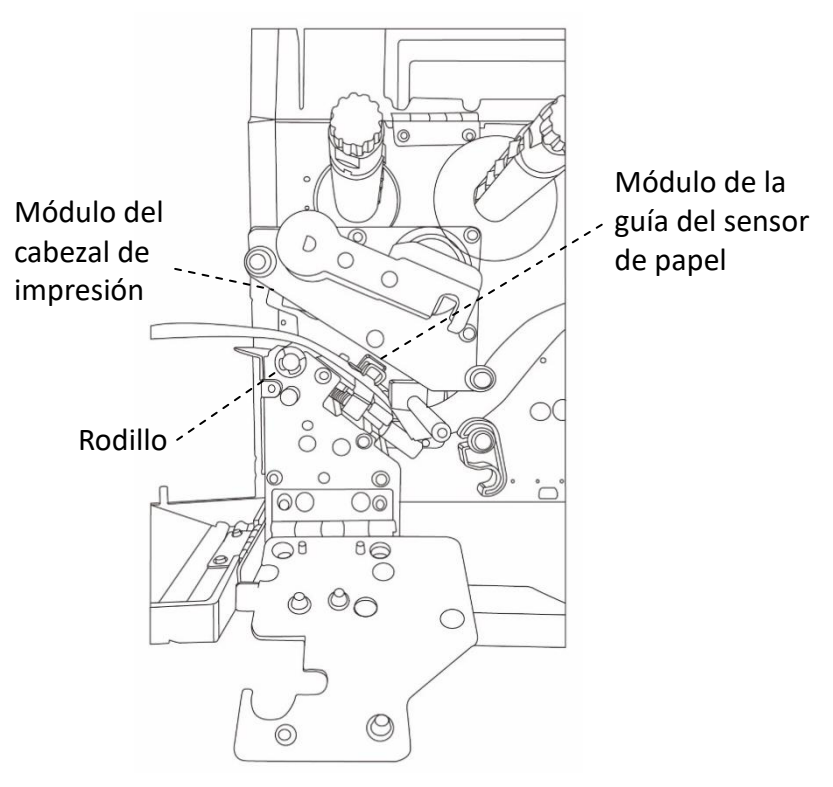

5. Devuelva la guía del soporte de impresión externa a su posición, cierre el soporte y enganche el seguro del cabezal.

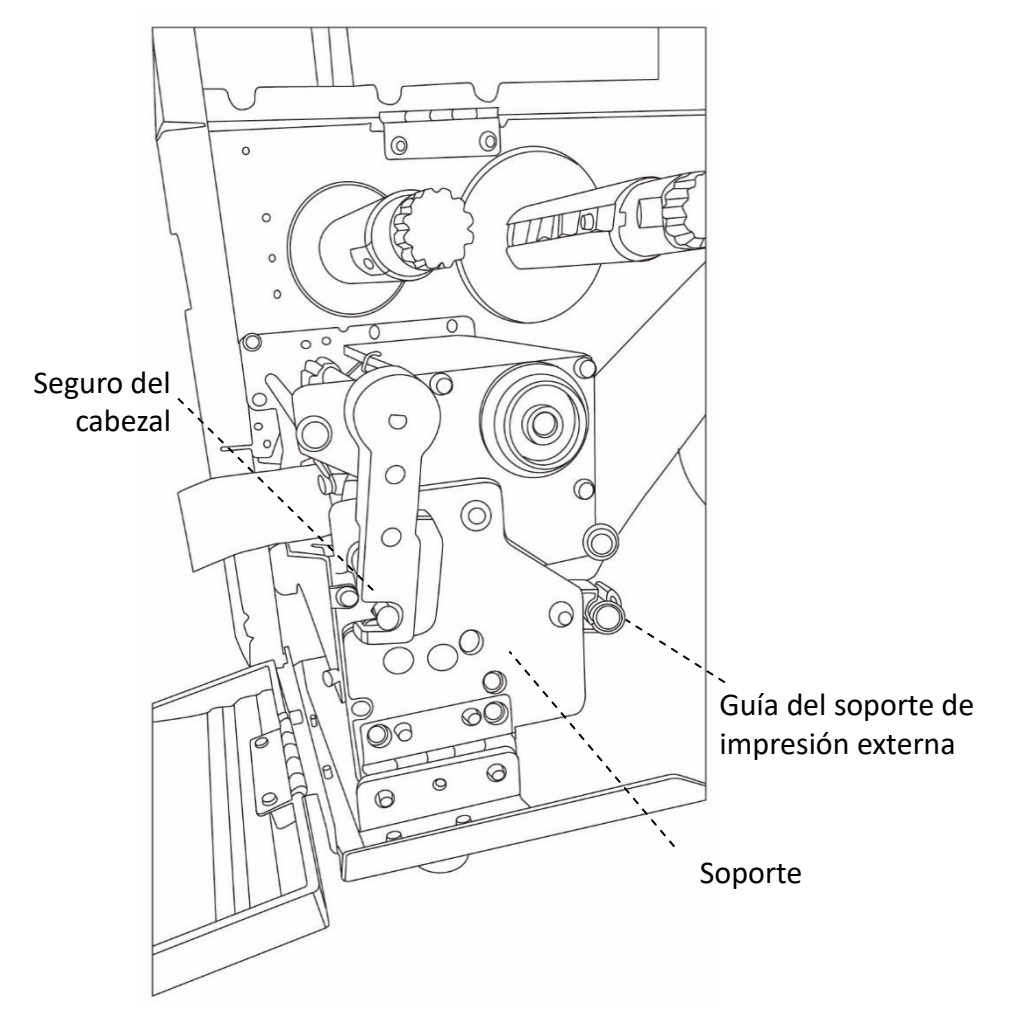

6. Cierre la puerta de acceso frontal y la tapa superior.

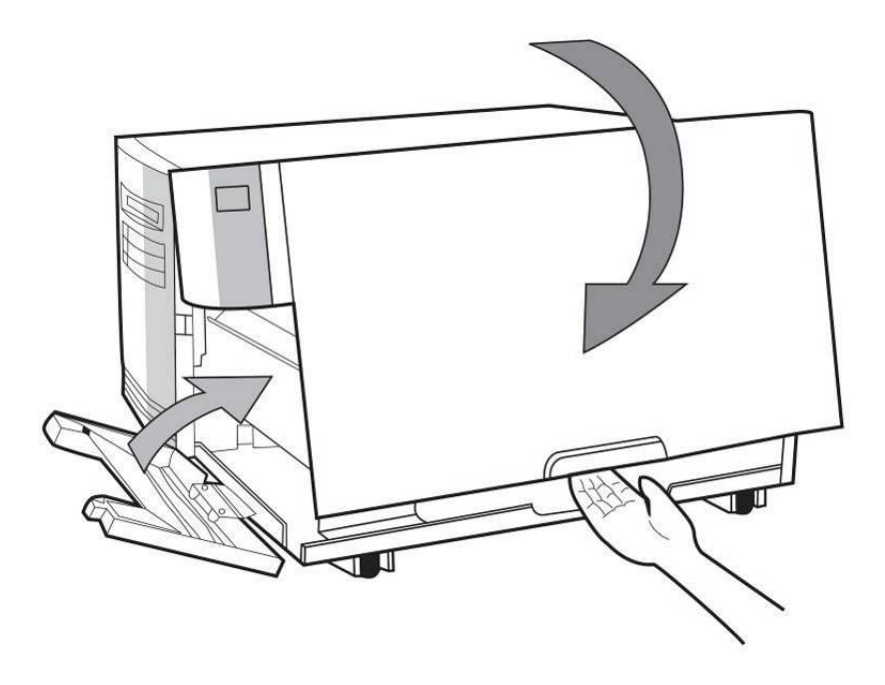

7. Presione el botón INSERTAR si la impresora ya está encendida.

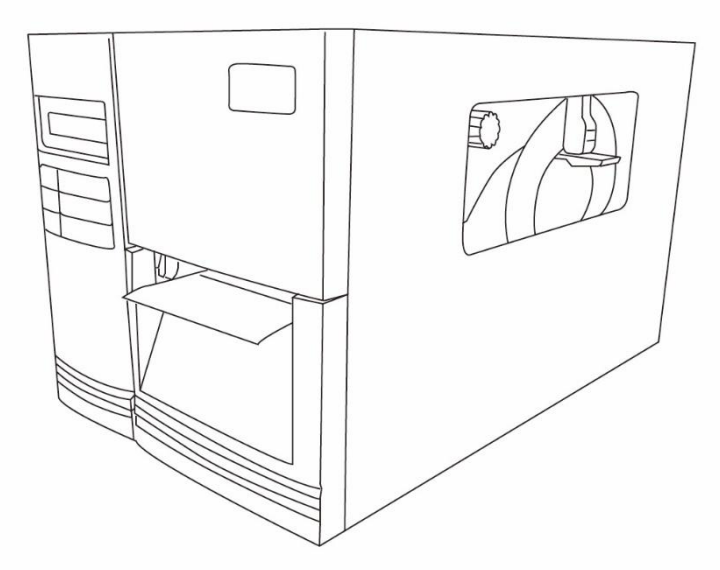

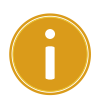

#### **Importante**

Una vez cargado el soporte de impresión, lleve a cabo la calibración del [soporte de impresión](#page-45-0) para calibrar el sensor de etiquetas antes de imprimir.

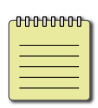

**Nota** Asegúrese de que la longitud de la etiqueta del soporte de impresión troquelado es de al menos 25 mm de longitud para la impresión térmica directa en el modo de corte con perforación.

### **Cargar el soporte de impresión en modo Separar**

Los pasos 1 a 3 son similares al "modo Estándar".

- 1. Levante la tapa superior y la puerta de acceso frontal para dejar expuesto el compartimento del soporte de impresión.
- 2. Inserte el rollo del soporte de impresión en el eje de suministro del soporte de impresión y mueva la guía del soporte de impresión hacia el interior.
- 3. Gire el seguro del cabezal en el sentido contrario a las agujas del reloj y abra el soporte. Gire la guía del soporte de impresión externa en el sentido contrario a las agujas del reloj para insertar el soporte de impresión.
- 4. En el extremo inicial del rollo del soporte de impresión, quite suficientes etiquetas parar dejar expuestos 15 cm del papel soporte.

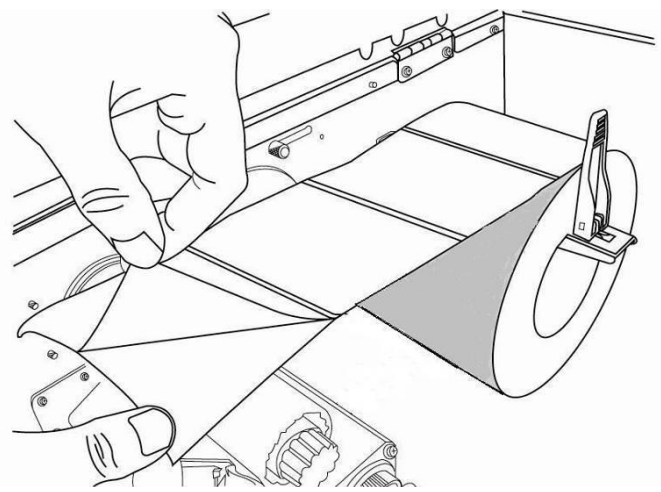

5. Lleve el papel soporte del soporte de impresión a través del módulo del cabezal de impresión.

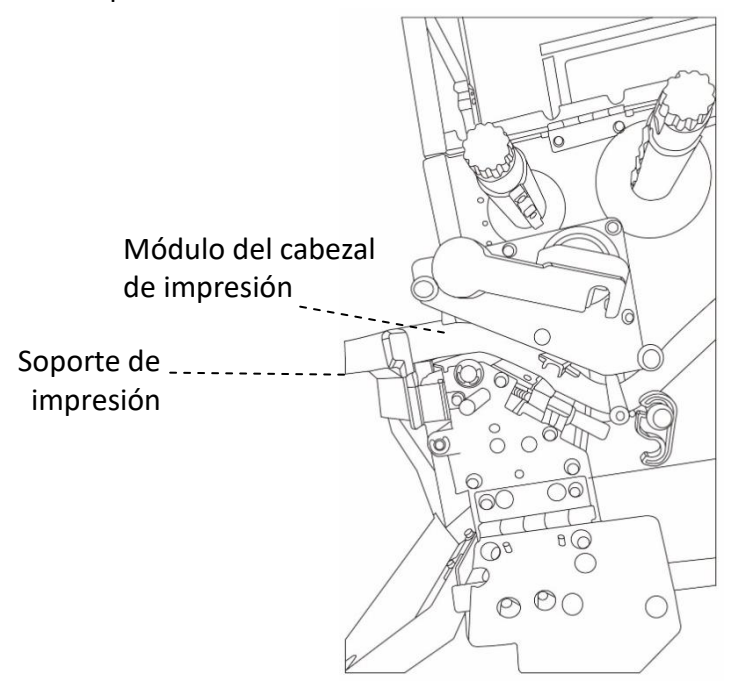

6. Empuje hacia abajo la palanca de liberación del mecanismo de separación y lleve el soporte de impresión por debajo del módulo de separación.

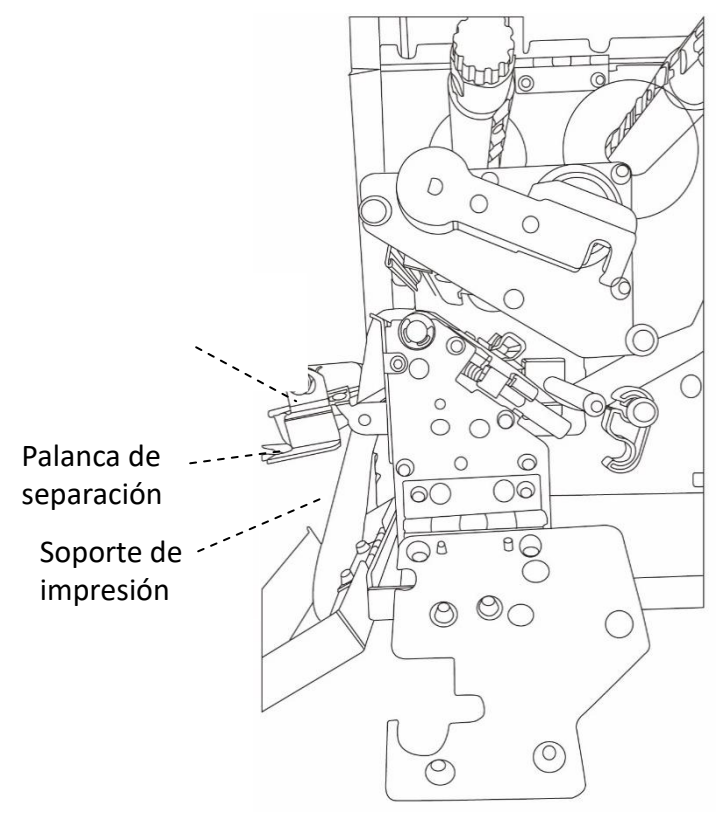

7. Cierre el módulo de separación mediante la palanca de liberación del mecanismo de separación.

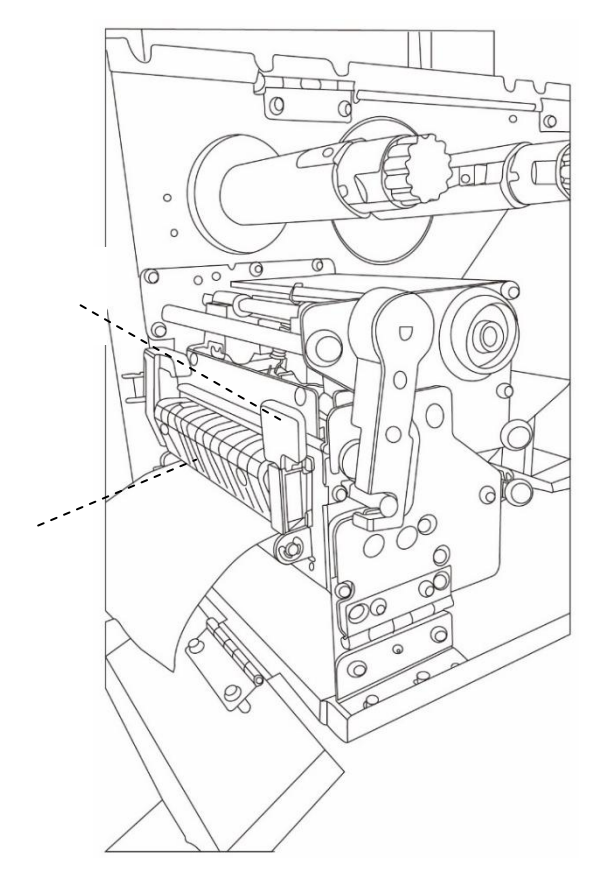

- 
- 8. Cierre la puerta de acceso superior y encienda la impresora o presione el botón INSERTAR si la impresora ya está encendida.

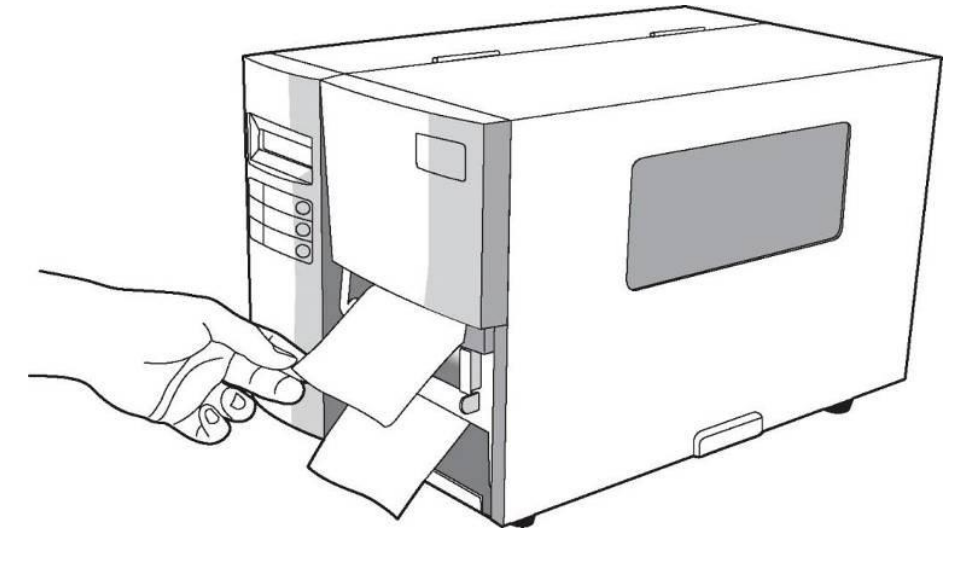

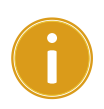

#### *Importante*

Una vez cargado el soporte de impresión, lleve a cabo la calibración del [soporte de impresión](#page-45-0) para calibrar el sensor de etiquetas antes de

imprimir.

### **Cargar el soporte de impresión en el modo de cortador**

### **giratorio**

Los pasos 1 a 3 son similares al "modo Estándar".

- 1. Levante la tapa superior para dejar expuesto el compartimento del soporte de impresión.
- 2. Inserte el rollo del soporte de impresión en el eje de suministro del soporte de impresión y mueva la guía del soporte de impresión hacia el interior.
- 3. Gire el seguro del cabezal en el sentido contrario a las agujas del reloj y abra el soporte. Active la guía del soporte de impresión externa.
- 4. Inserte el soporte de impresión en el módulo del cabezal de impresión y bajo la guía del sensor de papel y sobre el rodillo.

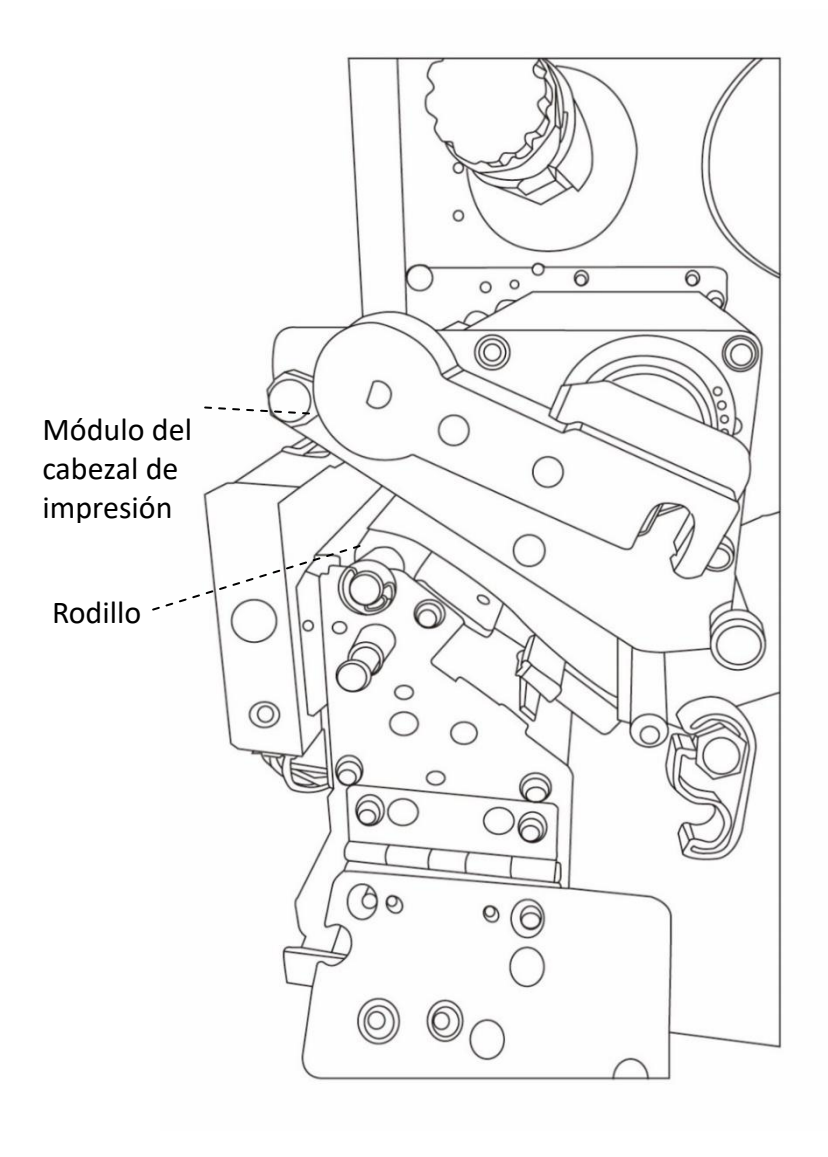

5. Devuelva la guía del soporte de impresión externa a su posición, cierre el soporte y enganche el seguro del cabezal.

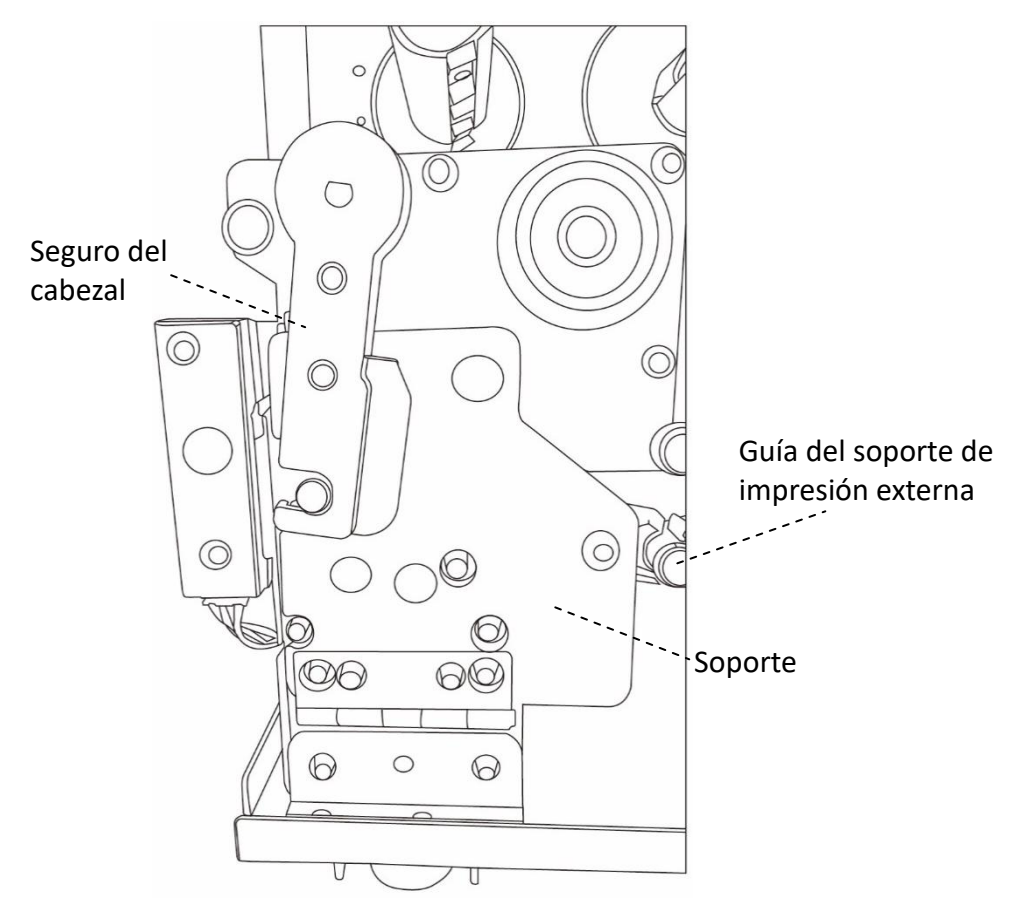

6. Cierre la puerta de acceso superior y encienda la impresora o presione el botón INSERTAR si la impresora ya está encendida. A continuación, la impresora insertará las etiquetas a través del cortador automáticamente.

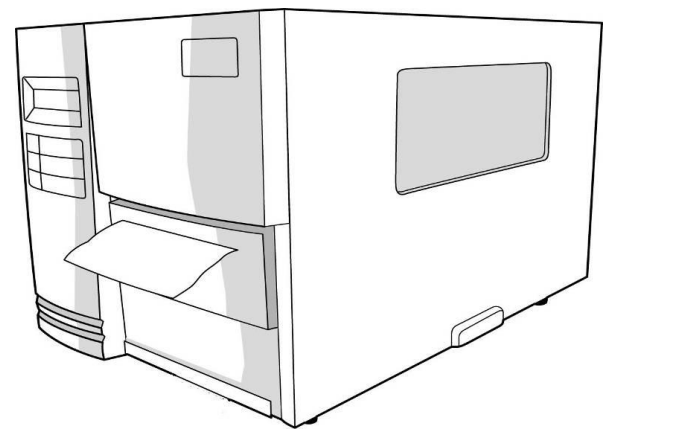

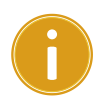

#### *Importante*

Una vez cargado el soporte de impresión, lleve a cabo la calibración del [soporte de impresión](#page-45-0) para calibrar el sensor de etiquetas antes de imprimir.

## **Cargar el soporte de impresión en el modo de cortador de guillotina**

Los pasos 1 a 3 son similares al "modo Estándar".

- 1. Levante la tapa superior para dejar expuesto el compartimento del soporte de impresión.
- 2. Inserte el rollo del soporte de impresión en el eje de suministro del soporte de impresión y mueva la guía del soporte de impresión hacia el interior.
- 3. Gire el seguro del cabezal en el sentido contrario a las agujas del reloj y abra el soporte. Active la guía del soporte de impresión externa.
- 4. Inserte el soporte de impresión en el módulo del cabezal de impresión y bajo la guía del sensor de papel. Empuje hacia abajo la palanca de liberación del mecanismo desde el cortador de guillotina y lleve el soporte de impresión a través de dicho cortador.

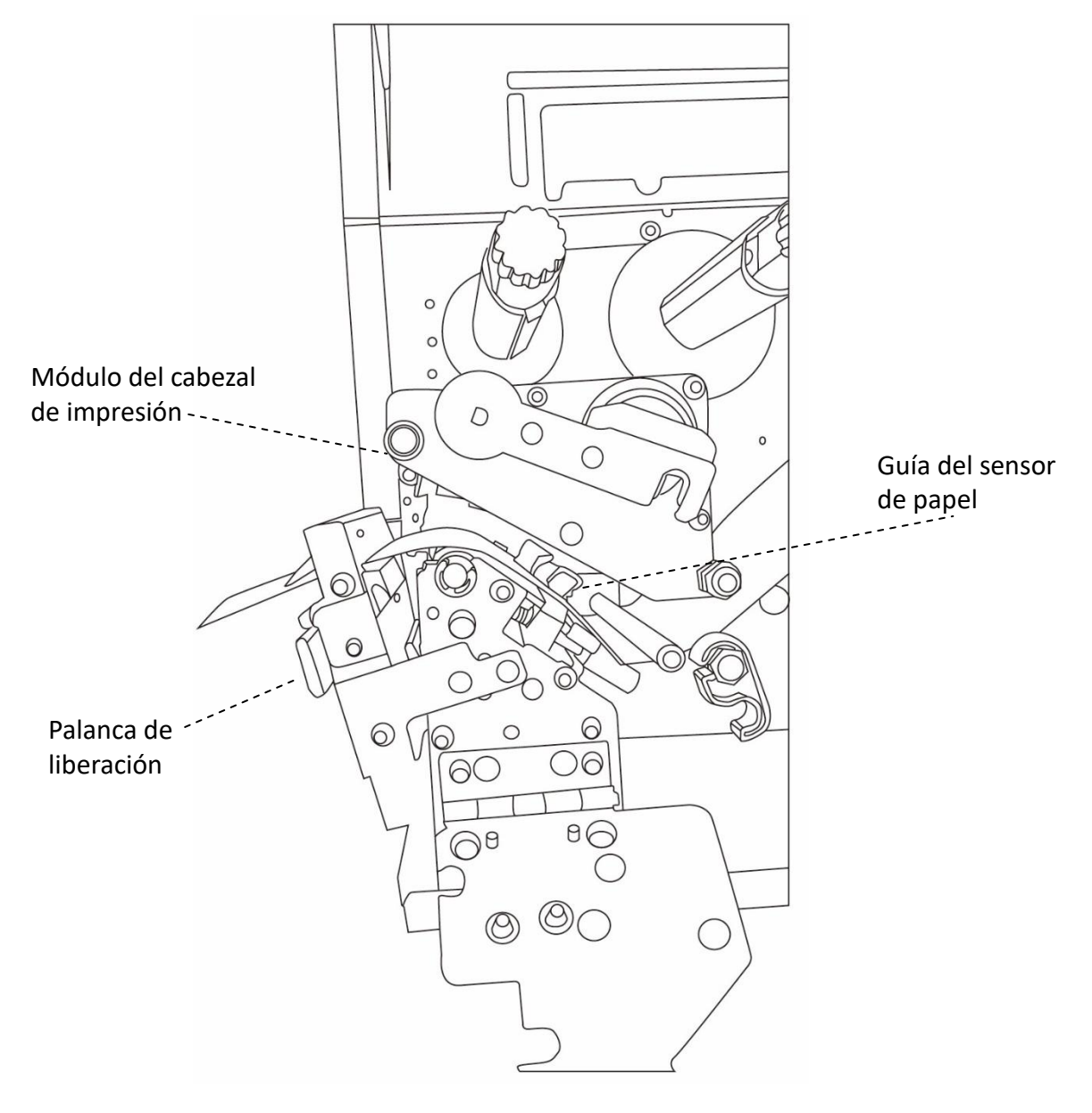

- 
- 5. Empuje hacia atrás el cortador de guillotina y devuelva la guía del soporte de impresión externa a su posición, cierre el soporte y enganche el seguro del cabezal.

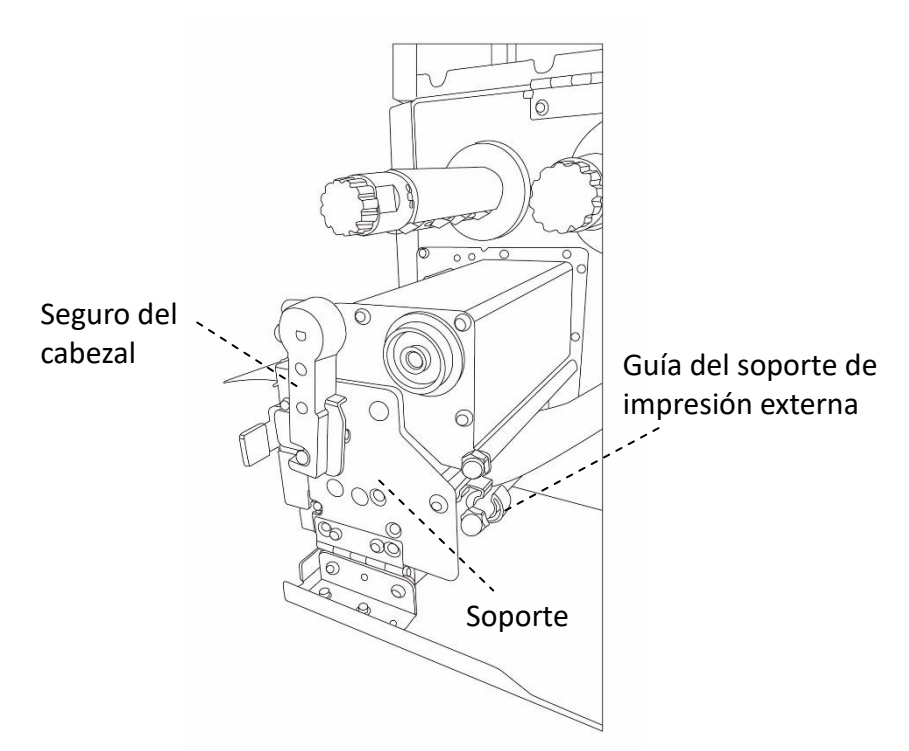

6. Cierre la puerta de acceso superior y encienda la impresora o presione el botón INSERTAR si la impresora ya está encendida. A continuación, la impresora insertará las etiquetas a través del cortador automáticamente.

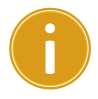

#### *Importante*

Una vez cargado el soporte de impresión, lleve a cabo la calibración del [soporte de impresión](#page-45-0) para calibrar el sensor de etiquetas antes de imprimir.

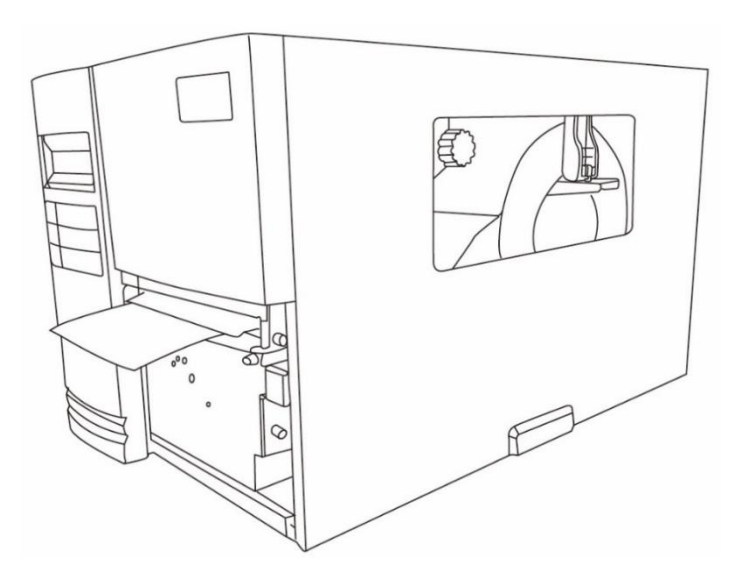

## <span id="page-29-0"></span>**2.3.3 Tipos de soportes de impresión**

La impresora admite diferentes tipos de soportes de impresión, incluidos los soportes de impresión no continuos, soportes de impresión continuos y soportes de impresión plegados. En la siguiente tabla se proporcionan detalles sobre ellos.

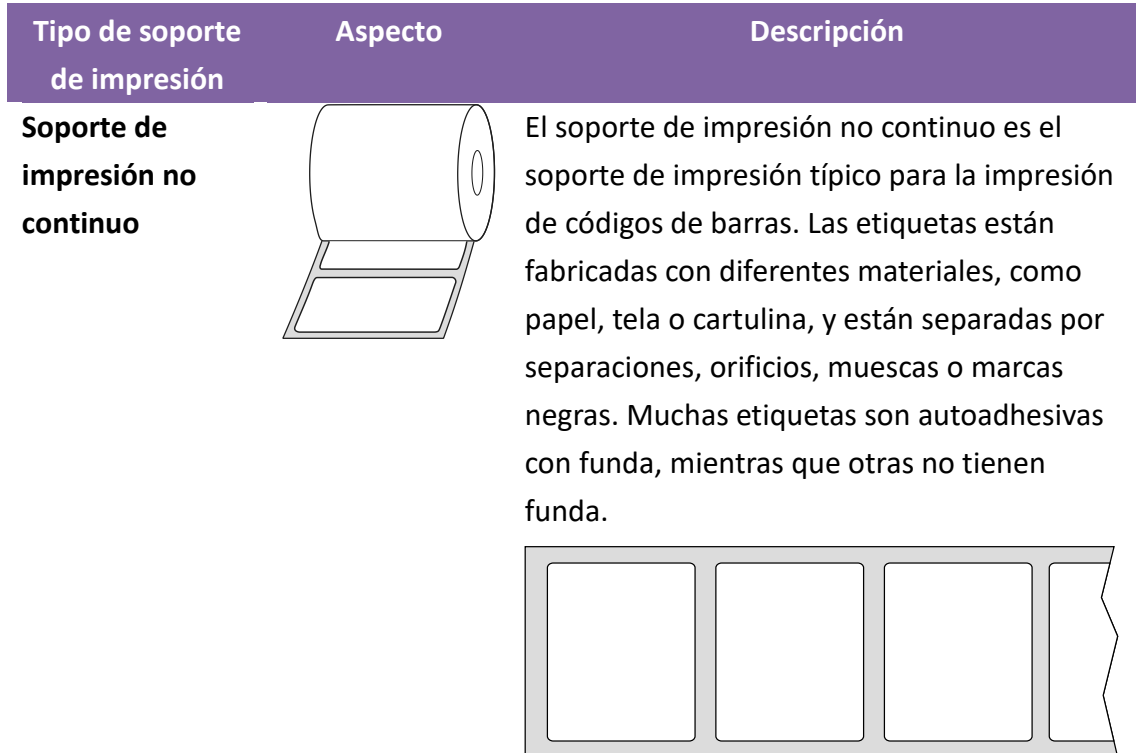

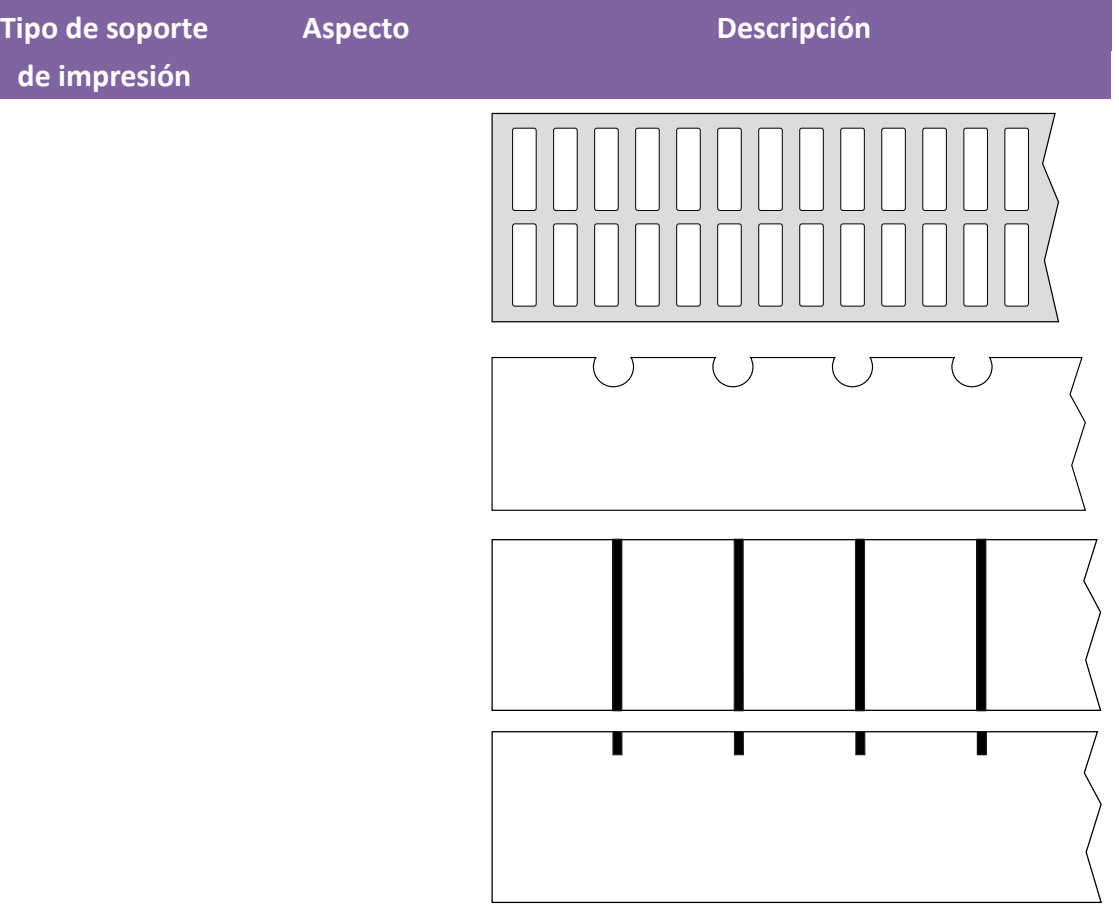

#### **Soporte de impresión continuo**

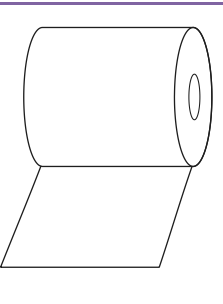

**Soporte de impresión plegado**

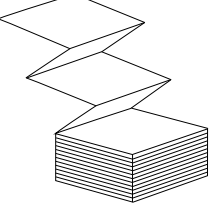

**Soporte de impresión de etiquetas**

0

El soporte de impresión continuo no tiene separaciones, orificios, muescas ni marcas negras. Permite imprimir datos en cualquier lugar del soporte de impresión. Se puede utilizar un cortador para dividir las etiquetas. Se utiliza principalmente para la impresión térmica directa.

El soporte de impresión plegado tiene una forma continua, pero se puede utilizar como un soporte de impresión no continuo porque sus etiquetas están separadas por pliegues. Algunos soportes de impresión plegados también tienen marcas negras o fundas.

El soporte de impresión de etiquetas normalmente está fabricado con un papel pesado, con un orificio central para indexar. No tiene adhesivo ni funda y normalmente está perforado entre etiquetas. El soporte de

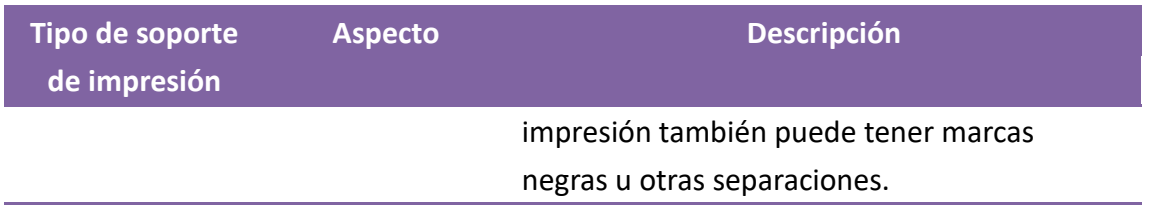

# <span id="page-32-0"></span>**2.4 Cargar la cinta**

Los pasos siguientes solamente se aplican al modo de impresión de transferencia térmica.

La impresión térmica directa no necesita la instalación de ninguna cinta.

Las impresoras de la serie I4 son aptas tanto para cinta con enrollamiento interior como para cinta con enrollamiento exterior. Las impresoras pueden cambiar

automáticamente.

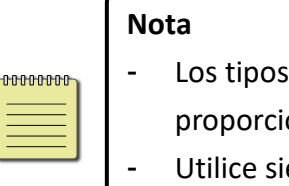

- de soportes de impresión y cintas deben coincidir para onar resultados de impresión óptimos.
- empre una cinta que sea más ancha que el soporte de impresión para evitar el desgaste del cabezal de impresión.

### <span id="page-33-0"></span>**2.4.1 Colocar el rollo de cinta**

1. Levante la tapa superior y la puerta de acceso frontal para dejar expuesto

el compartimento del soporte de impresión.

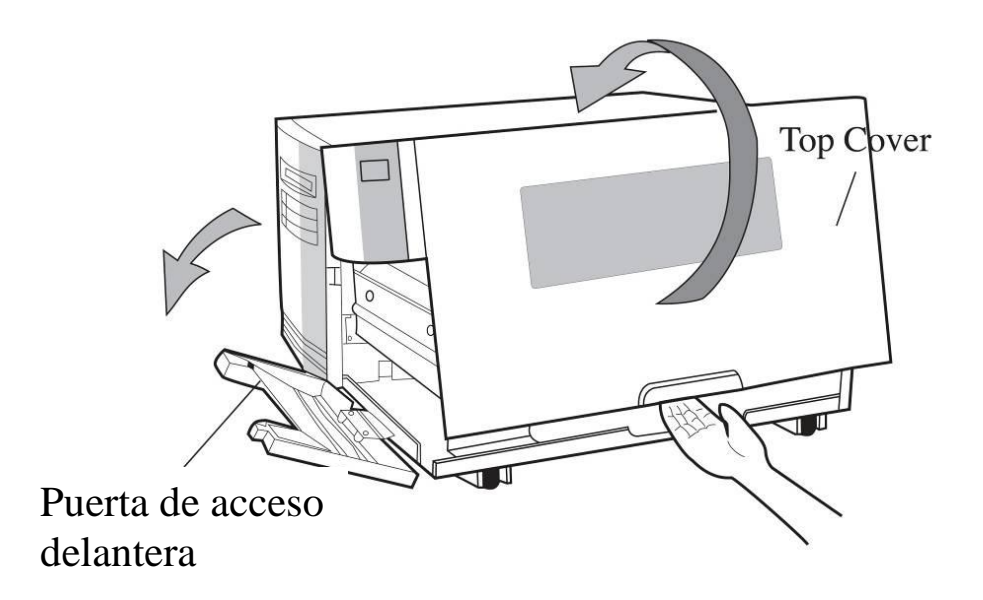

2. Gire el seguro del cabezal en el sentido contrario a las agujas del reloj y

abra el soporte.

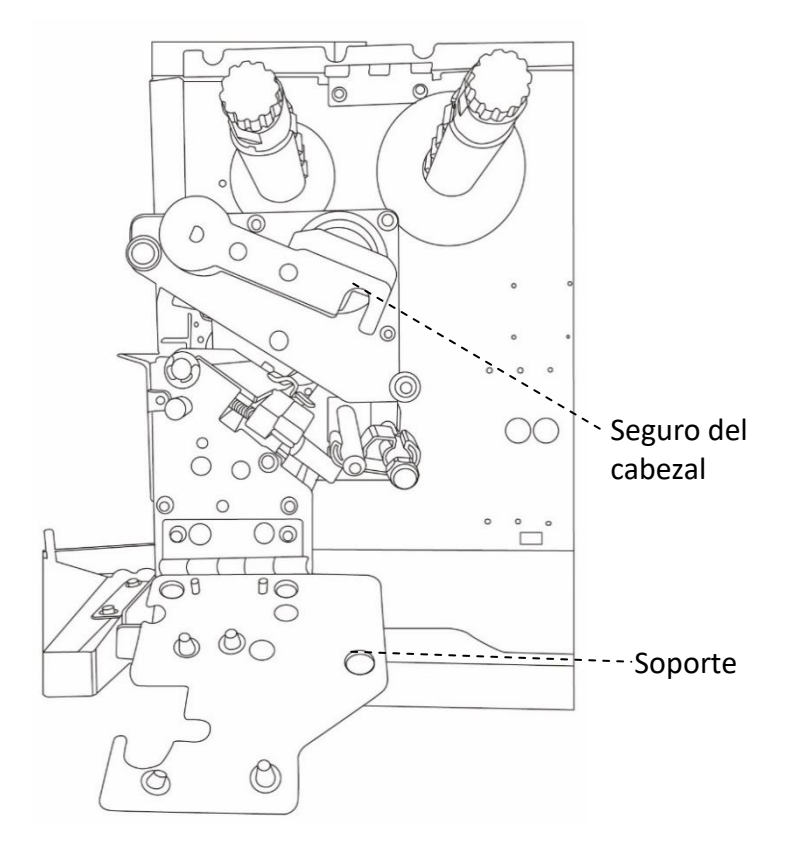

3. Desenvuelva la cinta y separe el rollo de la cinta del núcleo desnudo.

Inserte el rollo de la cinta en el eje de suministro de la cinta.

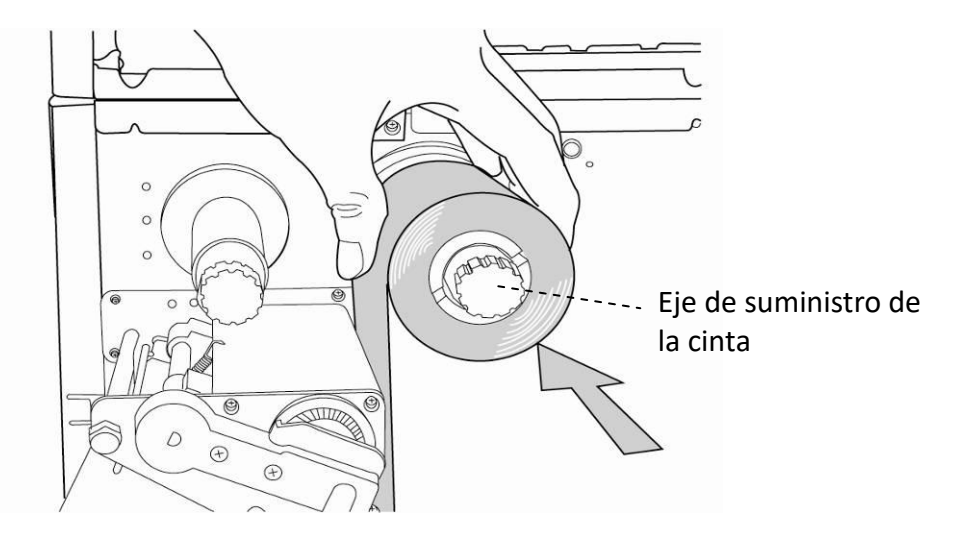

4. Lleve la cinta a través del módulo del cabezal de impresión. Acople el borde de la cinta en el núcleo desnudo y enróllelo un poco en dicho núcleo.

Asegúrese de que el lado de revestimiento de la cinta está orientado hacia abajo.

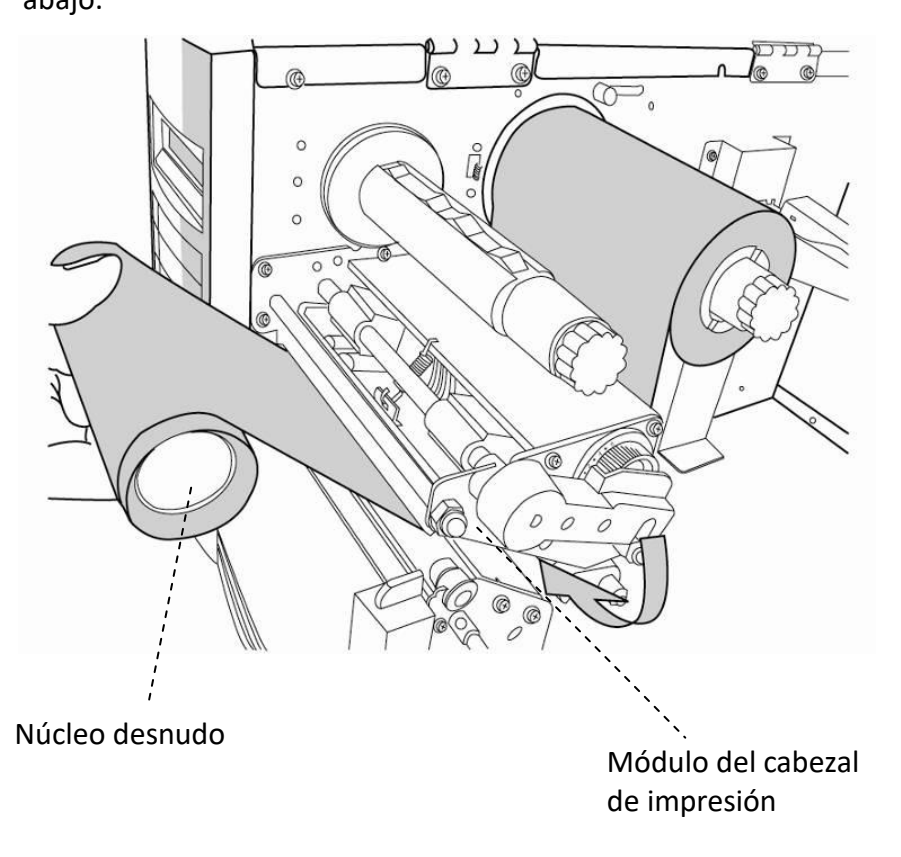

5. Inserte el núcleo en el eje de recogida de la cinta. Gire el eje de recogida para garantizar que el enrollamiento de la cinta está tenso.

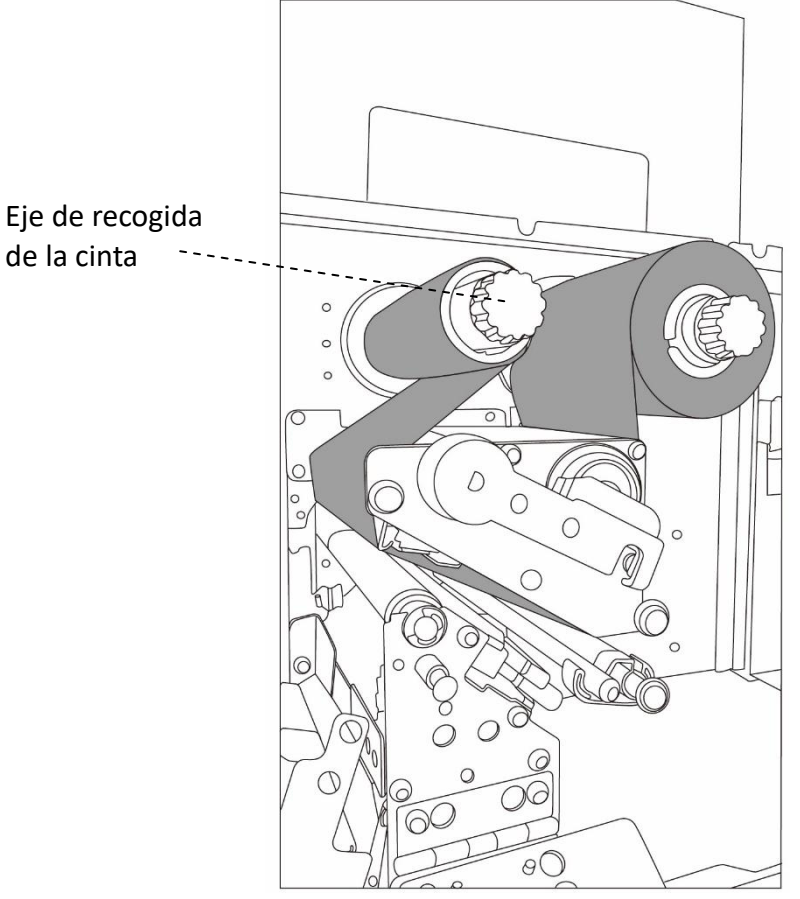

6. Cierre la tapa superior y la puerta de acceso frontal y encienda la impresora.

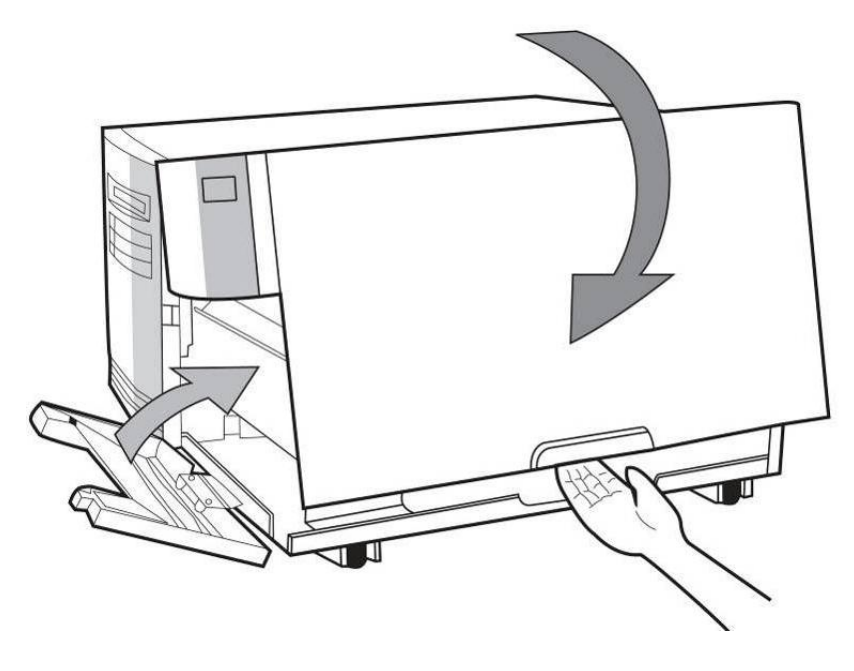
# **3 Funcionamiento de la impresora**

En este capítulo se proporciona información más específica sobre el funcionamiento de la impresora.

## **3.1Panel frontal**

Cambie la configuración mediante los botones del panel:

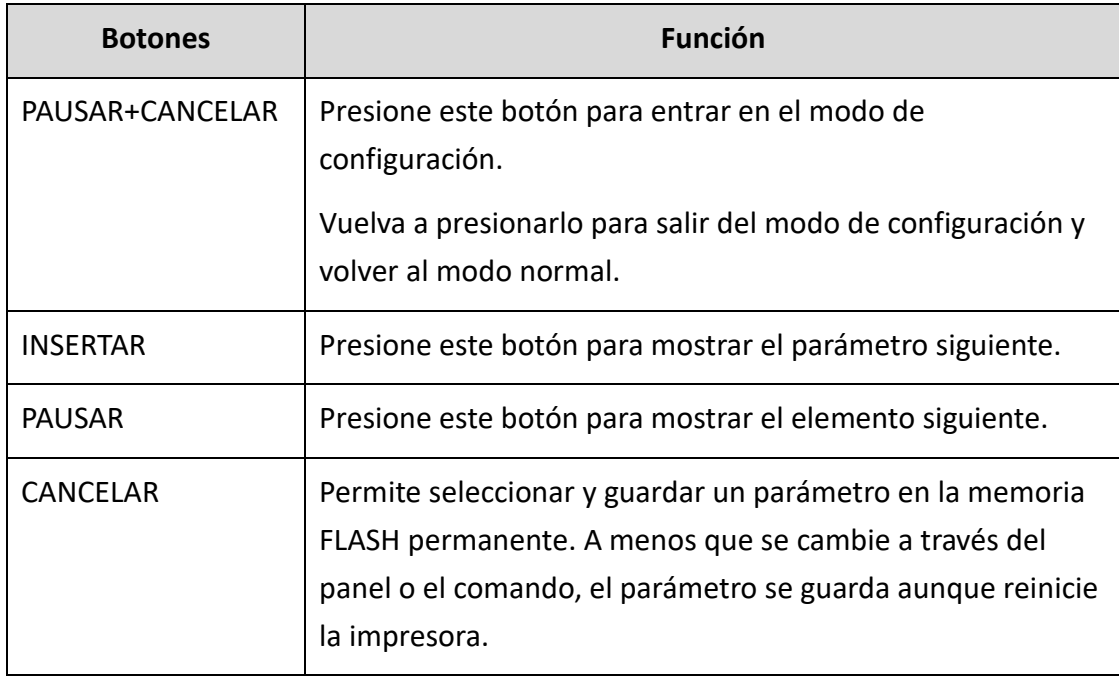

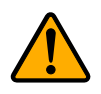

**Advertencia** *No cambie la configuración durante la impresión o el envío de datos de impresión.*

## **3.1.1 Procedimiento de configuración de las**

### **funciones de la pantalla LCD**

El siguiente procedimiento es un ejemplo de configuración del modo de impresión térmica directa:

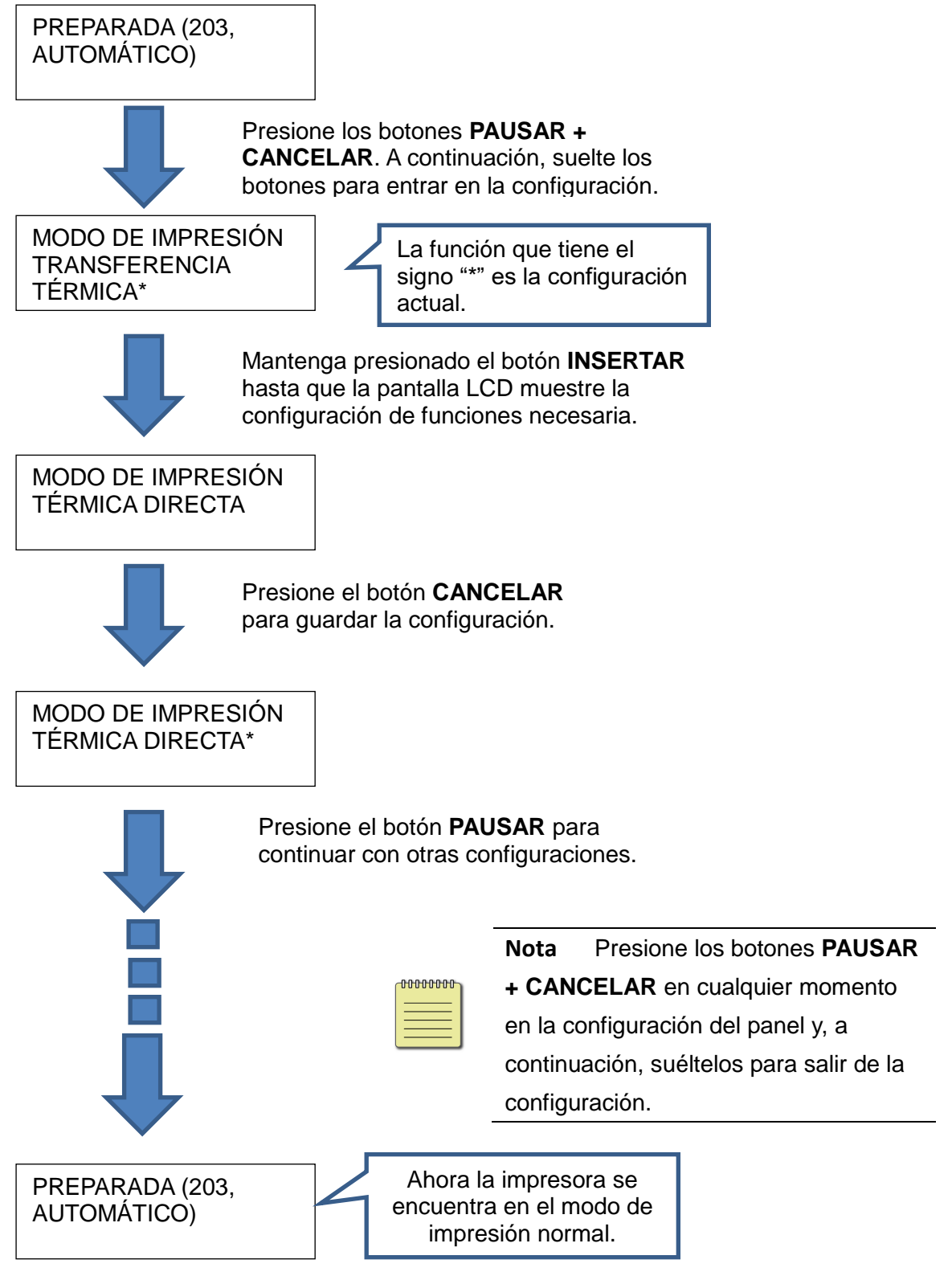

#### Presione **PAUSAR + CANCELAR durante más de 5 segundos** para establecer diferentes idiomas.

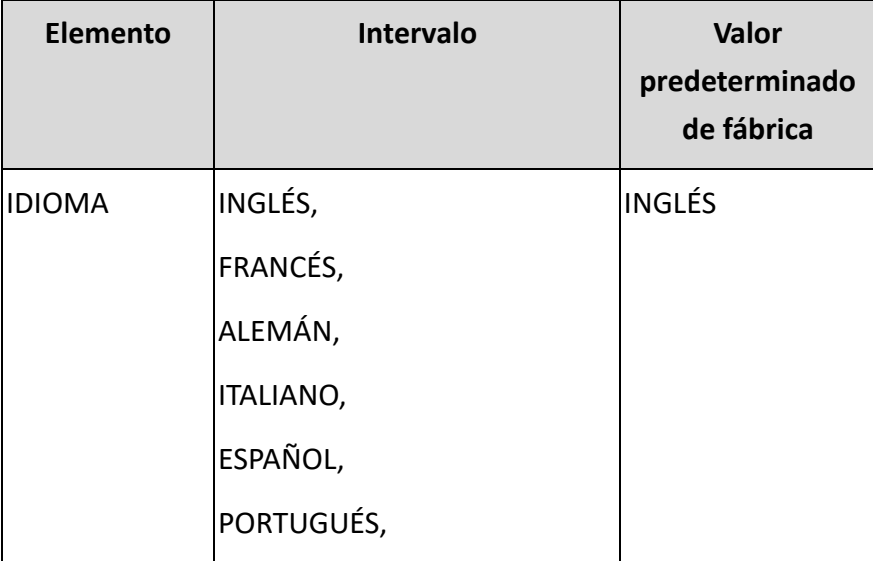

Presione **PAUSAR + CANCELAR** durante menos de 1 segundo para establecer la función de la impresora.

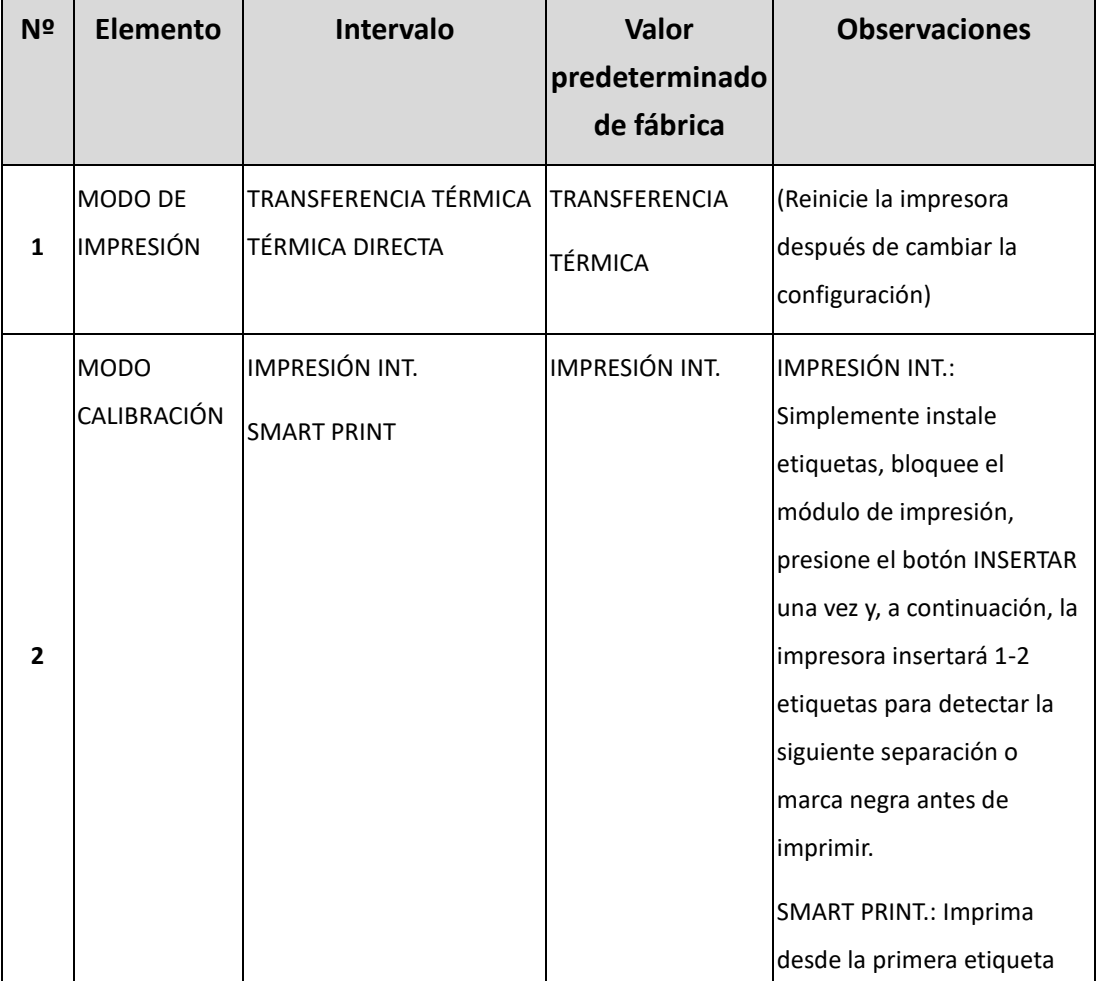

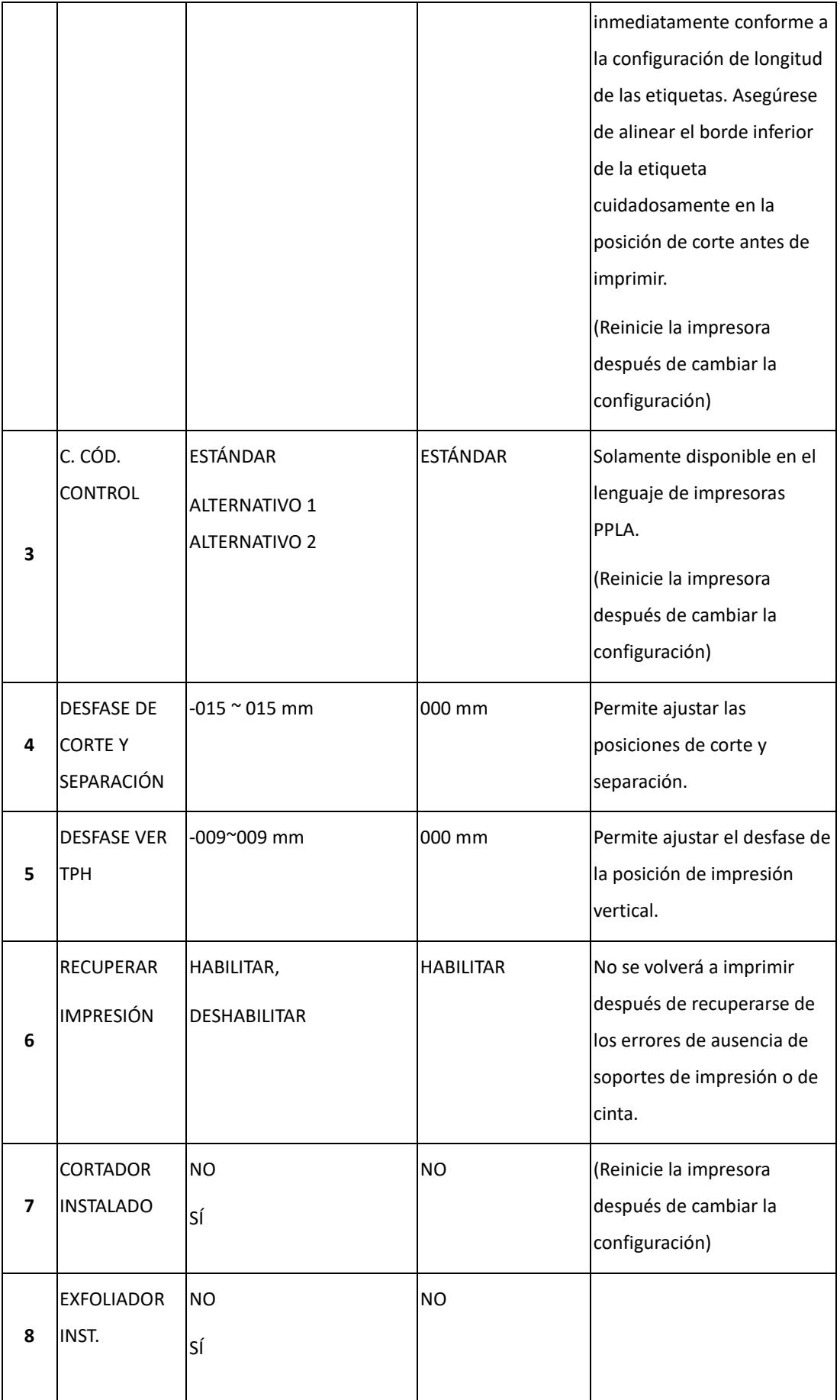

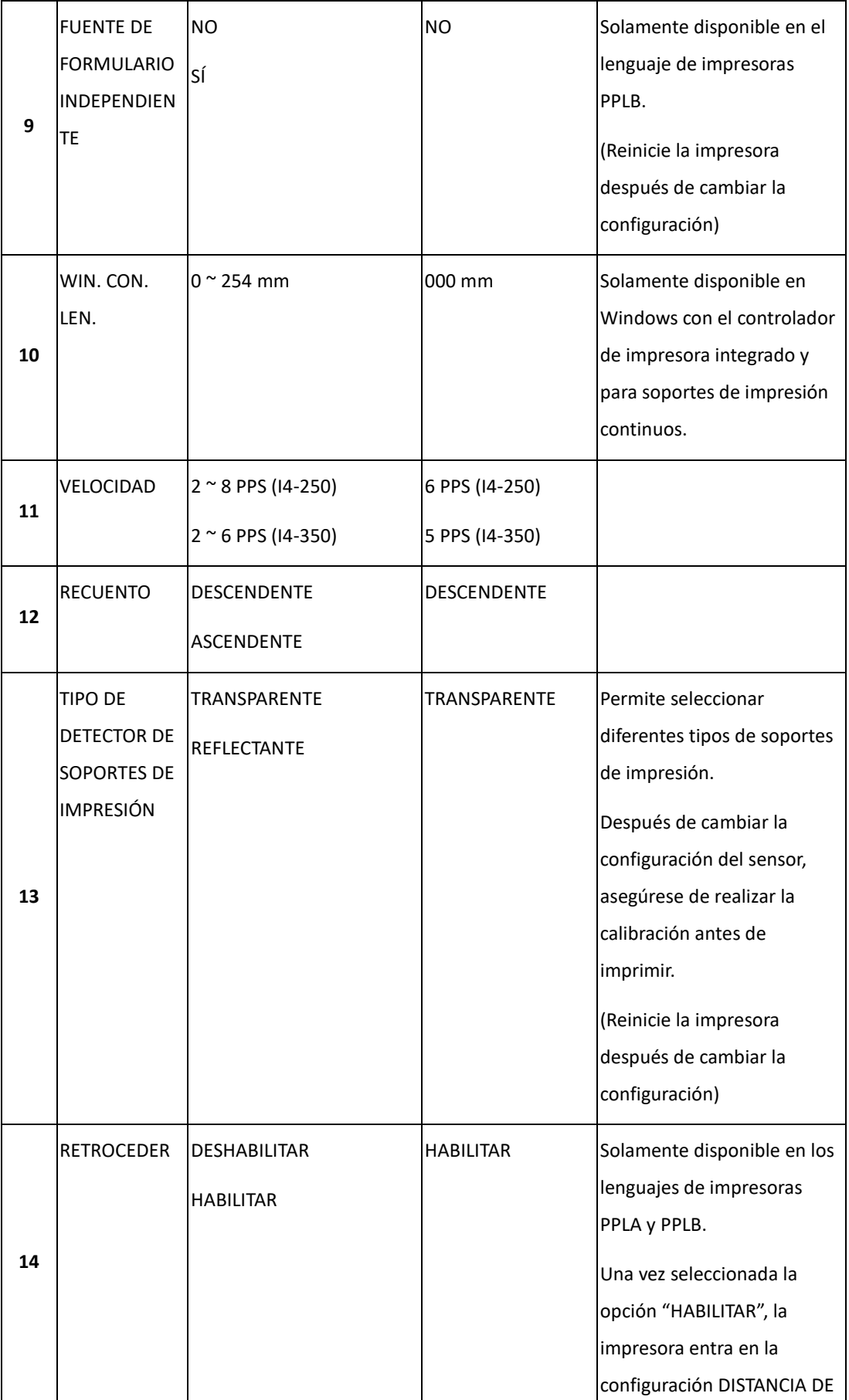

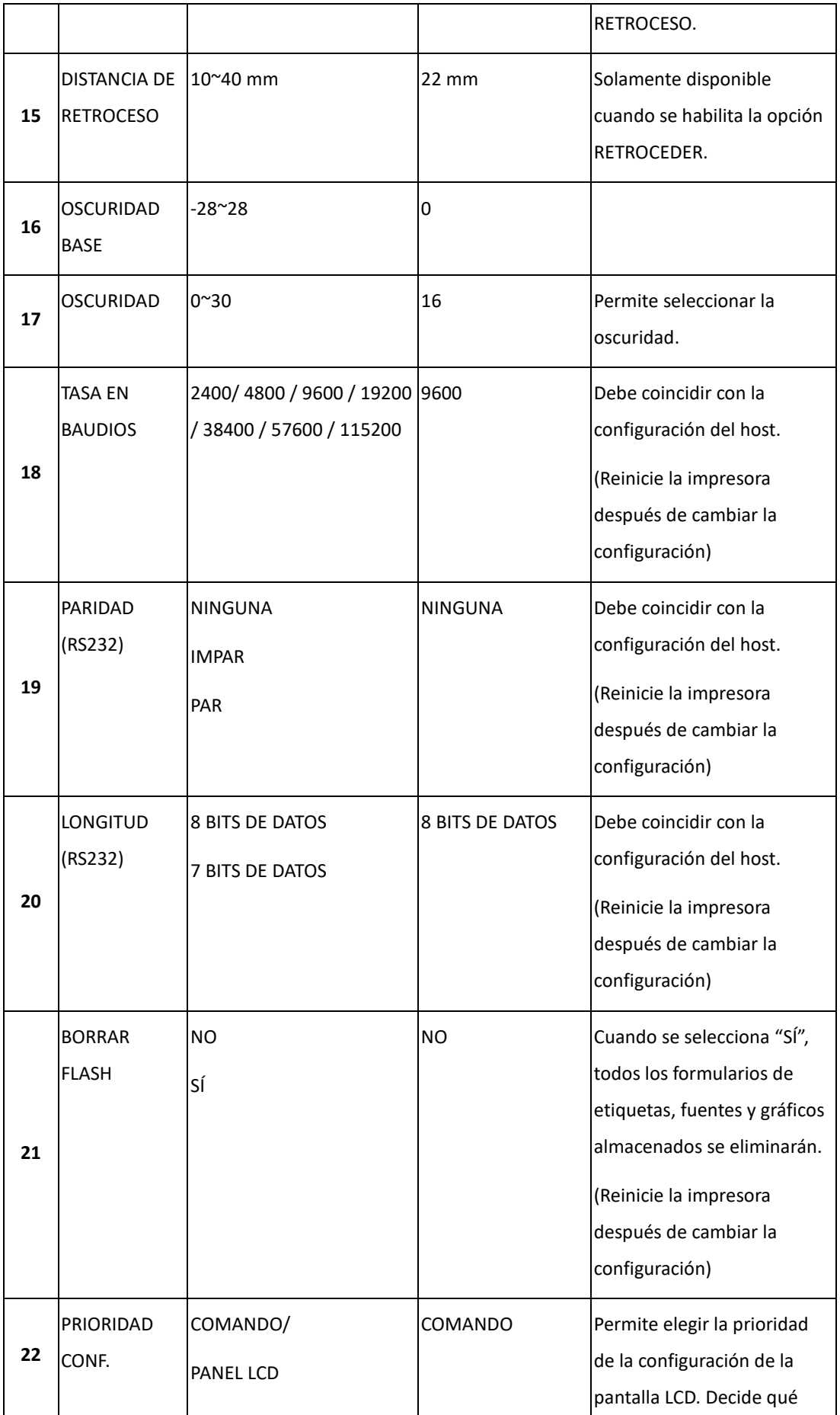

<span id="page-42-0"></span>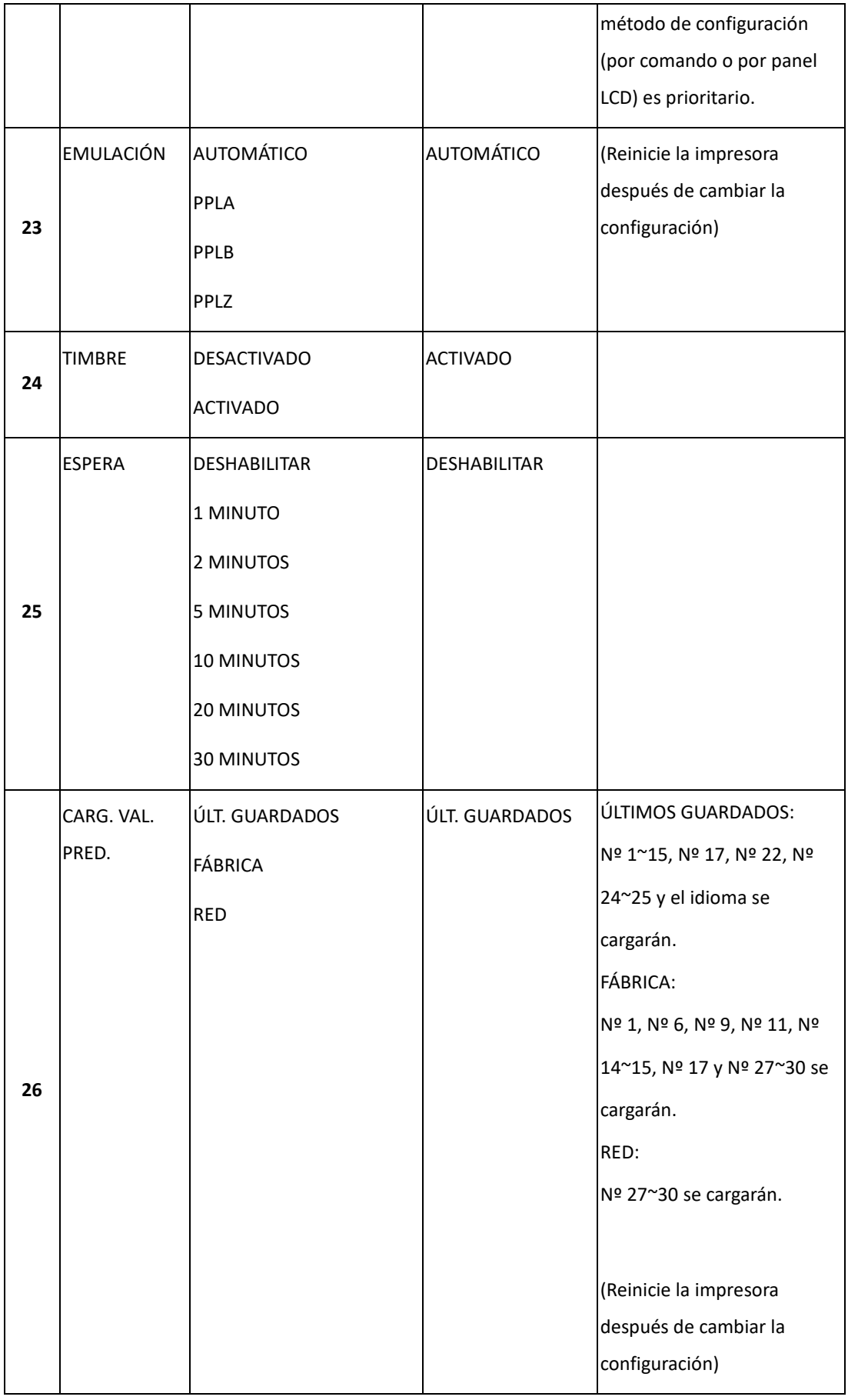

#### **Parámetros y configuración Ethernet**

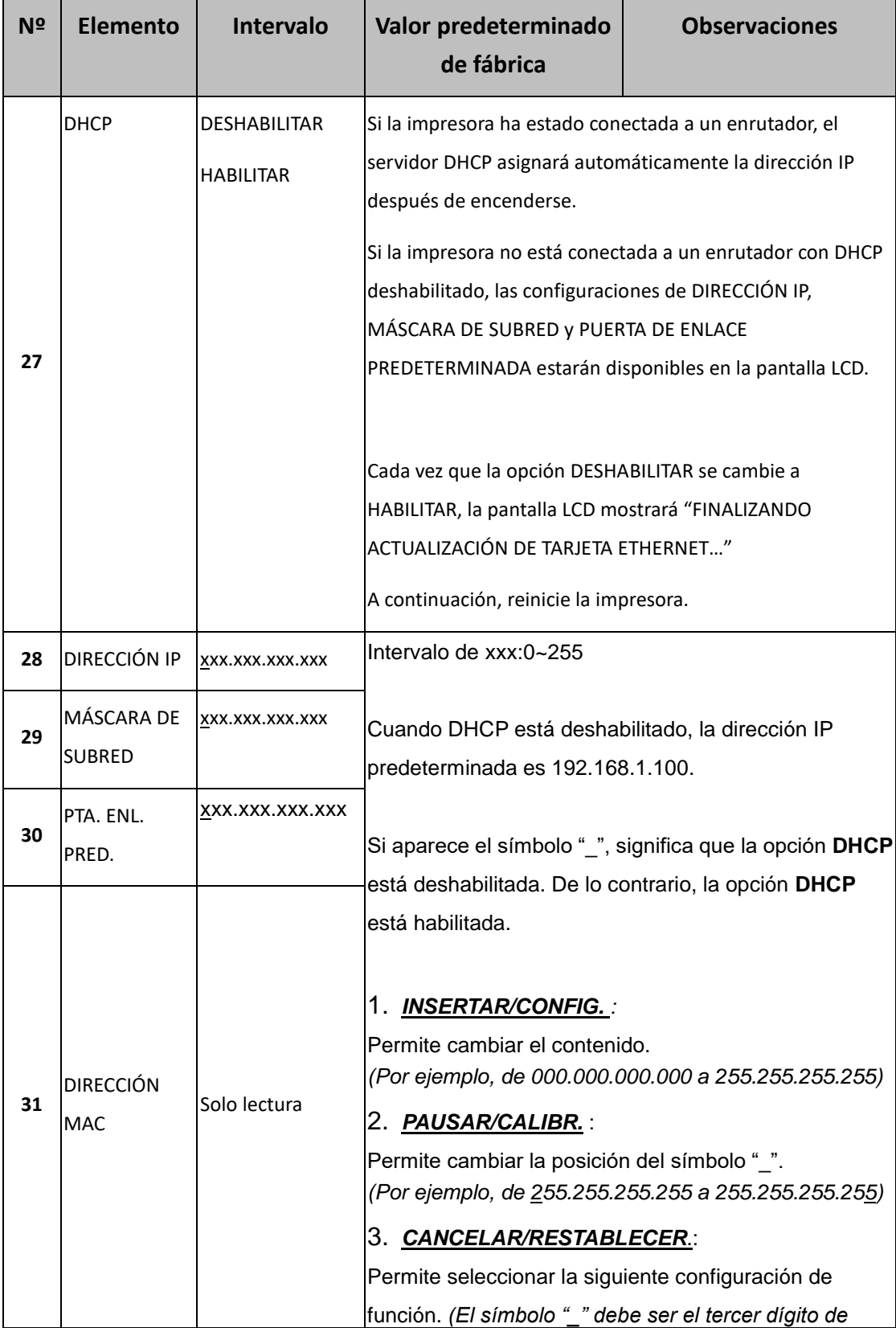

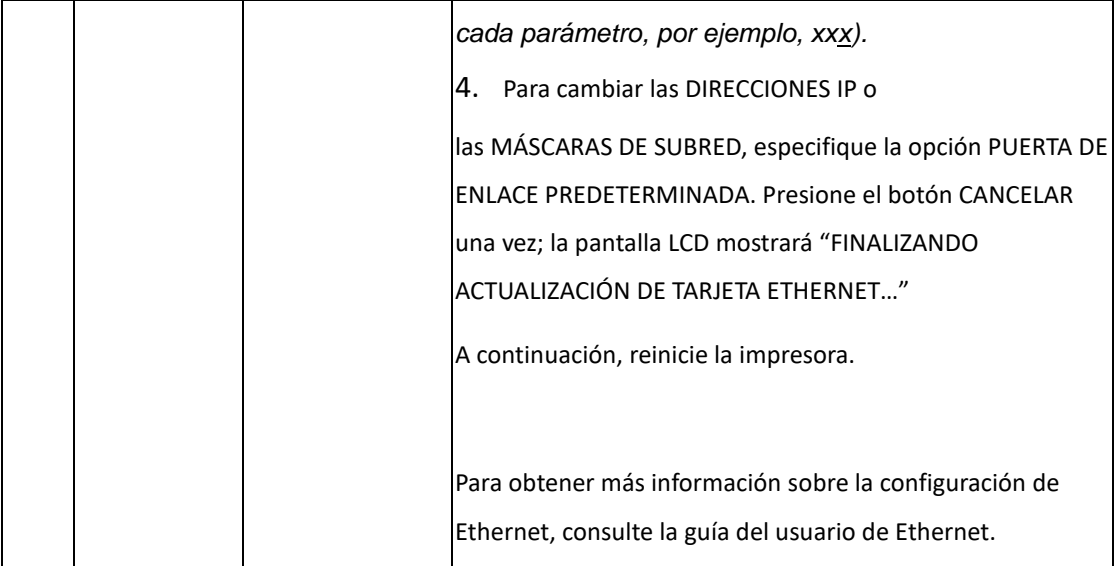

#### **Módulo WiFi (opcional)**

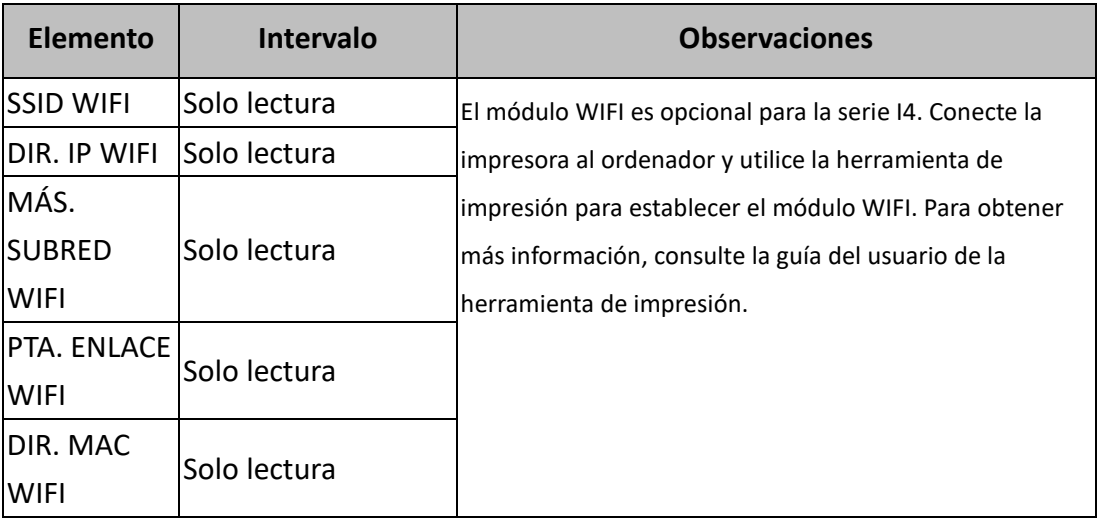

# **3.2 Configuración y calibración del soporte de impresión**

Antes de realizar la calibración, asegúrese de que el soporte de impresión y la cinta (para impresión de transferencia térmica) se han cargado correctamente. El sensor de etiquetas necesita colocarse correctamente para indexar las separaciones, las muescas y los orificios de las etiquetas. Una vez cargado el soporte de impresión, lleve a cabo la calibración del mismo para calibrar el sensor de etiquetas con anterioridad. Para una impresora sin pantalla LCD, consulte los indicadores.

- 1. Apague la impresora.
- 2. Mantenga presionado el botón **PAUSAR** y encienda la impresora.
- 3. Cuando el texto "CALIBRACIÓN…" se muestre en la pantalla LCD y los indicadores PREPARADA y SOPORTE DE IMPRESIÓN parpadeen, suelte el botón **PAUSAR**.
- 4. La impresora inserta 1 ó 2 etiquetas en blanco.
- 5. Cuando se muestre el mensaje "PREPARADA", los indicadores PREPARADA y SOPORTE DE IMPRESIÓN dejarán de parpadear y permanecerán iluminados.

# **3.3Imprimir un informe de configuración**

Realice una prueba automática e imprima un informe de configuración para ayudarle a comprobar la configuración interna y la calidad de impresión de la impresora. A continuación, se muestran los pasos correspondientes:

- 1. Apague la impresora.
- 2. Cargue el soporte de impresión y la cinta.
- 3. Mantenga presionado el botón **INSERTAR** y encienda la impresora.
- 4. Cuando "PRUEBA AUTOMÁTICA…" se muestre en la pantalla LCD, suelte el botón **INSERTAR**.
- 5. La impresora imprimirá ahora un informe de configuración. (Tal y como se muestran en la página siguiente) Todos los caracteres se imprimirán en 2 columnas: A la derecha se muestran los caracteres recibidos del sistema y a la izquierda están los valores hexadecimales correspondientes de dichos caracteres. Con esta información, los usuarios e ingenieros pueden verificar y depurar el programa.

Para una impresora sin pantalla LCD, consulte los indicadores.

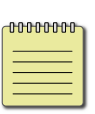

**Nota: SOLO PPLB** La impresora entrará en el modo Volcado después de imprimir la configuración. Para volver al modo de funcionamiento normal desde el modo Volcado, presione el botón **CANCELAR**. Otra forma es apagar la alimentación de la impresora y, a continuación, volver a encender la impresora.

#### *Ejemplo de informe de configuración*

LABEL PRINTER WITH FIRMWARE LABEL PRINTER WITH FIRMWARE<br>14-250-V01.01 20160830 PPLB<br>STANDARD RAM : 32M BYTES<br>AVAILABLE RAM : 3678K BYTES<br>FLASH TYPE : ON BOARD 16M BYTES<br>AVAILABLE FLASH : 8532K BYTES NO. OF DL SOFT FONTS(FLASH) :<br>NO. OF DL SOFT FONTS(RAM) :<br>NO. OF DL SOFT FONTS(HOST) :  $\Omega$  $\cdot$  0 H. POSITION ADJUST.: 0000 SEE-THRU-2 SENSOR SEE-THRU-Z SENSOR<br>REF: 00EA SEE: 0000<br>RTC TIME: 5/27/16(18:44:59)<br>MAX LABEL HEIGHT: 100 INCHES<br>PRINT WIDTH: 823 DOTS<br>LAB LEN(TOP 10 TOP): 79mm SPEED: 6 IPS<br>DARKNESS: 8 THERMAL TRANSFER PRINT LENGTH: 2M CUT COUNT:0 CUT COUNT:0<br>RS232: 9600, 8, N, 1P, XON/XOFF<br>CODE PAGE : English (437)<br>MEDIA : NON-CONTINUOUS<br>ROCKEED ENGPLED **BACKFEED ENABLED** CUTTER DISABLED PEELER DISABLED CUTTER/PEELER OFFSET: 0 <+-0.01mm> THERYPEELER UPFSET: 0 <+-0.01<br>
IP ADDRESS: 0.0.0.0<br>
SUBNET MASK: 0.0.0.0<br>
GATEMAY: 0.0.0.0<br>
MAC ADDRESS: 78-5F-4C-00-03-16<br>
MAC ADDRESS: 78-5F-4C-00-03-16 DHCP: ENABLED<br>DHCP: ENABLED<br>DHCP CLIENT ID: FFFFFFFFFFFFFFFF FFFFFFFFFFFFFFFF DHCP HOST NAME: SNMP: ENABLED SOCKET COMM.: ENABLED SOCKET PORT: 9100 IPV6 MODE: MANUAL<br>IPV6 TYPE: NONE IPV6 ADDRESS: 0000:0000:0000:0000: 0000:0000:0000:0000 LINK LOCAL : 0000:0000:0000:0000: 0000:0000:0000:0000 ales PRODUCT SN: 00060762267 USB SN: 607FBD462267 BUZZER: DISABLED BUZZER: DISABLED<br>
ot(0,0)<0.1dot,0.01mm><br>
rm(0,0)<1+0-,0.01mm><br>
sm(0,0)<1+0-,0.01mm><br>
sw(0,0)<1+0-,0.01mm><br>
rv(0,0,0)<0.01v><F><br>
bv(0,0,0)<0.01v><F><br>
bv(0,0,0)<0.1v><F>  $rso(0) < 0.01$ mm>  $sso(0)$ <0.01mm> This is internal font 1. 0123456789 ABCabcXyz<br>This is internal font 2. 0123456789 ABCabcXyz This is internal font 3. 0123456789 ABCabcXyz This is internal font 4. 0123456789 ABCXYZ THIS S A <u>iiii Maanii Miilii Miilii Miili</u> HERTIGHT OF DECISION CONTROL CONTROL CONTROL CONTROL CONTROL CONTROL CONTROL CONTROL CONTROL CONTROL CONTROL CONTROL CONTROL CONTROL CONTROL CONTROL CONTROL CONTROL CONTROL CONTROL CONTROL CONTROL CONTROL CONTROL CONTROL C **KING BELIEFEN STREET** 

# **3.4 Restablecer la configuración predeterminada de fábrica**

Sea consciente de que esta operación restablecerá toda la configuración predeterminada de fábrica de la impresora; si es posible, imprima la etiqueta de configuración previamente antes de realizar el restablecimiento. Toda la configuración almacenada en la memoria FLASH se conservará incluso después de apagar la impresora. En el modo de la impresora sin pantalla LCD se pueden ver los indicadores.

Para *restablecer la configuración predeterminada de fábrica de la impresora:*

- 1. Apague la impresora.
- 2. Mantenga presionado el botón **CANCELAR** y encienda la impresora.
- 3. Cuando el mensaje "RESTABLECER …" aparezca en la pantalla LCD y el indicador PREPARADA parpadee, suelte el botón **CANCELAR**.
- 4. Cuando el mensaje "PREPARADA…" aparezca en la pantalla LCD, el indicador PREPARADA dejará de parpadear y permanecerá encendido.
- 5. La siguiente información habrá recuperado los valores predeterminados:
	- Parámetros de etiquetas
	- Calor (oscuridad)
	- Velocidad
	- Conjunto de símbolos (idioma)

Para obtener información más detallada, consulte CANAL 3.1.1 Nº 26 [Cargar](#page-42-0)  [valores predeterminados](#page-42-0)

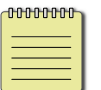

#### **Nota:**

El medidor de la longitud de impresión que indica la longitud de las etiquetas ya impresas no se puede restablecer.

## **3.5 Detección del soporte de impresión**

La impresora ofrece dos tipos de sensor de soportes de impresión: transmisivo y reflectante. Se utilizan para detectar tipos de soportes de impresión específicos. Ambos tipos de sensor se instalan conjuntamente como un módulo móvil.

### **3.5.1 Sensor transmisivo**

El sensor transmisivo se utiliza para detectar separaciones a lo largo de todo el ancho de la etiqueta.

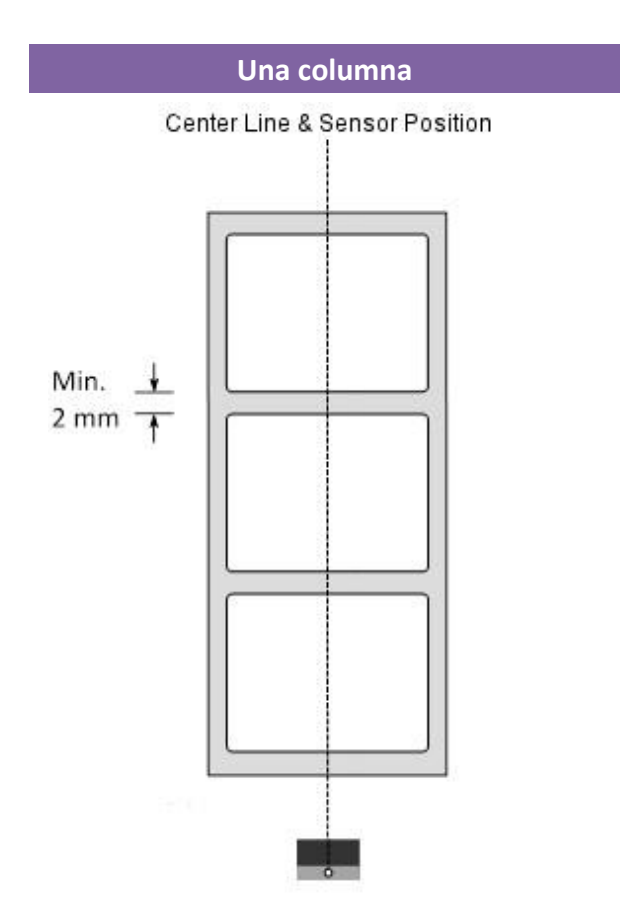

### **3.5.2 Sensor reflectante**

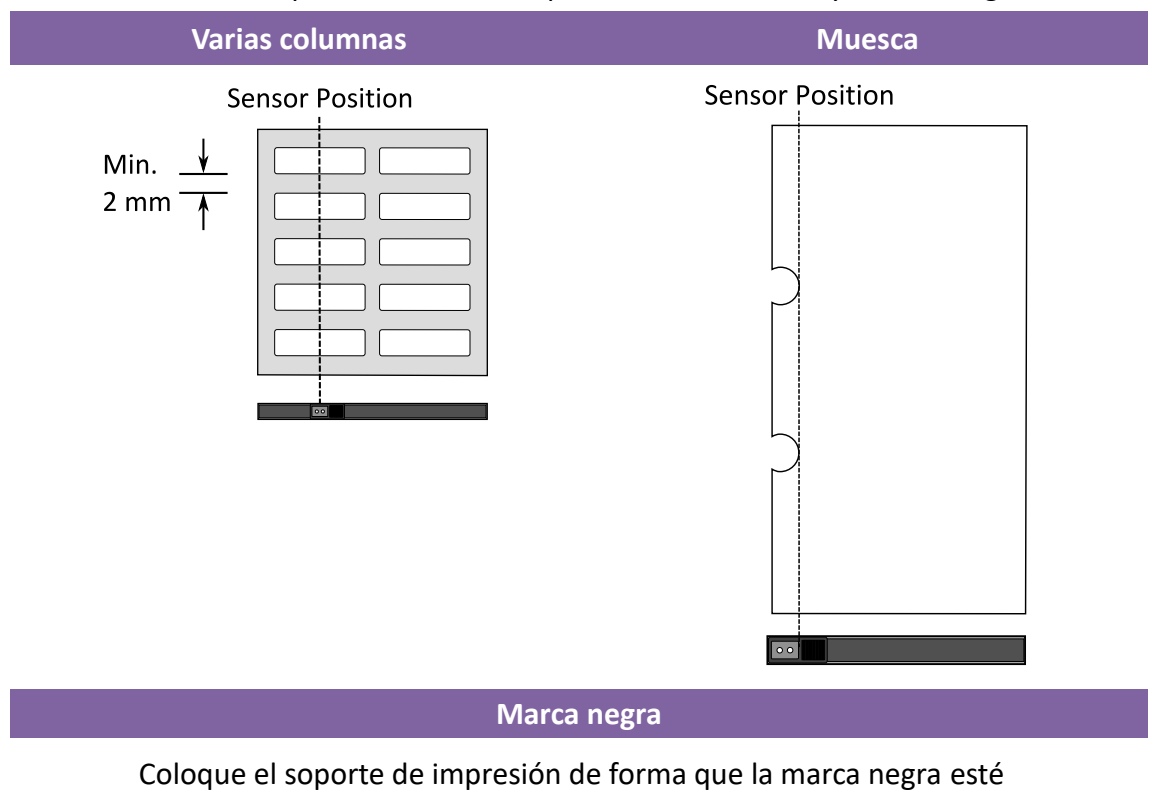

El sensor expectante detecta separaciones, muestras y marcas negras.

orientada hacia abajo para alinearse con el sensor.

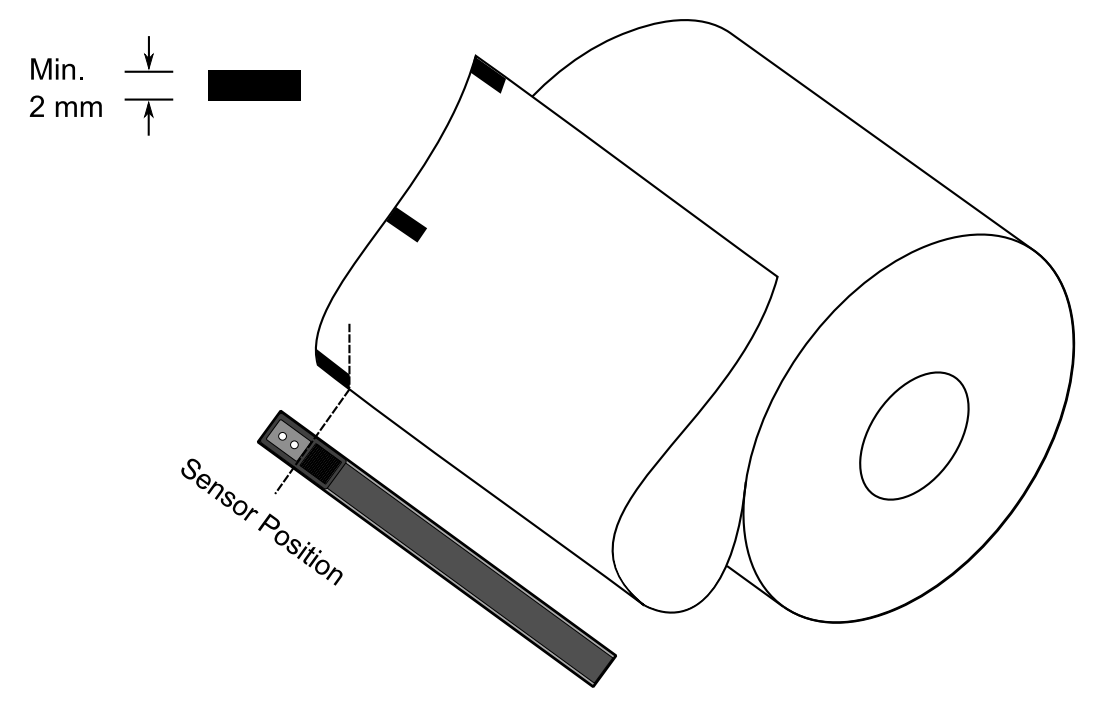

### **3.5.3 Ajustar la posición del sensor de etiquetas**

La función del sensor de etiquetas es detectar la separación, la muesca o los orificios de las etiquetas para ayudar a la impresora a conseguir una longitud de etiquetas y posiciones de impresión precisas. Para etiquetas con separaciones, el sensor de etiquetas se puede colocar donde se coloque el soporte de impresión. Si se utilizan etiquetas con muescas u orificios, siga los pasos que se indican a continuación para comprobar la posición del sensor de etiquetas:

Abra el seguro del cabezal de impresión.

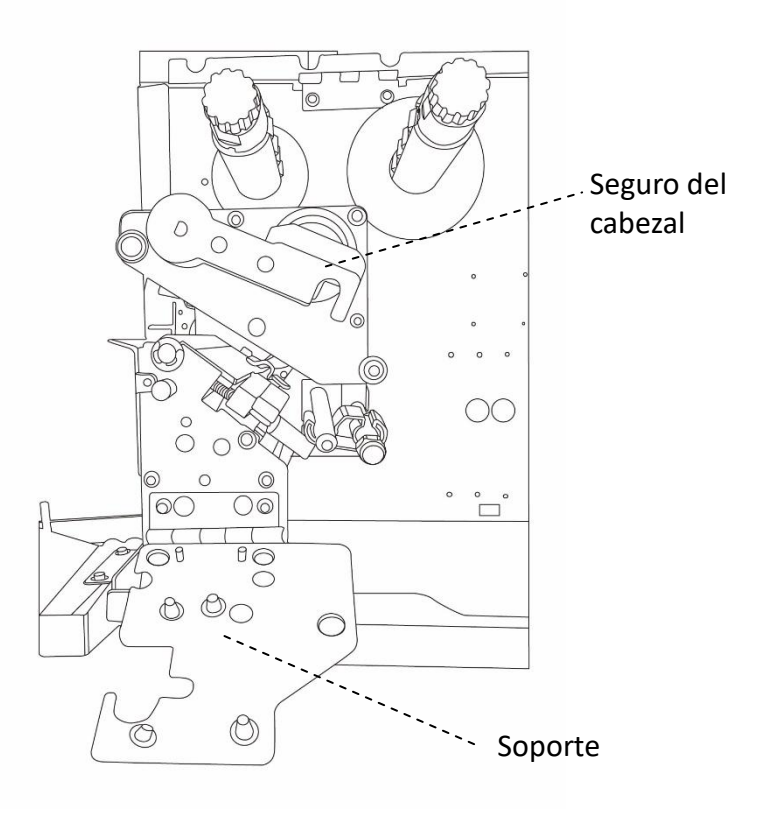

Tire hacia abajo de la palanca de posición del sensor de papel (tal y como se indica en la sección [Cargar la cinta\)](#page-32-0), para ajustar horizontalmente la posición del

#### sensor de etiquetas.

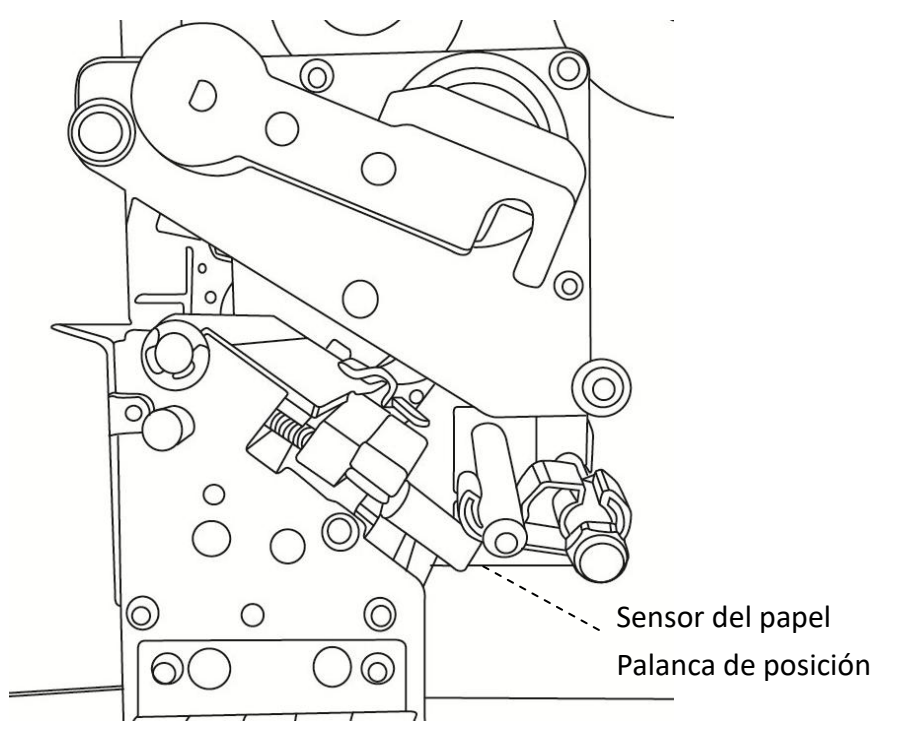

- Asegúrese de que la marca de posición del sensor de soportes de impresión se encuentra a la derecha en la muesca o en el orificio de las etiquetas.

Consulte la imagen siguiente.

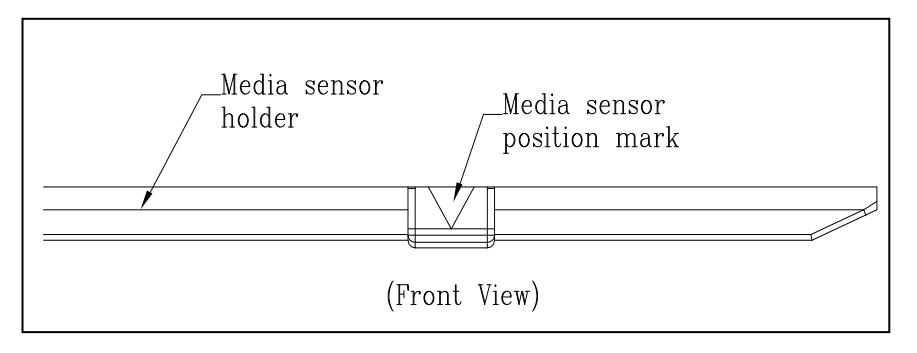

## **3.6 Comunicaciones**

### **3.6.1 Interfaces y requisitos**

Esta impresora cuenta con una interfaz USB tipo A y tipo B, una interfaz de datos serie RS-232 de Electronics Industries Association (EIA) de nueve contactos, una interfaz paralela de Centronics estándar (opcional) y una interfaz GPIO (opcional).

#### **Requisitos de la interfaz USB**

La interfaz de bus y serie universal (USB, Universal Serial Bus) es compatible con el hardware de su PC existente. El diseño "conectar y listo" del USB facilita la instalación. Se pueden compartir varias impresoras en un solo puerto o concentrador USB. A continuación, se indican los usos diferentes de los tipos A y B.

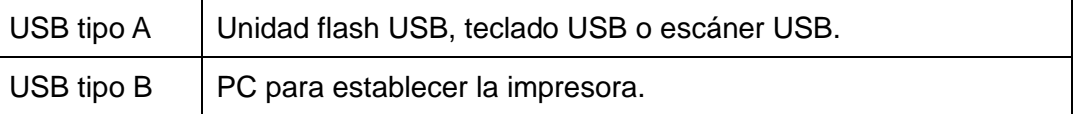

#### **Puerto serie (RS-232)**

El cable necesario debe tener un conector macho de tipo "D" de nueve contactos en un extremo, que se enchufa en el puerto serie ubicado en la parte posterior de la impresora. El otro extremo del cable se conecta a un puerto serie del equipo host. Para obtener información técnica y de los contactos, consulte de la sección [RS-232C](#page-85-0) de este manual.

#### **Puerto paralelo Centronics (opcional)**

Puede conectar la impresora al puerto paralelo del equipo host mediante cualquier cable Centronics estándar. El cable necesario debe tener un conector paralelo de 36 contactos estándar en un extremo, que se enchufa en el puerto paralelo ubicado en la parte posterior de la impresora. El otro extremo del cable de interfaz paralelo se enchufa en el conector de la impresora del equipo host. Para obtener información sobre los contactos, consulte la sección [Centronics](#page-86-0) de este manual.

#### **Nota**

-00000000

Centronics permite una velocidad de comunicación mucho más rápida que la interfaz serie.

### **Entrada y salida de uso general (GPIO)**

Los contactos dependen del uso y la señal la puede seleccionar el usuario. El funcionamiento es diverso. Para uso general, las señales de E/S programadas como entradas pueden causar interrupciones en la CPU. Para obtener más información, póngase en contacto con el distribuidor local.

#### **Indicadores de estado del módulo Ethernet**

Los indicadores con dos colores diferentes ayudan a los usuarios a comprender el estado de Ethernet:

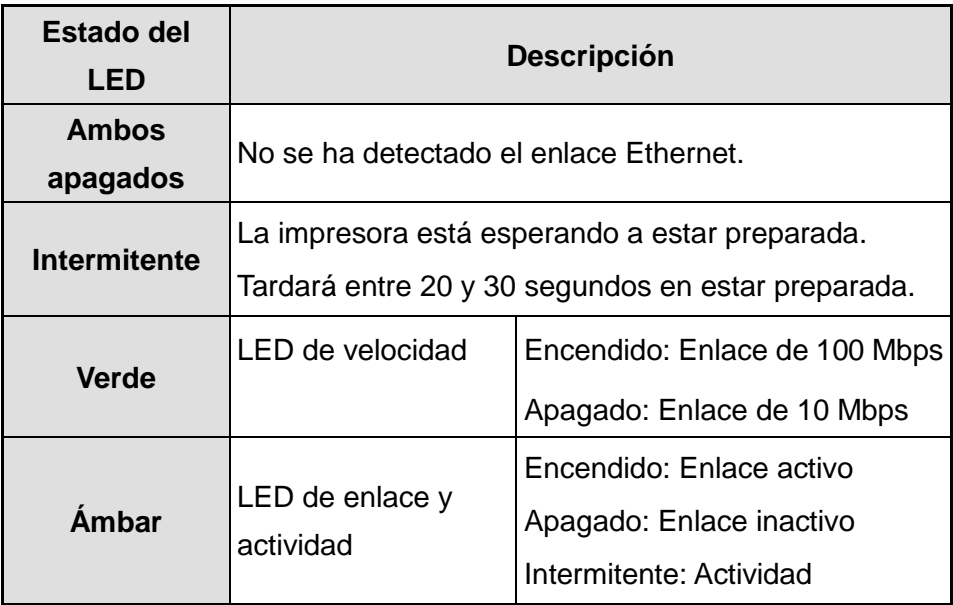

## **3.7 Instalación del controlador**

El controlador de la impresora incluido es válido para todas las aplicaciones con Windows XP, Vista, Windows 7, Windows 8 , Windows 10, y admite sistemas operativos de 32 y 64 bits. Con este controlador, puede utilizar cualquier aplicación de software de Windows conocida, incluyendo el software de edición de etiquetas UL Argox Bartender o MS Word, etc., para imprimir en esta impresora.

# **3.7.1 Instalar un controlador de impresora con la funcionalidad Conectar y listo (solo para USB)**

#### *Nota:*

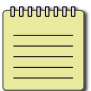

Es muy recomendable utilizar el Asistente para controlador de Seagull en lugar del Asistente para agregar impresora de Microsoft Windows cuando instale y actualice los controladores de Seagull.

(Aunque el "Asistente para agregar impresora" sea de Microsoft, realiza con demasiada facilidad varias tareas incorrectamente cuando actualiza los controladores existentes. También controla de forma errónea la situación cuando una aplicación de Windows está utilizando un controlador de impresora.)

- 1. Apague la impresora. Enchufe el cable de alimentación en la toma de corriente eléctrica y, a continuación, conecte el otro extremo del cable a la toma de alimentación de la impresora. Conecte el cable USB al puerto USB de la impresora y a su PC.
- 2. Encienda la impresora. Si la impresora es compatible con la funcionalidad Conectar y listo, y la ha conectado correctamente mediante un cable USB, el Asistente para agregar hardware de Windows detectará automáticamente la impresora y mostrará un cuadro de diálogo que le permitirá instalar un controlador. Haga clic en Cancelar y no instale el controlador mediante este asistente.

3. Ejecute el controlador del sitio web de Argox. En el mensaje, Controlador de impresora de Windows, seleccione "Acepto…" y haga clic en "Siguiente".

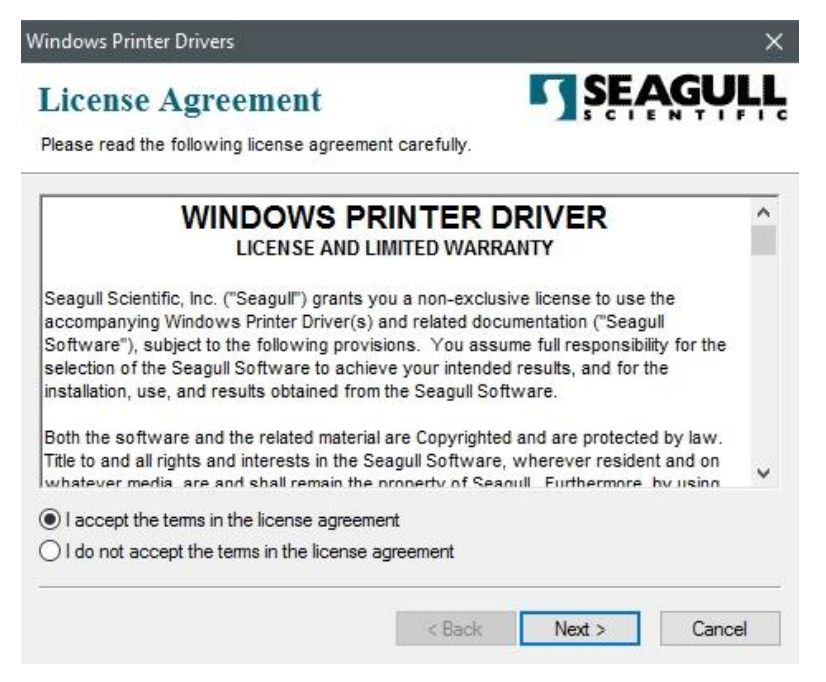

4. Asigne el directorio para mantener el controlador de Seagull, (por ejemplo, C:\Seagull) y haga clic en "Siguiente".

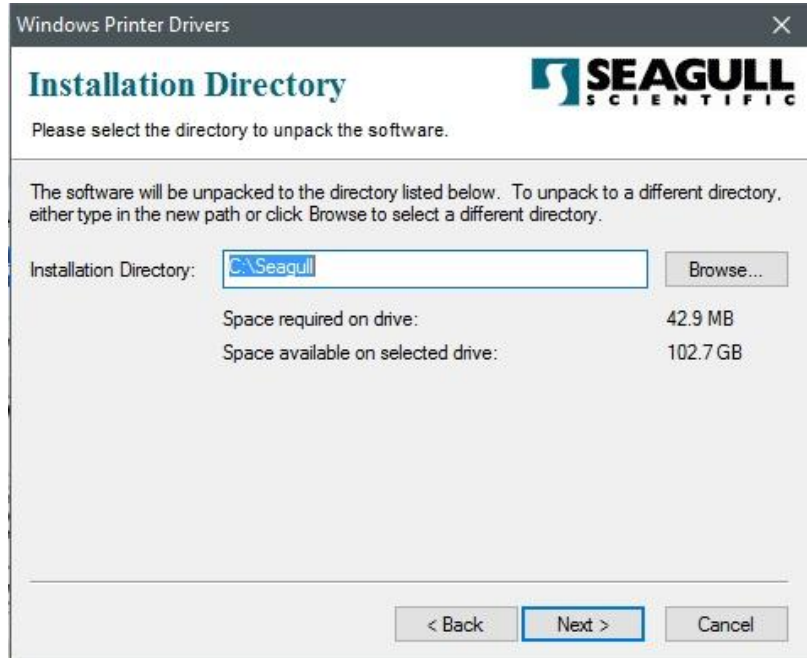

5. Haga clic en "Finalizar".

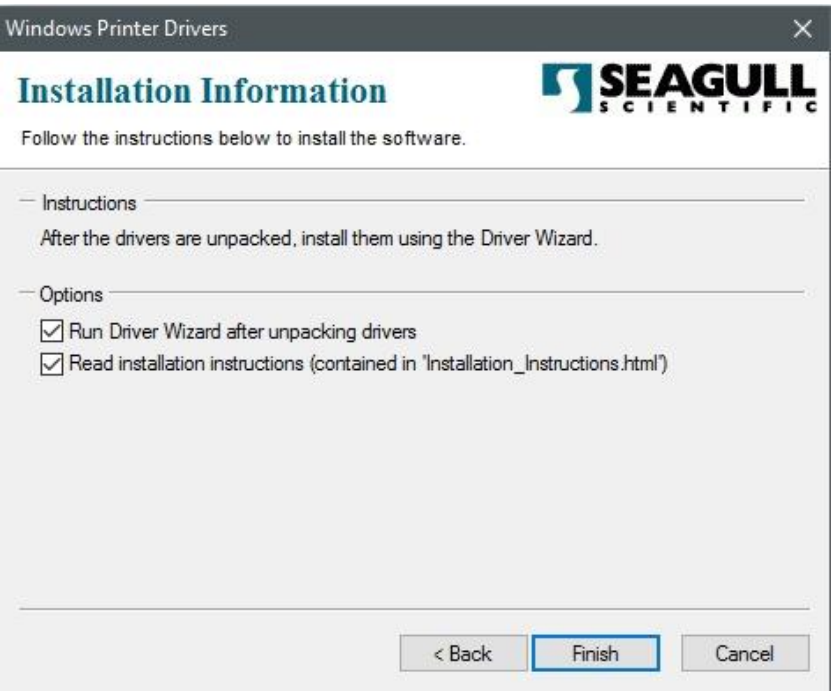

6. Seleccione Instalar controladores de impresora y haga clic en "Siguiente".

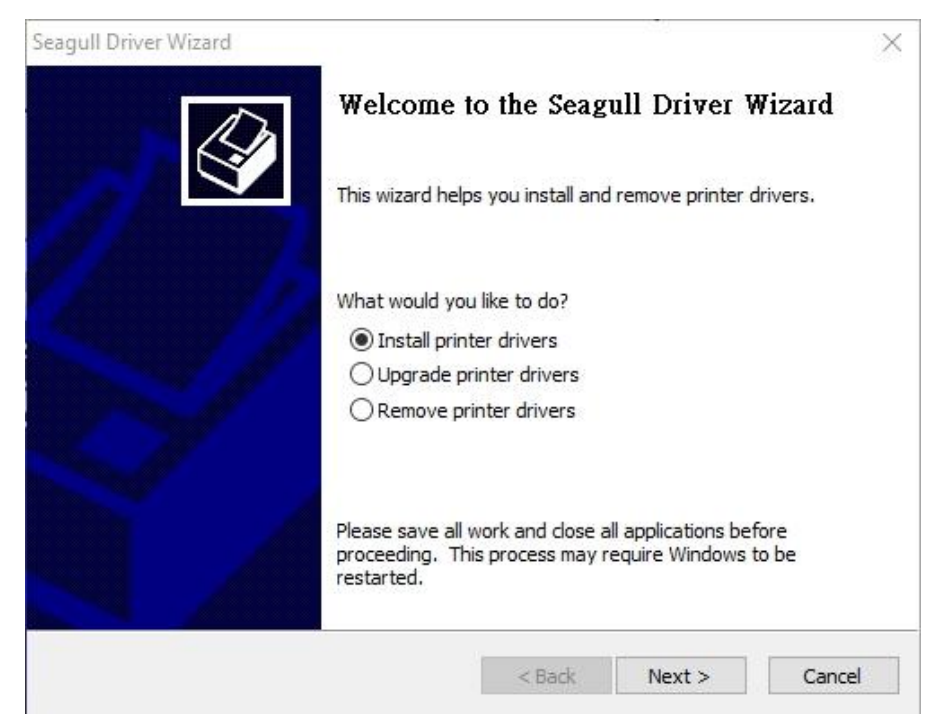

7. En el mensaje del Asistente para controlador de Seagull, seleccione el primer botón de opción "Instalar un controlador para una impresora con la funcionalidad

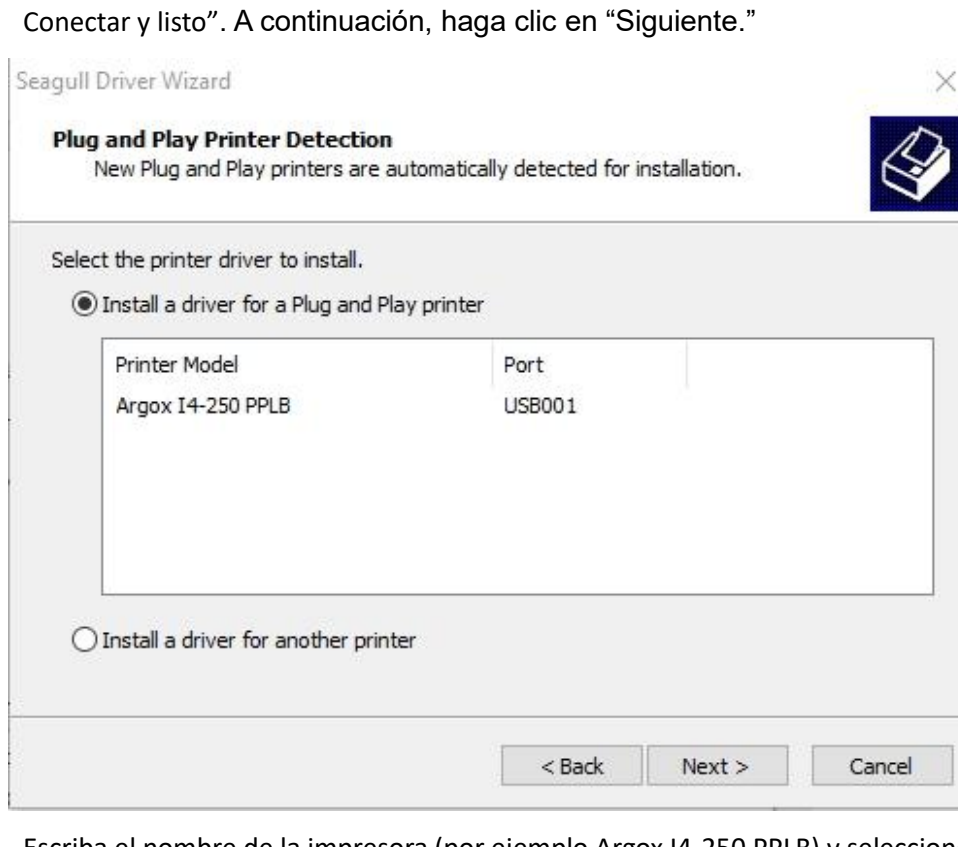

8. Escriba el nombre de la impresora (por ejemplo Argox I4-250 PPLB) y seleccione

"No compartir esta impresora". Por último, haga clic en "Siguiente".

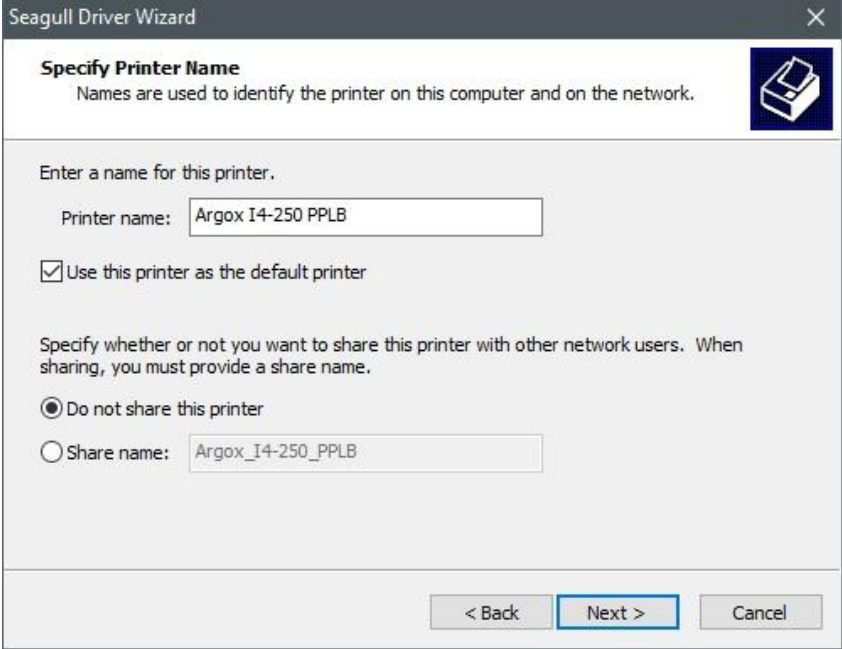

9. Compruebe todos los datos de la pantalla que se muestra. Si son correctos, haga clic en "Finalizar".

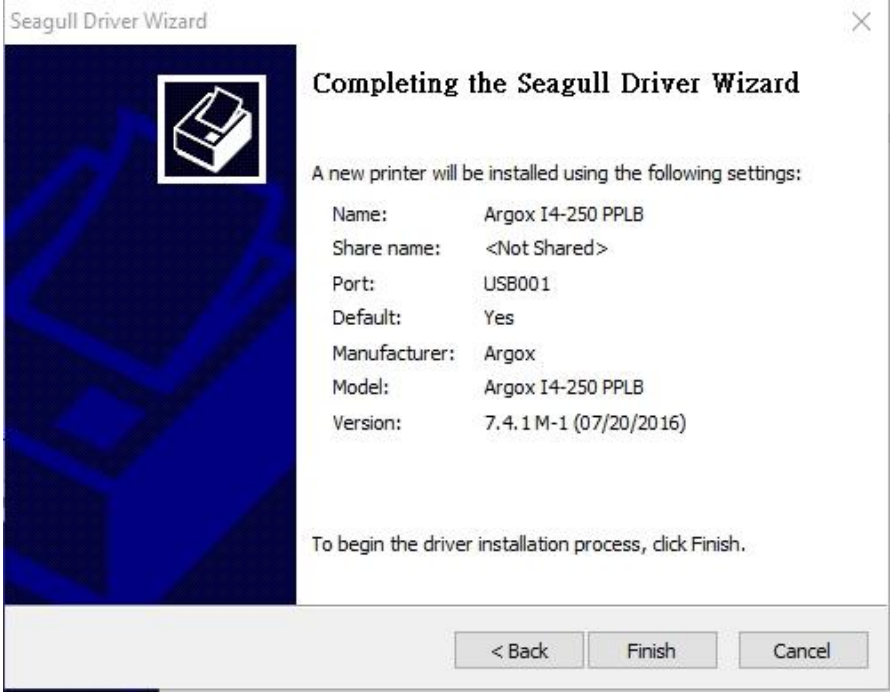

10. Una vez copiados los archivos correspondientes en el sistema, haga clic en

"Finalizar".

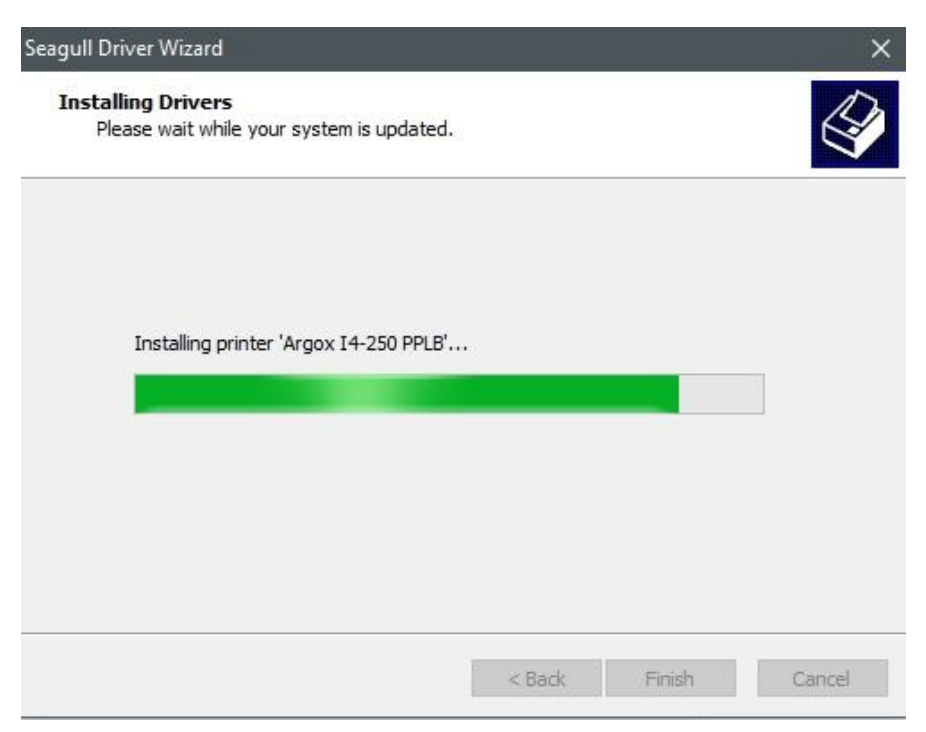

11. Después de que la instalación del controlador se haya completado, haga clic en "Cerrar". Ahora, el controlador deberá estar instalado.

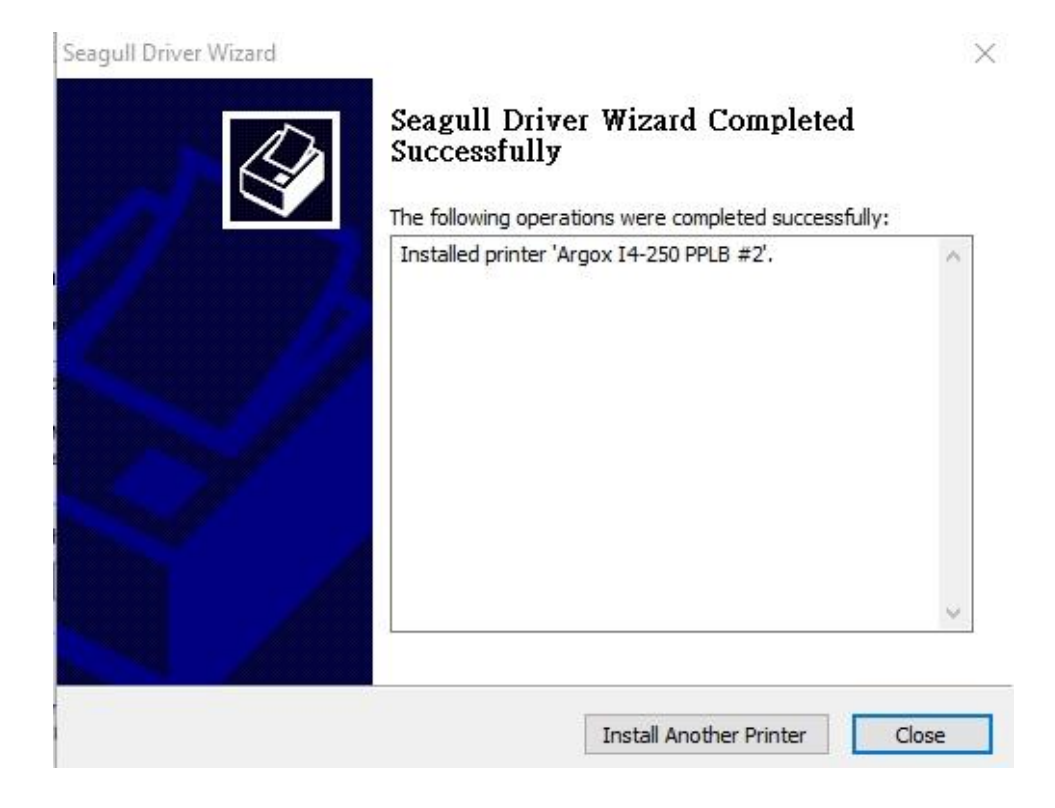

## **3.7.2 Instalar un controlador de impresora (para otras interfaces que no sean USB)**

- 1. Apague la impresora. Enchufe el cable de alimentación a la toma de corriente eléctrica y, a continuación, conecte el otro extremo del cable a la toma de alimentación de la impresora. Conecte el cable paralelo, el cable serie o el cable Ethernet al puerto adecuado de la impresora y de su ordenador.
- 2. Ejecute el controlador del sitio web de Argox. En el mensaje, Controlador de impresora de Windows, seleccione "Acepto…" y haga clic en "Siguiente".

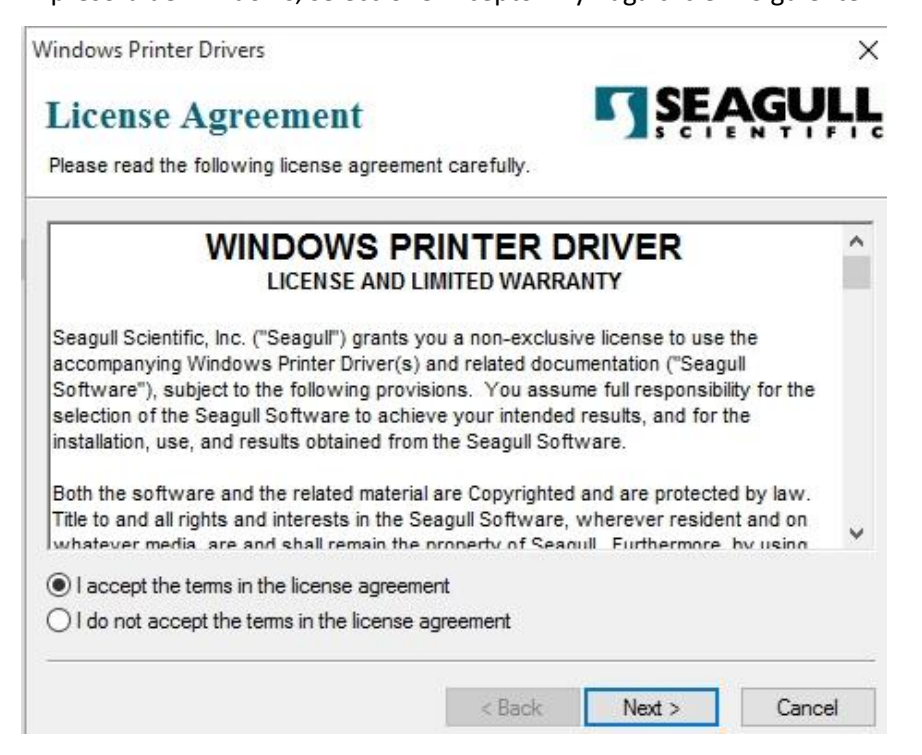

3. Asigne el directorio para mantener el controlador de Seagull, (por ejemplo,

C:\Seagull) y haga clic en "Siguiente".

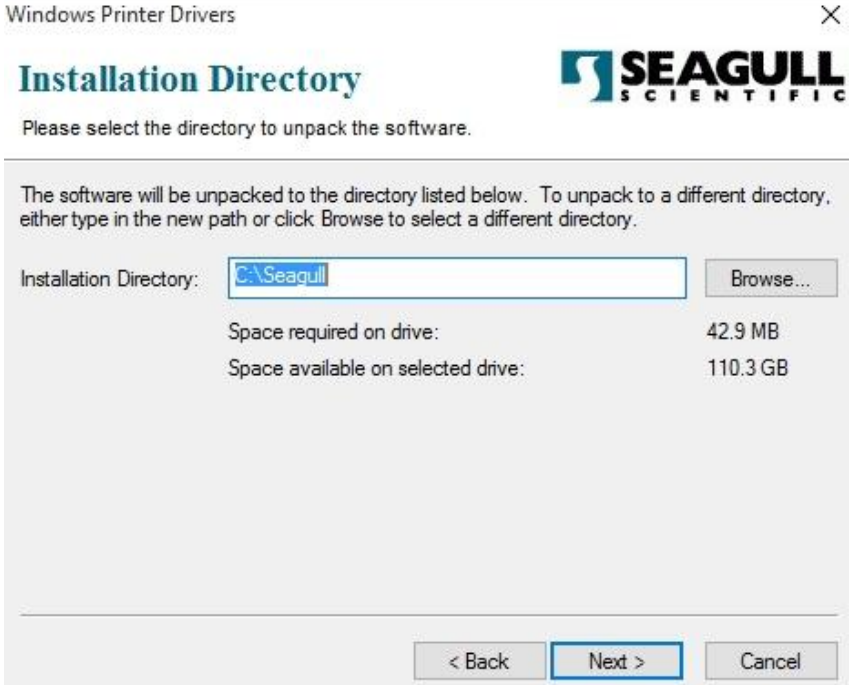

4. Haga clic en "Finalizar".

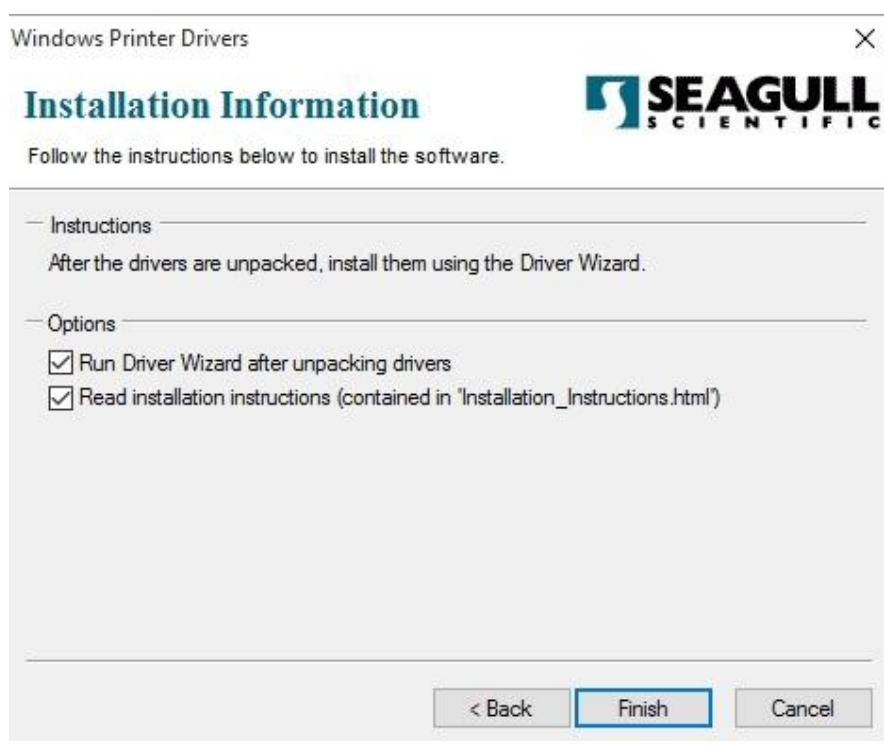

5. Seleccione Instalar controladores de impresora y haga clic en "Siguiente".

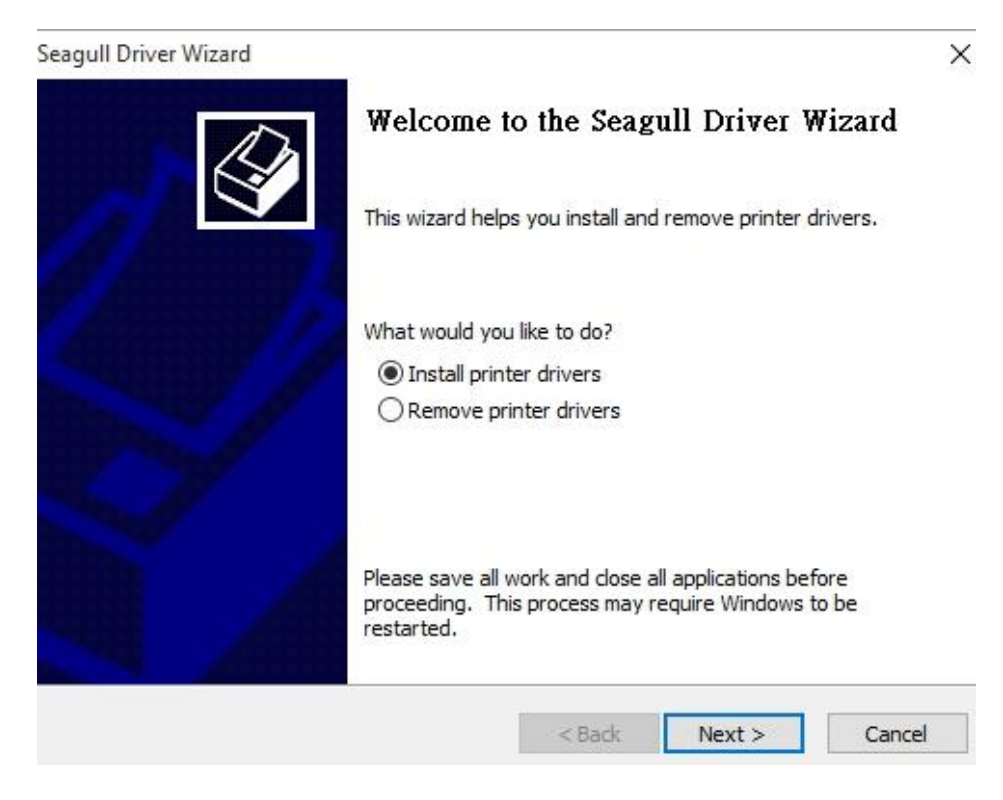

6. Asegúrese de que la impresora está conectada a su PC, seleccione "Otro" y haga clic

en "Siguiente":

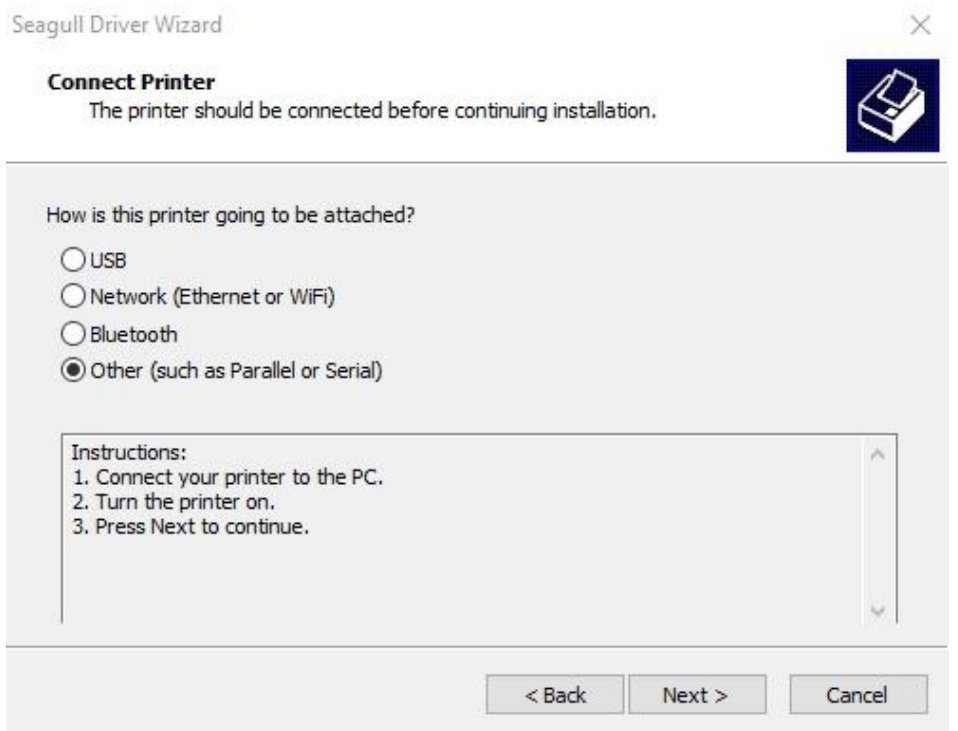

7. Seleccione el modelo y la emulación. Los siguientes ejemplos se basan en el

modelo I4-250 PPLB:

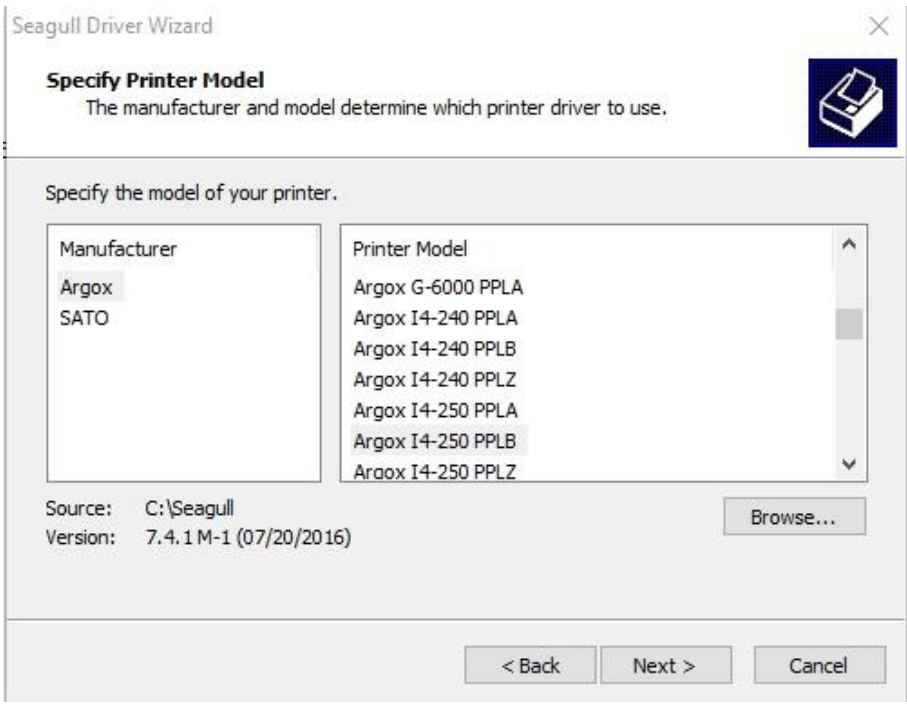

8. Seleccione el puerto de la impresora y haga clic en "Siguiente".

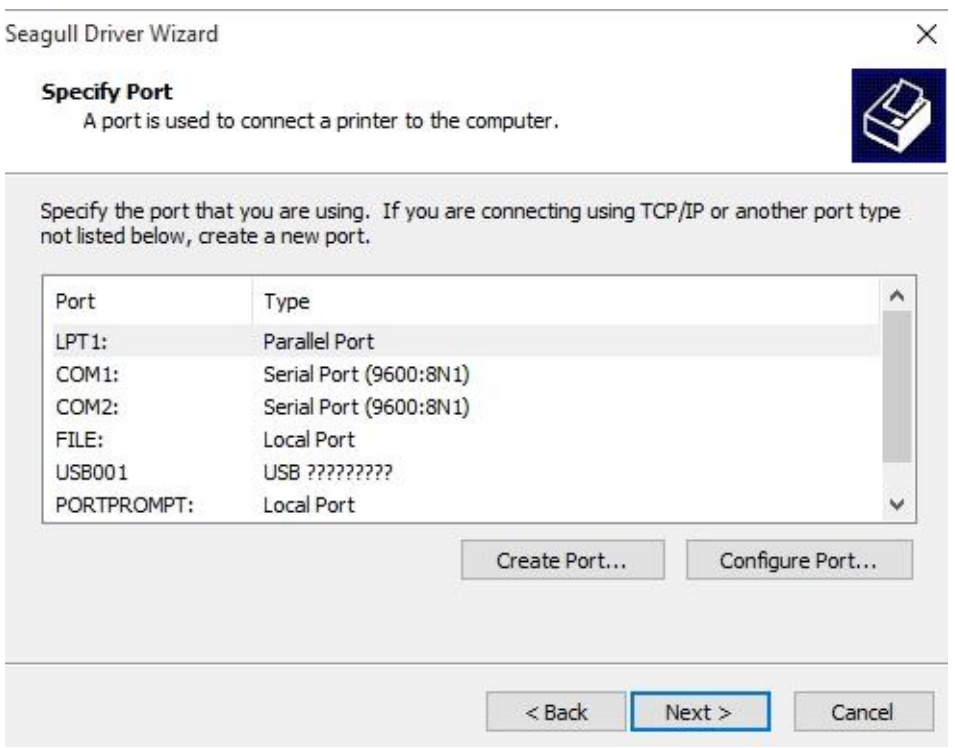

9. Escriba el nombre de la impresora (por ejemplo Argox I4-250 PPLB) y seleccione

"No compartir esta impresora". Por último, haga clic en "Siguiente".

![](_page_66_Picture_40.jpeg)

10. Compruebe todos los datos de la pantalla que se muestra. Si son correctos, haga

![](_page_66_Picture_41.jpeg)

clic en "Finalizar".

11. Una vez copiados los archivos correspondientes en el sistema, haga clic en

"Finalizar".

![](_page_67_Picture_47.jpeg)

12. Después de que la instalación del controlador se haya completado, haga clic en

"Cerrar". Ahora, el controlador deberá estar instalado.

![](_page_67_Picture_7.jpeg)

# **4 Mantenimiento**

Las franjas verticales en la copia impresa normalmente indican que el cabezal de impresión está sucio o defectuoso. (Consulte los ejemplos siguientes.) Limpie el cabezal de impresión. Si el problema no se soluciona, reemplace el cabezal de impresión.

![](_page_68_Figure_4.jpeg)

Si se produce una rotación del rollo de la cinta inestable, compruebe la trayectoria de las etiquetas y asegúrese de que el seguro del cabezal está cerrado de forma segura.

Baja calidad de las copias impresas:

- Es posible que la cinta no coincida con el soporte de impresión que está utilizando.
- Ajuste la oscuridad (temperatura de calor).
- Reduzca la velocidad de impresión.
- Consulte lo siguiente y limpie las piezas de repuesto correspondientes.

# **4.1Limpieza**

Para mantener la calidad de impresión y prolongar el tiempo de vida útil de la impresora, es necesario realizar algún mantenimiento rutinario. Se debe realizar un mantenimiento diario para altos volúmenes de impresión y semanal para bajos volúmenes de impresión.

![](_page_69_Picture_4.jpeg)

**Advertencia** Apague siempre la impresora antes de realizar la limpieza.

### **4.1.1 Cabezal de impresión**

Es fundamental mantener el cabezal de impresión limpio si desea tener la máxima calidad impresión. Le recomendamos encarecidamente que limpie el cabezal de impresión cuando cargue un nuevo rollo de soporte de impresión. Si la impresora se utiliza en un entorno crítico o la calidad de impresión se reduce, es necesario limpiar el cabezal de impresión con más frecuencia.

Recuerde lo siguiente antes de realizar la limpieza:

- Mantenga el agua alejado en el caso de corrosión en los elementos de calentamiento.
- Si acaba de terminar la impresión, espere a que el cabezal de impresión se enfríe.
- No toque el cabezal de impresión con las manos desnudas u objetos duros. Pasos de limpieza:
- 1. Humedezca un paño suave o un bastoncillo de algodón con alcohol etílico.
- 2. Limpie con cuidado el cabezal de impresión en una dirección. Es decir, límpielo solamente de izquierda a derecha o viceversa. No limpie hacia delante y hacia

atrás en el caso de que el polvo o la suciedad se adhieran al cabezal impresión de nuevo.

![](_page_70_Picture_3.jpeg)

**Nota** La garantía del cabezal de impresión quedará anulada si el número de serie del mismo se quita, altera, deteriora o se vuelve ilegible, sea cual sea la circunstancia.

## **4.1.2 Rodillo de la bandeja**

El rodillo de la bandeja es también importante para la calidad impresión. Un rodillo de bandeja sucio puede dañar el cabezal de impresión. Limpie el rodillo de la bandeja inmediatamente si el adhesivo, el polvo o la suciedad se acumulan en él.

- 1. Humedezca un paño suave con alcohol etílico puro.
- 2. Limpie con cuidado el rodillo de la bandeja para quitar el polvo y el adhesivo.

## **4.2Sustitución de la batería RTC**

RTC son las siglas en inglés de reloj de tiempo real (Real-Time Clock). Se trata de un reloj alimentado por una pila que realiza un seguimiento de la fecha y la hora actuales. Si la impresora tiene un reloj RTC integrado, la pila RTC se encuentra en la placa principal. La pila RTC mantiene al reloj RTC en funcionamiento aunque la impresora esté apagada. Si la carga de la pila es baja o se ha agotado, es necesario cambiarla por una nueva.

Para cambiar una pila RTC:

- 1. Abra la tapa izquierda de la impresora. Apague la impresora.
- 2. Localice la pila en la placa principal.
- 3. Quite la pila de tipo botón antigua e instale una nueva.
- 4. Encienda la impresora.

![](_page_71_Figure_9.jpeg)

#### **PRECAUCIÓN:**

Existe riesgo de explosión si cambia las pilas por otras de tipo incorrecto. Deshágase de las pilas usadas conforme a las instrucciones.
# **5 Solucionar problemas**

En este capítulo se proporciona información sobre los problemas de la impresora y las soluciones.

# **5.1 Problemas con la impresora**

### **La impresora no se enciende**

- ¿Ha conectado el cable de alimentación de CA?
- Compruebe la conexión de alimentación desde la toma de corriente eléctrica hasta la impresora. Pruebe el cable de alimentación y la toma de corriente con otros dispositivos eléctricos.
- Desconecte la impresora de la toma de corriente eléctrica y vuelva a conectarla.

### **La impresora se apaga sola**

- Vuelva a encender la impresora.
- Si la impresora sigue apagándose sola, compruebe la toma de corriente eléctrica y asegúrese de que tiene suficiente potencia para la impresora.

### **La impresora no expulsa el soporte de impresión**

- El soporte de impresión no está cargado correctamente. Consulte la sección 2.3, "[Cargar soportes de impresión](#page-16-0)" para volver a cargar el soporte de impresión.
- Si hay atasco de papel, quítelo.

# **5.2 Problemas con el soporte de impresión**

#### **No hay soporte de impresión**

Cargue un nuevo rollo de soporte de impresión.

### **El papel está atascado**

- Abra la impresora y quite el papel atascado.
- Asegúrese de que las *guías del soporte de impresión* sujetan correctamente el papel.

#### **La posición de impresión no es correcta**

- ¿Utilizó el tipo de soporte de impresión correcto para imprimir?
- El soporte de impresión no está cargado correctamente. Consulte la sección 2.3, "[Cargar soportes de impresión](#page-16-0)" para volver a cargar el soporte de impresión.
- El sensor del soporte de impresión necesita calibrarse. Consulte la sección 3.2, "[Configuración y calibración del soporte de impresión](#page-45-0)" para calibrar el sensor.
- El sensor del soporte de impresión está sucio. Limpie el sensor del soporte de impresión.

#### **No se imprime nada**

- El soporte de impresión no está cargado correctamente. Consulte la sección 2.3, "[Cargar soportes de impresión](#page-16-0)" para volver a cargar el soporte de impresión.
- Los datos de impresión podrían no enviarse correctamente. Asegúrese de que la interfaz está establecida correctamente en el controlador de impresión y vuelva a enviar los datos de impresión.
- Asegúrese de que el soporte de impresión y la cinta coinciden.

#### **La calidad de impresión es mala**

- El cabezal de impresión está sucio. Limpie el cabezal de impresión.
- El rodillo de la bandeja está sucio. Limpie el rodillo de la bandeja.
- Ajuste la oscuridad de impresión o reduzca la velocidad de impresión.
- El soporte de impresión es incompatible con la impresora. Utilice un

rollo de soporte de impresión apropiado en su lugar.

## **5.3 Problemas con la cinta**

### **No hay cinta**

Cargue un nuevo rollo de cinta.

### **La cinta está rota**

- Compruebe la oscuridad de la impresión, ajústela si es demasiado alta y lleve a cabo los pasos siguientes para arreglar la cinta rota:
	- 1. Quite el rollo de suministro de cinta y el rollo de recogida de la impresora.
	- 2. Tire de la cinta desde el rollo de suministro de forma que se solape con el extremo roto del rollo de recogida.
	- 3. Sujete con cinta adhesiva las partes solapadas conjuntamente.
	- 4. Vuelva a cargar ambos rollos en la impresora.

### **La cinta se "imprime fuera" con el soporte de impresión**

- La cinta no está cargada correctamente. Consulte la sección 2,4, "[Cargar la cinta](#page-32-0)" para volver a cargar la cinta.
- La temperatura del cabezal de impresión es demasiado alta. Vuelva a cargar la cinta e imprima una etiqueta de configuración para comprobar la configuración (consulte la sección 3.2, "Configuración y [calibración del soporte de impresión](#page-45-0)"). Si la oscuridad de la impresión es muy alta, ajústela en las preferencias de la impresora o restablezca la impresora (consulte la sección 3.3, "[Restablecer la configuración](#page-48-0)  [predeterminada de fábrica](#page-48-0)").

### **La cinta está arrugada**

1. Asegúrese de que la cinta está cargada correctamente. Gire la rueda de apriete manual de los ejes de la cinta para enderezar la cinta.

## **5.4 Otros problemas**

### **Aparecen líneas rotas en la etiqueta impresa**

■ El cabezal de impresión está sucio. Limpie el cabezal de impresión.

### **La temperatura del cabezal de impresión es extremadamente alta**

■ La impresora controla la temperatura del cabezal de impresión. Si es extremadamente alta, la impresora dejará de imprimir automáticamente hasta que el cabezal de impresión se enfríe. Después, la impresora reanudará la impresión automáticamente en caso de que haya algún trabajo de impresión sin finalizar.

### **El cabezal de impresión está roto**

Póngase en contacto con su distribuidor local para obtener ayuda.

# **6 Especificaciones**

En este capítulo se proporcionan las especificaciones de la impresora.

## **6.1 Impresora**

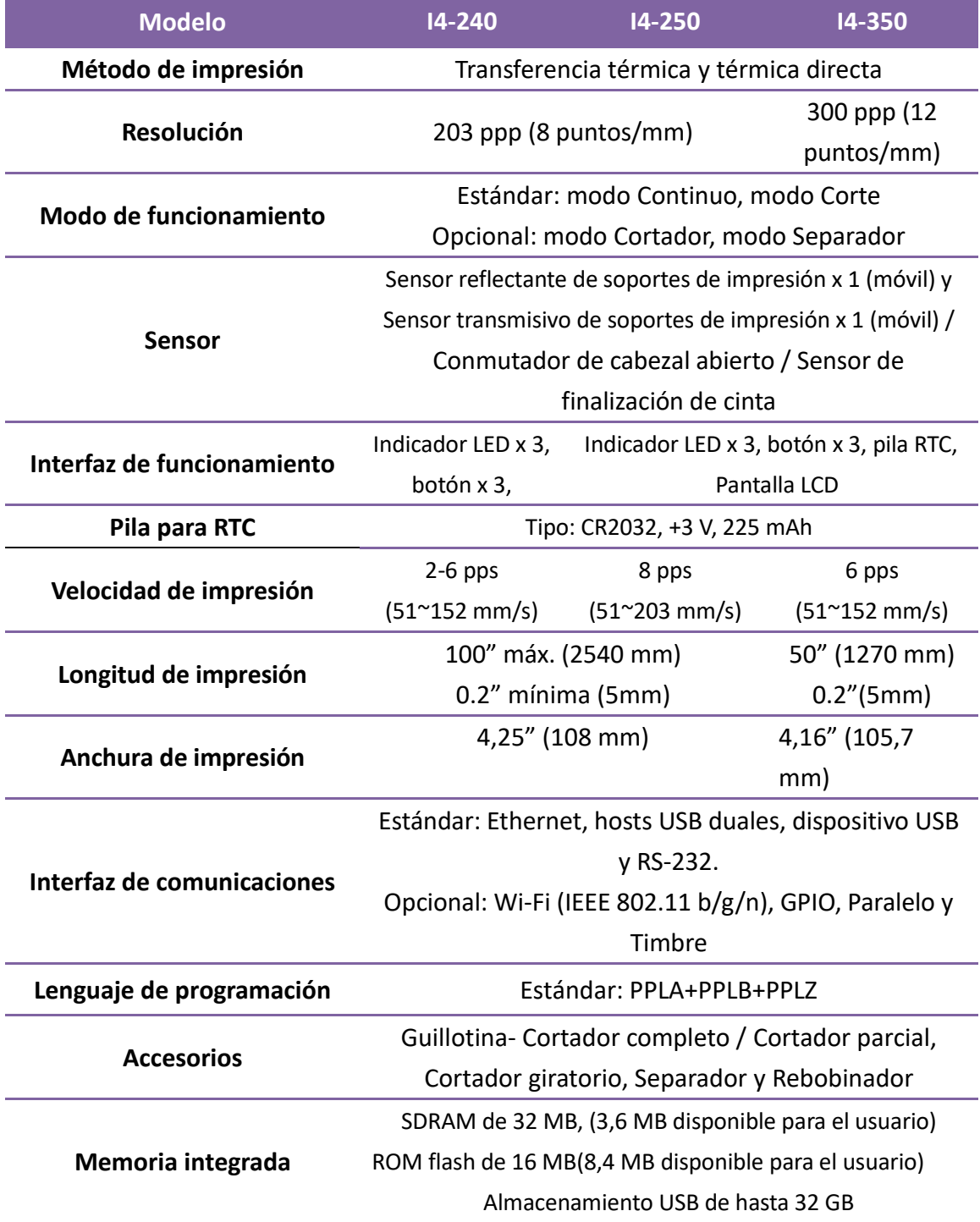

#### 6 Especificaciones Impresora

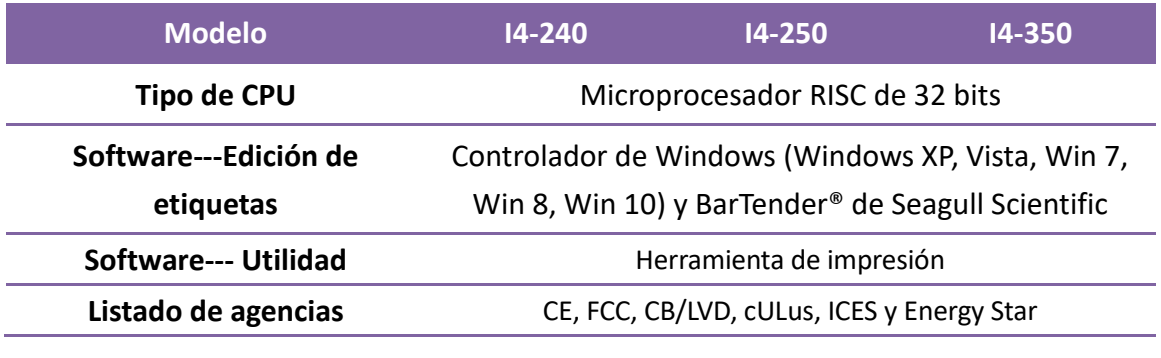

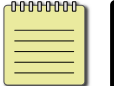

**Note** La calidad y la velocidad de impresión se basan en una cobertura de impresión del 15%.

# **6.1.1 Especificación de fuentes, códigos de barras y gráficos**

Las especificaciones de fuentes, códigos de barras y gráficos dependen de la emulación de la impresora. Las emulaciones PPLA, PPLB y PPLZ son lenguajes de programación de impresora, a través de los cuales el equipo host se puede comunicar con la impresora.

### **Lenguaje de programación de impresora PPLA**

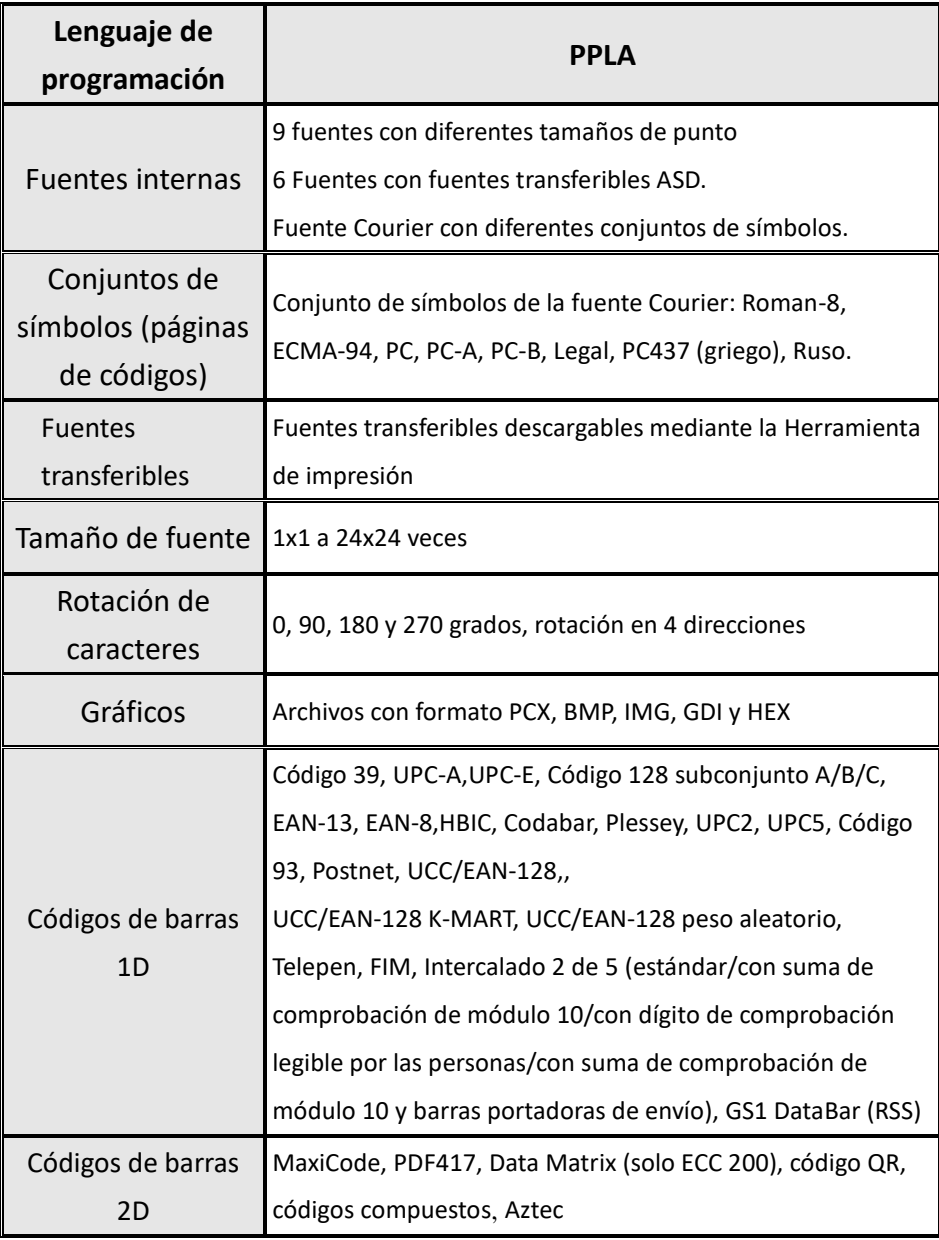

### **Lenguaje de programación de impresora PPLB**

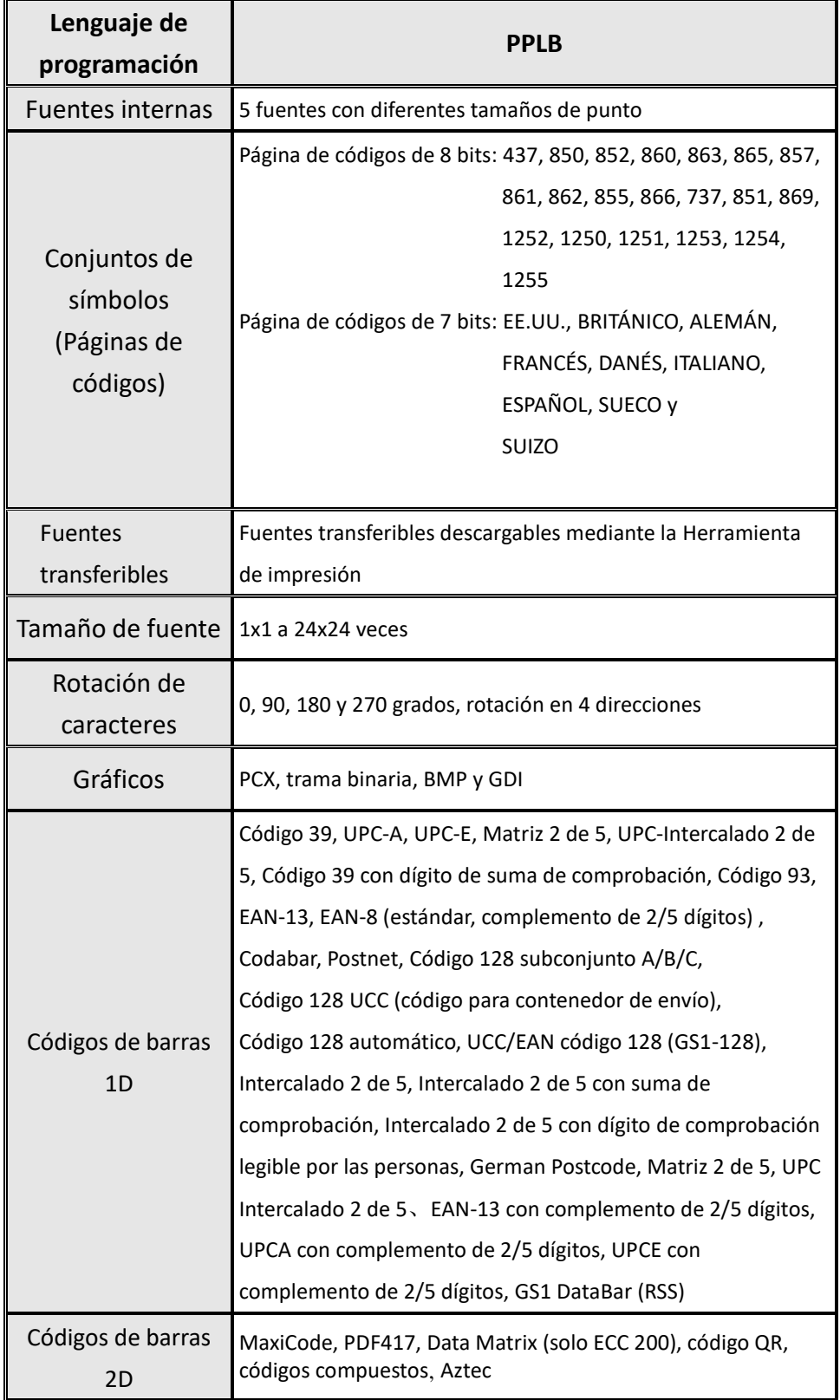

### **Lenguaje de programación de impresora PPLZ**

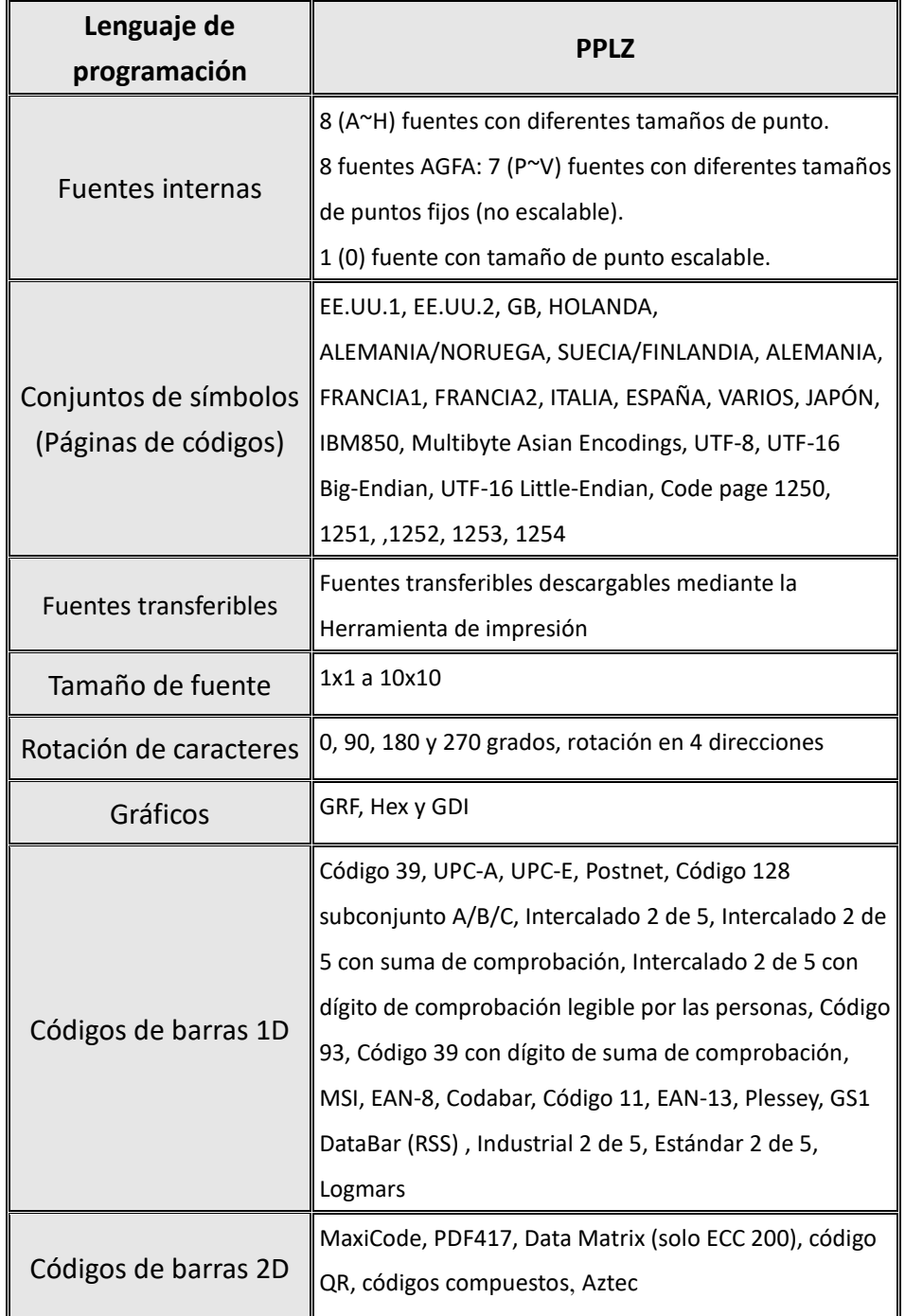

# **6.2 Soporte de impresión y cinta**

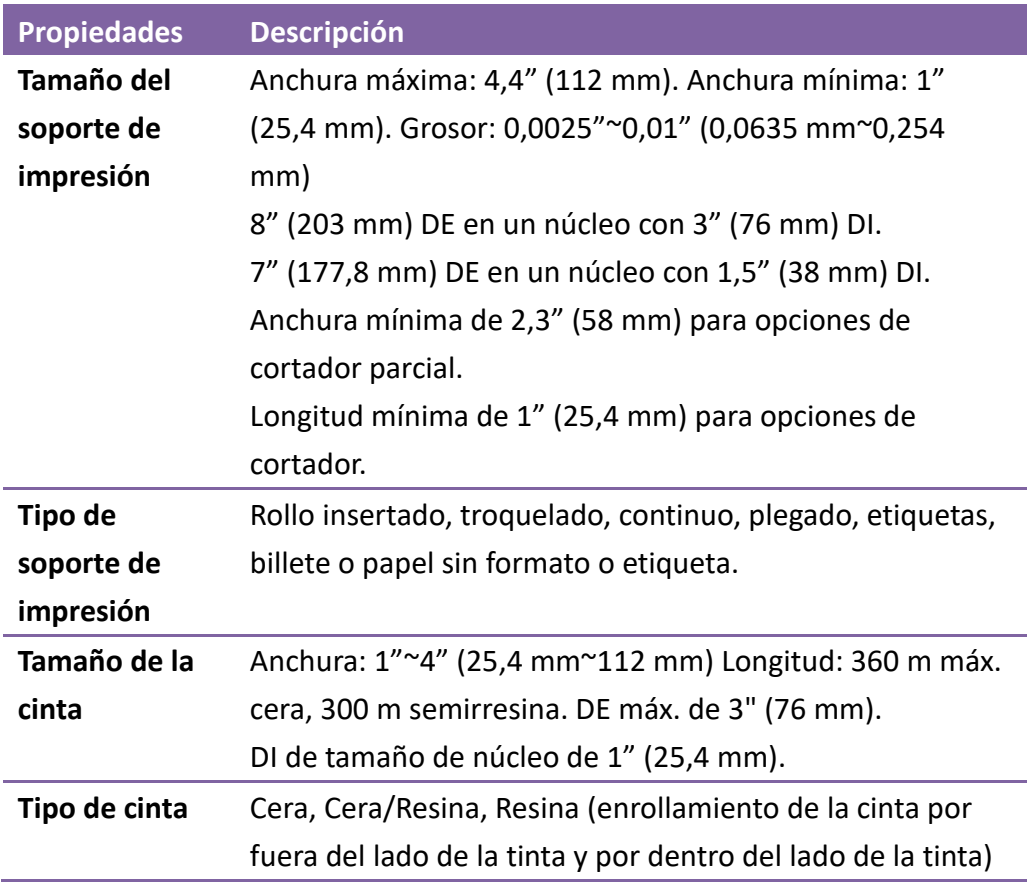

# **6.3 Códigos de barras**

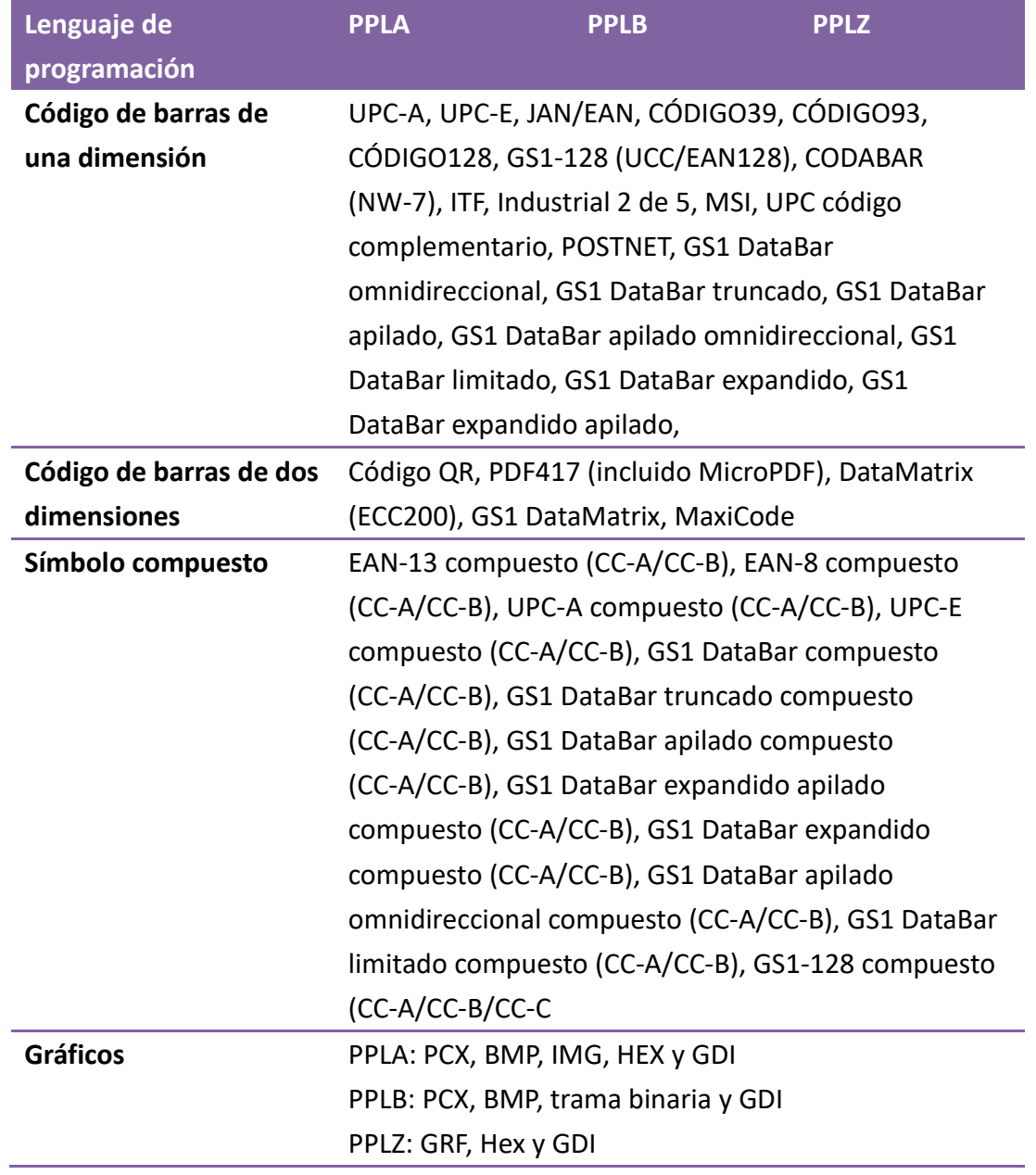

# **6.4 Entorno eléctrico y de**

## **funcionamiento**

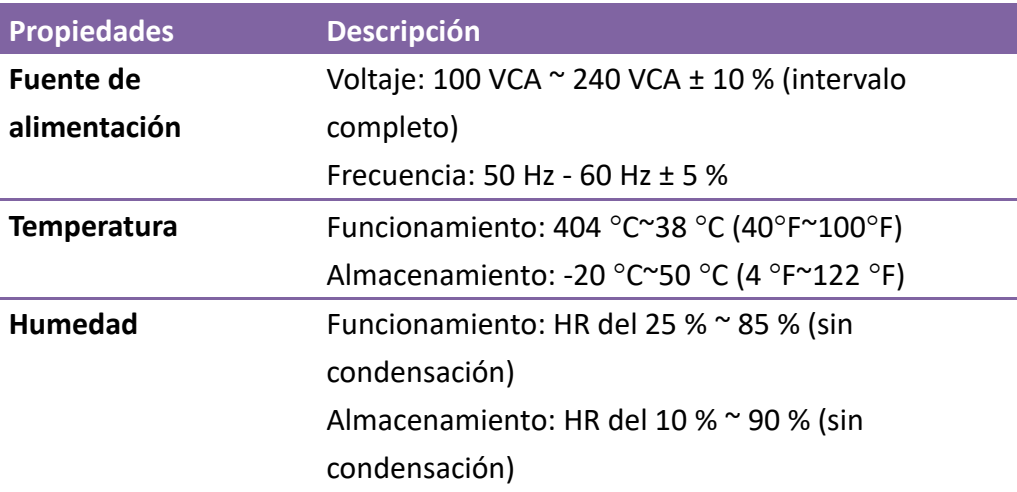

# **6.5 Dimensiones físicas**

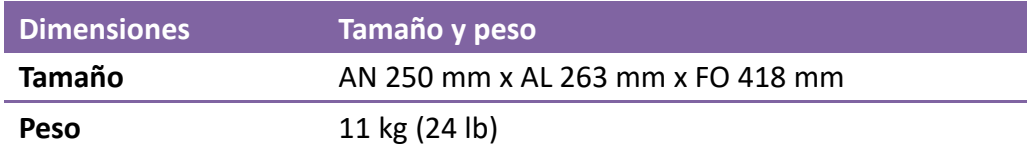

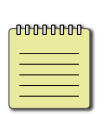

**Nota** Las especificaciones pueden cambiar en cualquier momento sin previo aviso. Para obtener más información acerca de las nuevas especificaciones, visite el sitio web de Argox o póngase en contacto con su distribuidor.

# **6.6 Interfaces**

En esta sección se proporciona información acerca de las especificaciones de los puertos de E/S de la impresora.

### **6.6.1 USB**

Hay dos conectores USB comunes. Normalmente, el tipo A se encuentra en hosts y concentradores, mientras que el tipo B se encuentra en dispositivos. En la figura siguiente se muestra la disposición de los contactos.

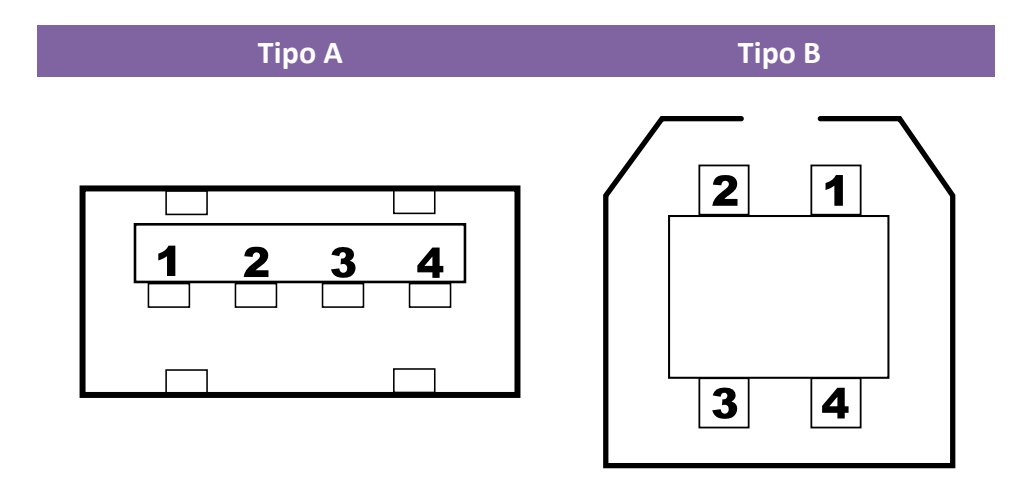

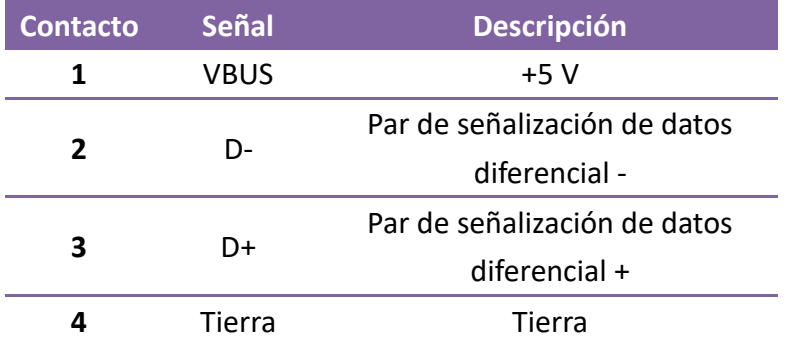

## **6.6.2 RS-232C**

La interfaz RS-232C de la impresora es un conector hembra DB9. Transmite datos bit a bit en un modo de inicio y parada asincrónico. En la figura siguiente se muestra la disposición de sus contactos.

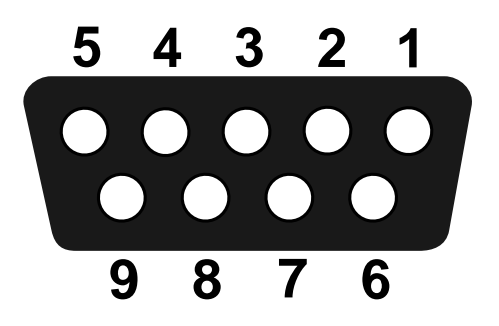

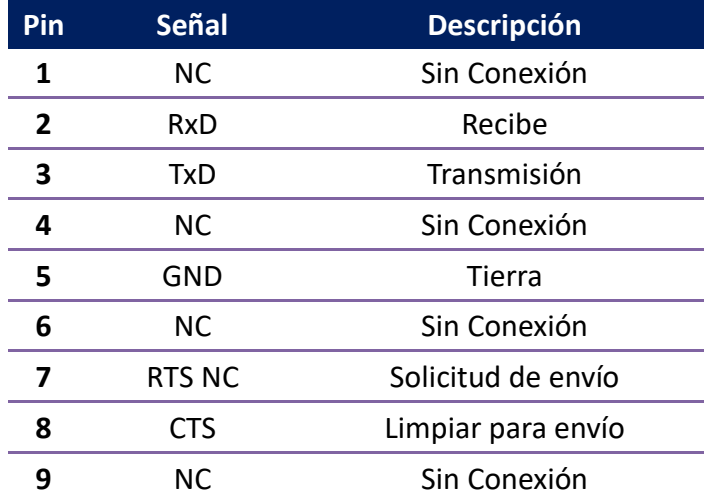

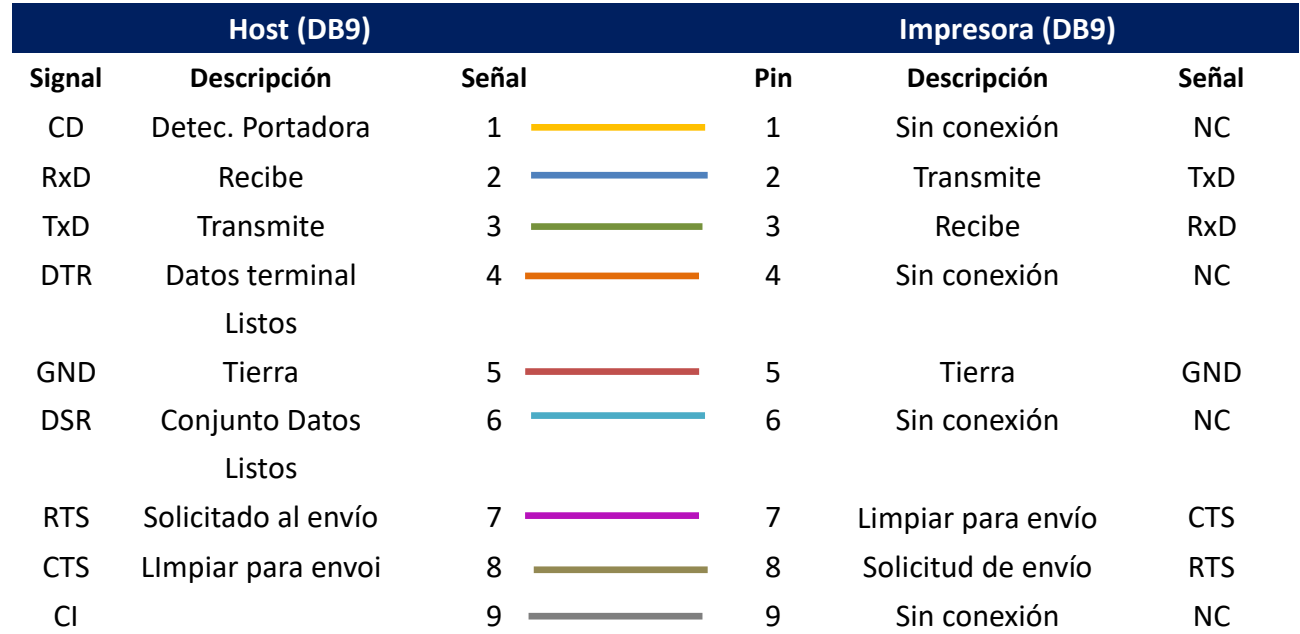

## **6.6.3 Centronics**

La interfaz Centronics de 36 contactos de la impresora utiliza comunicación paralela y cumple el modo de compatibilidad IEEE 1284, también llamado SPP del inglés Standard Parallel Port (Puerto paralelo estándar). En la figura siguiente se muestra la disposición de sus contactos.

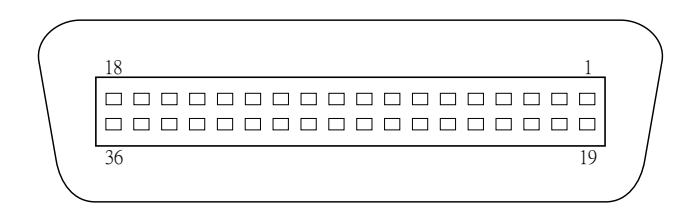

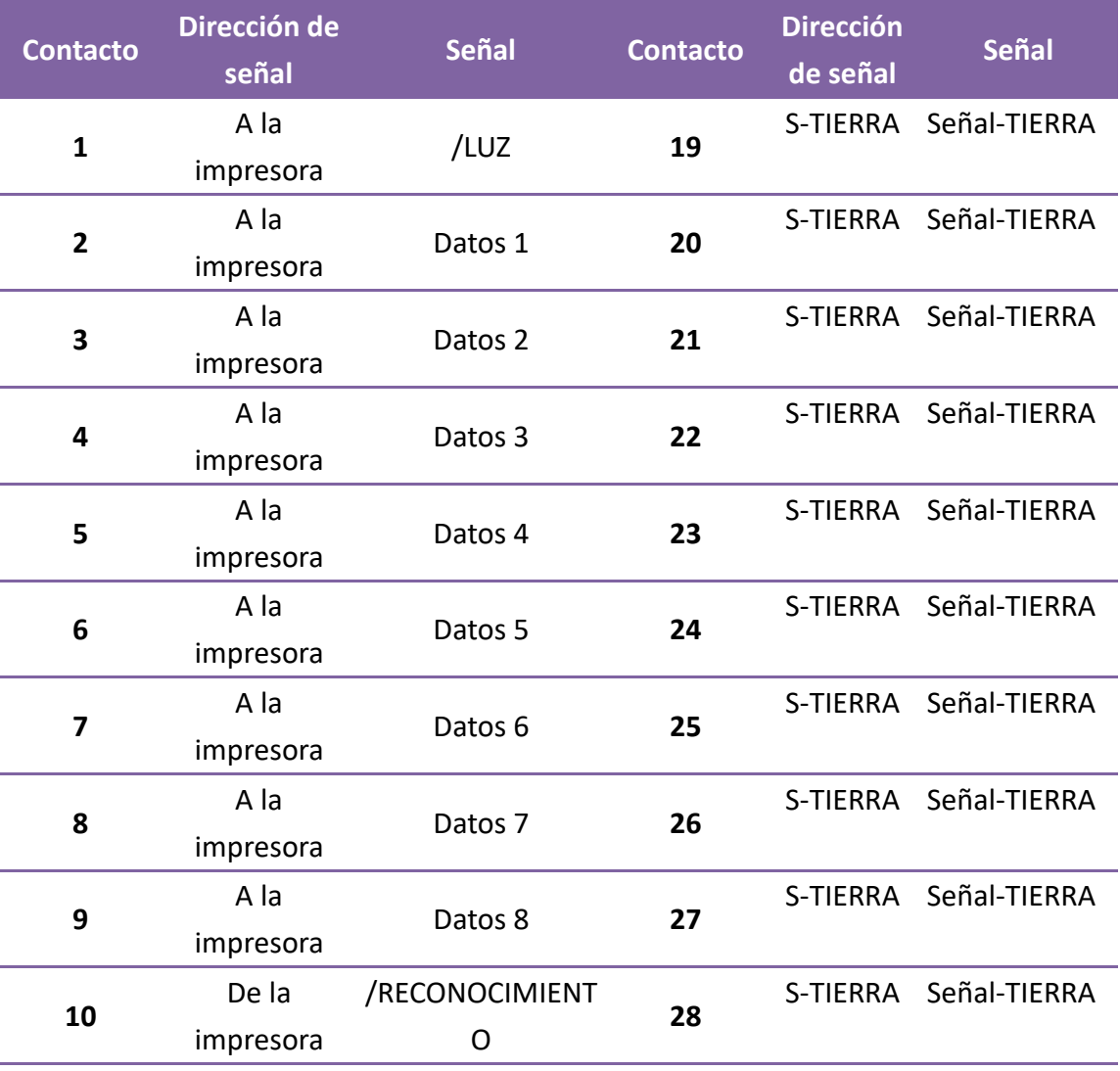

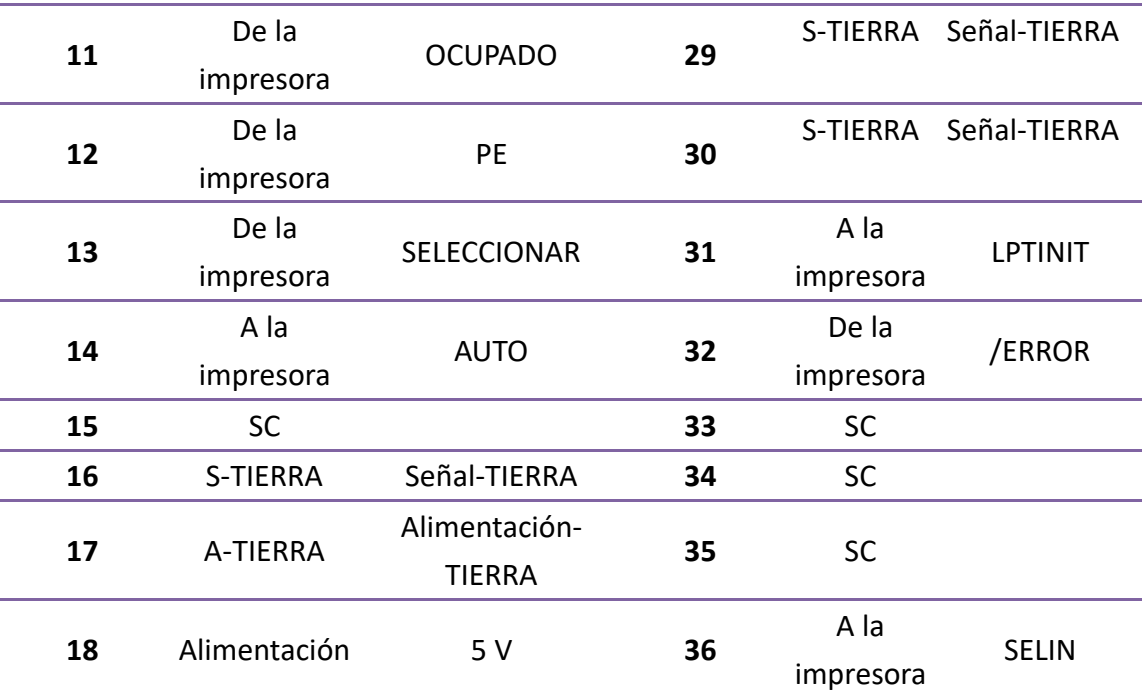

## **6.6.4 Ethernet**

La interfaz Ethernet utiliza un cable RJ-45, que es 8P8C (8 posiciones 8 contactos). En la figura siguiente se muestra la disposición de sus contactos.

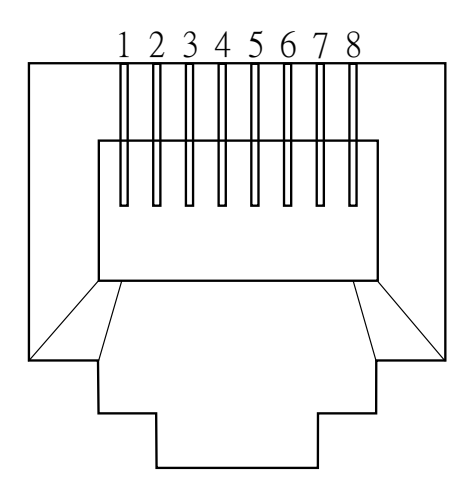

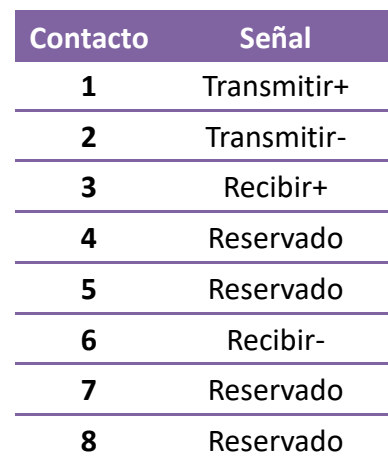